# **Quick Setup Guide Transmitter M100/2H DR**

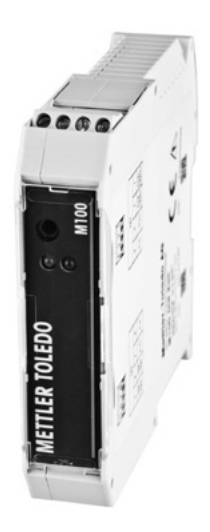

### **Multilingual Quick Setup Guide**

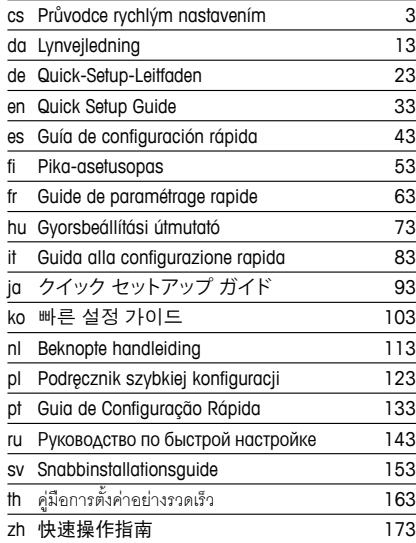

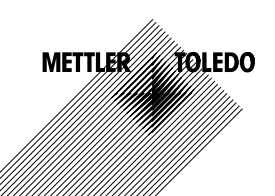

© Mettler-Toledo GmbH 08/2016. Subject to technical changes. Printed in Switzerland. 30 216 844

# **Průvodce rychlým nastavením Převodník M100/2H DR**

### **Obsah**

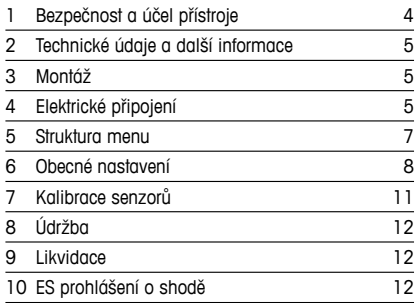

<span id="page-2-0"></span>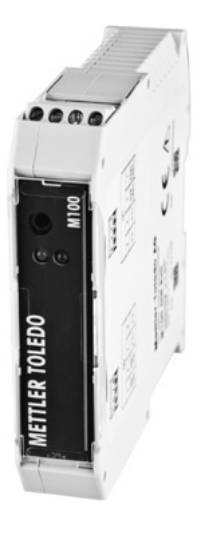

# <span id="page-3-1"></span><span id="page-3-0"></span>**1 Bezpečnost a účel přístroje**

**Poznámka:** Průvodce rychlým nastavením je stručný návod k obsluze.

Převodník M100 smí montovat, připojovat, uvádět do provozu a udržovat pouze kvalifikovaný personál, např. elektrotechnik, v souladu s pokyny uvedenými v tomto stručném průvodci, platnými normami a právními předpisy.

Technik se musí seznámit s obsahem tohoto stručného průvodce a je povinen dodržovat v něm uvedené pokyny. V případě nejasností ohledně jakékoli části obsahu tohoto stručného průvodce je nutné seznámit se s obsahem návodu k obsluze (dodáván na CD-ROM). V návodu k obsluze jsou uvedeny podrobné informace o přístroji.

Převodník M100 smí používat výhradně personál seznámený s principy jeho provozu a disponující náležitou kvalifikací.

#### **Účel přístroje**

M100 DIN Rail je dvouvodičový převodník určený k provádění analytických měření s využitím komunikačního rozhraní HART. Model M100 je jednokanálový, multiparametrový převodník pro měření pH/ORP, konduktivity a množství rozpuštěného kyslíku. Je kompatibilní pouze se senzory ISM®.

Převodník M100 je určen k použití ve zpracovatelském průmyslu mimo nebezpečné oblasti.

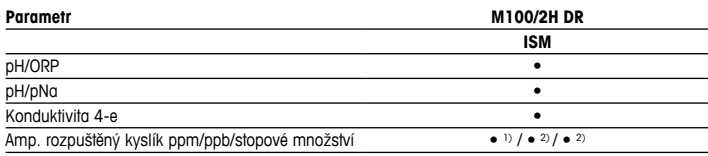

#### **Průvodce nastavením parametrů M100**

1) Senzory INGOLD a THORNTON

2) Senzory THORNTON

# <span id="page-4-0"></span>**2 Technické údaje a další informace**

Nejdůležitější technické údaje, jako např. napájecí napětí, jsou uvedeny na typovém štítku převodníku. Další technické údaje, jako např. přesnost, jsou uvedeny v návodu k obsluze. Tento dokument, návod k obsluze a software jsou dodávány na CD-ROM. Dokumentaci lze také stáhnout na stránce www.mt.com/M100.

### **3 Montáž**

Převodník M100 DIN Rail je vhodný pro montáž na lišty DIN široké 35 mm. Montážní výkresy jsou přiloženy k návodu k obsluze.

# **4 Elektrické připojení**

h**Poznámka:** Během připojování přístroj odpojte.

- 1. Vypněte napájení.
- 2. Připojte napájení (14 až 30 V DC) k terminálům **1** a **2**.
- 3. Připojte senzor k terminálům **5** a **6**.
- 4. Připojte analogový výstup a signál HART k terminálům **1** a **2**.
- 5. Připojte digitální vstup pro přepínání převodníku do režimu zastavení k terminálům **3** a **4**.
- 6. Připojte analogový vstupní signál 4 až 20 mA pro kompenzaci tlaku k terminálům **7** a **8**.

Definice terminálů naleznete na následující straně.

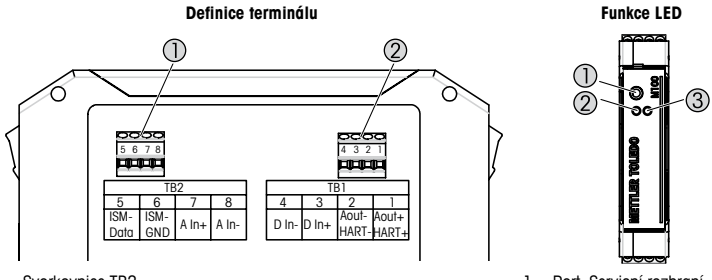

- 1 Svorkovnice TB2
- 2 Svorkovnice TB1
- 1 Port: Servisní rozhraní, např. pro aktualizace firmwaru
- 2 Zelená LED kontrolka
- 3 Červená LED kontrolka

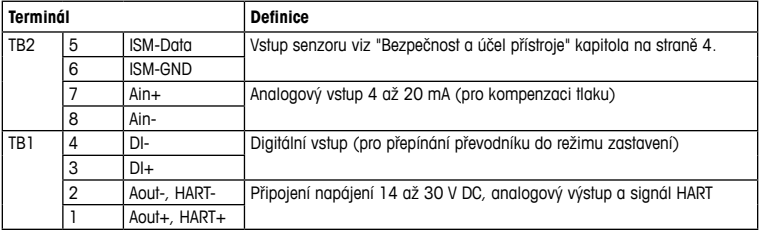

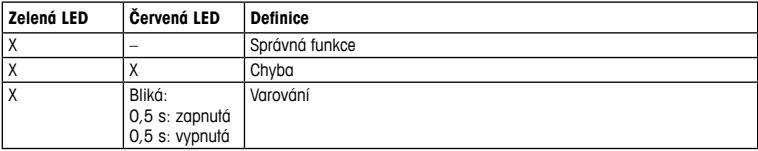

# <span id="page-6-1"></span><span id="page-6-0"></span>**5 Struktura menu**

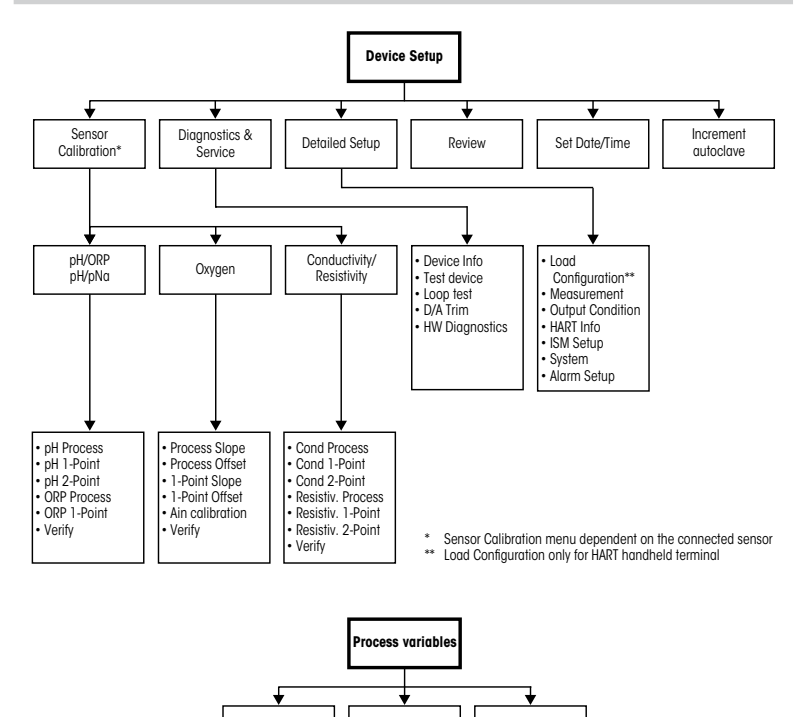

Process variable | Measurement chart | Analog output chart

# <span id="page-7-0"></span>**6 Obecné nastavení**

Konfiguraci převodníku M100 lze provádět prostřednictvím konfiguračního nástroje, nástroje pro správu nebo pomocí ručního terminálu HART.

Podmínka: Převodník M100 a senzor musí být nainstalované a připojené k napájení.

#### **Konfigurační nástroj nebo nástroj pro správu**

h**Poznámka:** DTM <sup>a</sup> konfigurační nástroj PACTWare™ jsou obsaženy na dodaném CD-ROMu. DTM si můžete rovněž stáhnout na stránce [www.mt.com/M100.](www.mt.com/M100)

Informace o krocích 1 až 5 a 13 naleznete v dokumentaci příslušného nástroje.

- 1. Nainstalujte konfigurační nástroj, jako např. PACTWare™ nebo nástroj pro správu.
- 2. Nainstalujte DTM pro rozhraní HART a pro převodník M100.
- 3. Proveďte upgrade katalogu zařízení.
- 4. Proveďte připojení. Podle potřeby zkontrolujte nastavení portu COM.
- 5. Vyberte **Sensor Type (Typ senzoru)**. Cesta: Detailed Setup > Measurements > Channel Setup > Sensor Setup
- 6. Načtěte konfiguraci ze zařízení.
- 7. Nastavte **Tag (Tag)** a/nebo **Long Tag (Dlouhý tag)**. Cesta: Device Setup > Detailed Setup > HART Info
- 8. Nastavte **Date (Datum)** a **Time (Čas)**. Čas nastavte ve 24hodinovém formátu. Formát času nelze změnit. Cesta: Device Setup > Set Date/Time
- 9. Nastavte rozsah analogového výstupního signálu. Cesta: Detailed setup > Output Condition > Analog output > Range
	- **URV** (Upper Range Value/Horní hranice rozsahu) a **LRV** (Lower Range Value/Dolní hranice rozsahu): Hodnoty lze měnit podle aktuálního měřicího rozsahu. Musí ovšem být v limitu měření senzoru.
	- **USL** (Upper Sensor Limit/Horní limit senzoru) a **LSL** (Lower Sensor Limit/Dolní limit senzoru): Limity závisí na daném senzoru a nelze je měnit.
- 10. Definujte procesní proměnné **PV**, **SV**, **TV** a **QV.**
	- Cesta: Device Setup > Detailed Setup > Measurements > Channel Setup
- 11. Proveďte kalibraci senzoru. Cesta: Device Setup > Sensor Calibration
- 12. Proveďte další nastavení. Viz návod k obsluze převodníku M100.
- 13. Konfiguraci uložte do zařízení.

#### **Ruční terminál HART**

h**Poznámka:** Popis zařízení (DD) 008E8E7F0101.hhd naleznete na dodaném CD-ROMu. Soubor DD lze také stáhnout na stránce <www.mt.com/M100>.

Informace o kroku 1 naleznete v dokumentaci ručního terminálu HART.

- 1. Zkontrolujte, zda je na ručním terminálu HART již naistalován soubor DD převodníku M100. V případě potřeby proveďte jeho instalaci.
- 2. Komunikace bude navázána automaticky.
- 3. Vyberte **Sensor Type (Typ senzoru)**. Cesta: Detailed Setup > Measurements > Channel Setup > Sensor Setup
- 4. Načtěte konfiguraci ze zařízení. Cesta: Device Setup > Detailed Setup
- 5. Nastavte **Tag (Tag)** a/nebo **Long Tag (Dlouhý tag)**. Cesta: Device Setup > Detailed Setup > HART Info
- 6. Nastavte **Date (Datum)** a **Time (Čas)**. Čas nastavte ve 24hodinovém formátu. Formát času nelze změnit. Cesta: Device Setup > Set Date/Time
- 7. Nastavte rozsah analogového výstupního signálu. Cesta: Detailed setup > Output Condition > Analog output > Range
	- **URV** (Upper Range Value/Horní hranice rozsahu) a **LRV** (Lower Range Value/Dolní hranice rozsahu): Hodnoty lze měnit podle aktuálního měřicího rozsahu. Musí ovšem být v limitu měření senzoru.
	- **USL** (Upper Sensor Limit/Horní limit senzoru) a **LSL** (Lower Sensor Limit/Dolní limit senzoru): Limity závisí na daném senzoru a nelze je měnit.
- 8. Definujte procesní proměnné **PV**, **SV**, **TV** a **QV.** Cesta: Device Setup > Detailed Setup > Measurements > Channel Setup
- 9. Proveďte kalibraci senzoru. Cesta: Device Setup > Sensor Calibration
- 10. Proveďte další nastavení. Viz návod k obsluze převodníku M100.

#### **Změna typu senzoru**

Podmínka: Převodník M100 a jiný typ senzoru musí být nainstalované a připojené k napájení.

Pokud chcete změnit typ senzoru např. na senzor konduktivity s čidlem pH, proveďte následující kroky:

- 1. Proveďte připojení.
- 2. Vyberte **Sensor Setup (Nastavení senzoru)**. Cesta: Detailed Setup > Measurements > Channel Setup > Sensor Setup
- 3. Otevřete menu Sensor Setup (Nastavení senzoru).
- 4. Vyberte nový typ senzoru pro parametr **Sensor Type (Typ senzoru)**.
- 5. Načtěte konfiguraci ze zařízení.
- 6. Konfigurace uložená v konfiguračním nástroji nebo ručním terminálu HART bude aktualizována. Jestliže jste vybrali správný typ senzoru, zobrazí se menu Verify (Ověření).

# <span id="page-10-0"></span>**7 Kalibrace senzorů**

(CESTA: Device setup / Sensor Calibration)

h**Poznámka:** Nejlepších výsledků kalibrace dosáhnete při dodržení následujících pokynů. Odběr vzorků provádějte co možná nejblíže k senzoru. Vzorek měřte za procesní teploty.

Prostřednictvím konfiguračního nástroje, nástroje pro správu nebo ručního terminálu HART můžete provést kalibraci senzoru s využitím kalibračních postupů "Process" (Proces), "1-point" (1bodová) nebo "2-point" (2bodová). Informace o kalibračních postupech naleznete v návodu k obsluze převodníku M100. Software iSense umožňuje kalibraci senzoru za použití kalibračních postupů "1-point" (1bodová) a "2-point" (2bodová). Viz pokyny k obsluze softwaru iSense.

Po spuštění kalibrace již nelze spustit žádnou jinou kalibraci.

#### **Menu kalibrace senzorů**

Kalibrační postupy viz ["Struktura](#page-6-1) menu" kapitola na straně 7.

Po každé úspěšné kalibraci jsou k dispozici následující možnosti:

#### • **Adjust (Upravit)**

Kalibrační hodnoty jsou upraveny a použity při měření. Zároveň jsou uloženy v historii kalibrací.

#### • **Calibrate (Kalibrovat)**

Kalibrační hodnoty jsou uloženy v historii kalibrací pro potřeby dokumentace, nikoli měření. Kalibrační hodnoty z poslední platné kalibrace se dále využívají k měření.

#### • **Abort (Zrušit)**

Kalibrační hodnoty jsou zrušeny.

# <span id="page-11-0"></span>**8 Údržba**

Převodník nevyžaduje žádnou údržbu.

Povrchy převodníku čistěte měkkou vlhkou utěrkou a pečlivě je osušte.

### **9 Likvidace**

Dodržujte platné místní a zákonné předpisy upravující nakládání s elektrickým a elektronickým odpadem.

Demontáž převodníku provádějte dle jeho složení. Jednotlivé součásti roztřiďte a předejte k recyklaci. Nerecyklovatelné materiály je nutné zlikvidovat způsobem, který neohrožuje životní prostředí.

# **10 ES prohlášení o shodě**

ES prohlášení o shodě je součástí dodávky přístroje.

ISM je registrovaná ochranná známka skupiny Mettler-Toledo ve Švýcarsku, Brazílii, USA, Číně, Evropské unii, Jižní Koreji, Rusku a Singapuru.

# **Lynvejledning Transmitter M100/2H DR**

### **Indhold**

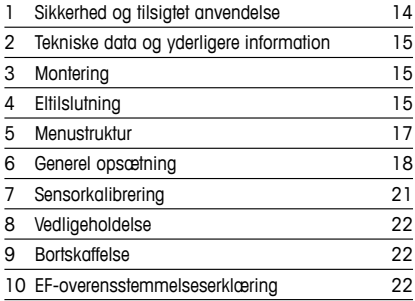

<span id="page-12-0"></span>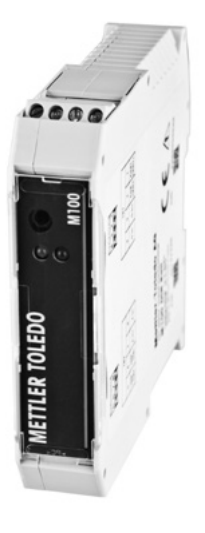

## <span id="page-13-0"></span>**1 Sikkerhed og tilsigtet anvendelse**

<span id="page-13-1"></span>**Bemærk:** Lynvejledningen er en kort betjeningsvejledning.

M100-transmitteren må kun installeres, tilsluttes, idriftsættes og vedligeholdes af kvalificeret og uddannet personale såsom elektrikere i fuld overensstemmelse med instruktionerne i denne lynvejledning samt alle gældende regler og love.

Det uddannede personale skal have læst og forstået denne lynvejledning og skal følge de instruktioner, den indeholder. Hvis du ikke er sikker på, at du har forstået alle dele af denne lynvejledning, skal du læse betjeningsvejledningen (medfølger på cd-rom). Betjeningsvejledningen indeholder detaljerede oplysninger om apparatet.

M100-transmitteren må kun betjenes af personer, der har kendskab til transmitteren, og som er kvalificeret til at udføre dette arbejde.

#### **Tilsigtet anvendelse**

M100-transmitteren til DIN-skinne er en 2-trådet transmitter til analytiske målinger med HARTkommunikationsfunktionaliteter. M100 er en multiparameterenhed med én kanal til måling af pH/ORP, ledningsevne og opløst ilt. Den er kun kompatibel med ISM®-sensorer. M100-transmitteren er beregnet til brug i forarbejdningsindustrien, i ikke-farlige områder.

#### **Vejledning til tilpasning af M100-parametre**

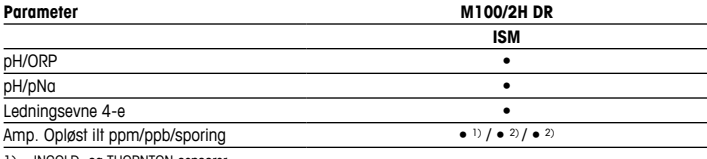

1) INGOLD- og THORNTON-sensorer

2) THORNTON-sensorer

## <span id="page-14-0"></span>**2 Tekniske data og yderligere information**

De vigtigste tekniske data såsom forsyningsspænding er angivet på typeskiltet på transmitteren. Yderligere tekniske data såsom nøjagtighed findes i betjeningsvejledningen. Dette dokument, betjeningsvejledningen og softwaren findes alle på den medfølgende cd-rom. Du kan også downloade dokumentationen via internettet på "www.mt.com/M100".

### **3 Montering**

M100-transmitteren til DIN-skinne er beregnet til 35 mm brede DIN-skinnesystemer. Installationstegninger findes i betjeningsvejledningen.

### **4 Eltilslutning**

h**Bemærk:** Apparatet skal være slukket, når det tilsluttes strømforsyningen.

- 1. Sluk forsyningsspændingen.
- 2. Tilslut strømforsyningen (14 til 30 V DC) til terminalerne **1** og **2**.
- 3. Tilslut sensor til terminalerne **5** og **6**.
- 4. Tilslut analog udgang og HART-signal til terminalerne **1** og **2**.
- 5. Tilslut digital indgang til skift af transmitter i pausetilstand til terminalerne **3** og **4**.
- 6. Tilslut analogt udgangssignal 4 til 20 mA til trykkompensering til terminalerne **7** og **8**.

Terminaldefinitioner er angivet på næste side.

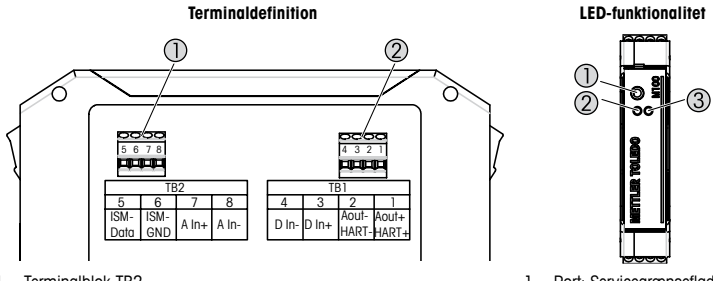

- 1 Terminalblok TB2<br>2 Terminalblok TB1
- Terminalblok TB1

1 Port: Servicegrænseflade til f.eks. firmwareopdatering

2 Grøn LED

3 Rød LED

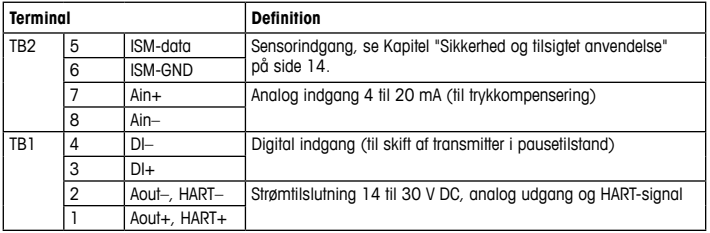

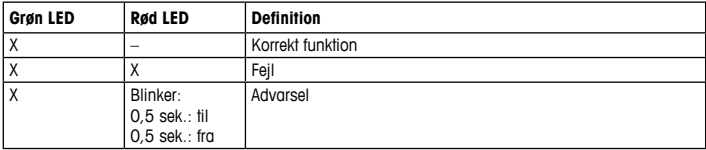

# <span id="page-16-1"></span><span id="page-16-0"></span>**5 Menustruktur**

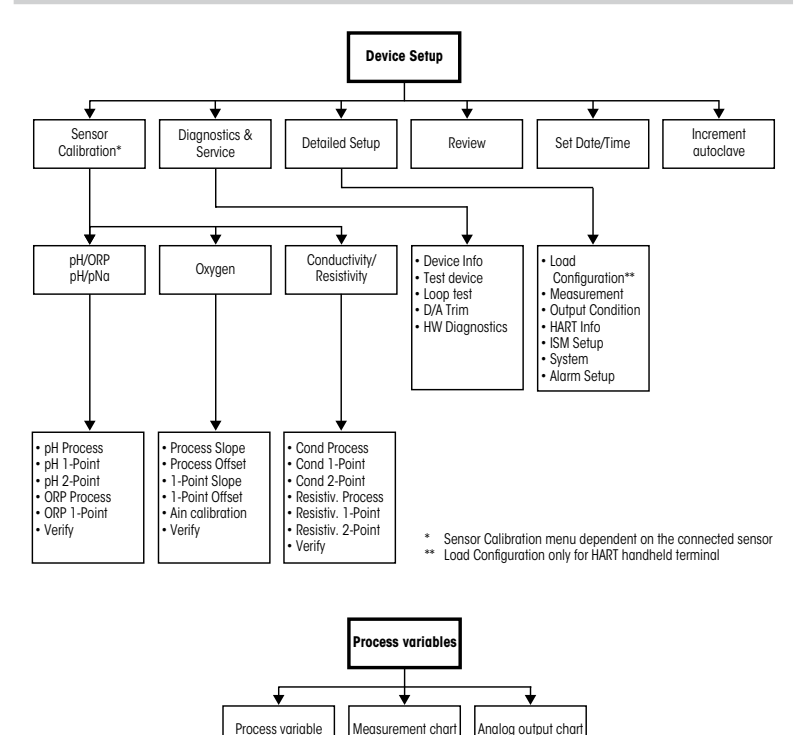

# <span id="page-17-0"></span>**6 Generel opsætning**

M100-transmitteren konfigureres enten via et konfigurationsværktøj, et Asset Managementværktøj eller via en håndholdt HART-terminal.

Forudsætning: M100-transmitteren og sensoren skal være monteret og have strømforsyning.

#### **Konfigurationsværktøj eller Asset Management-værktøj**

**Bemærk:** DTM og konfigurationsværktøjet PACTWare™ ligger på den medfølgende cd-rom. Du kan også downloade DTM via internettet på ["www.mt.com/M100](www.mt.com/M100)".

Se værktøjets dokumentation for at få flere oplysninger om trin 1 til 5 og trin 13.

- 1. Installer konfigurationsværktøjet, f.eks. PACTWare™ eller et Asset Management-værktøj.
- 2. Installer DTM til HART-grænseflade og DTM til M100-transmitter.
- 3. Opdater enhedskatalog.
- 4. Etabler tilslutning Kontrollér om nødvendigt COM-portindstillinger.
- 5. Vælg **Sensor Type (Sensortype)**. Menusti: Detailed Setup > Measurements > Channel Setup > Sensor Setup
- 6. Indlæs konfiguration fra enhed.
- 7. Angiv **Tag (Tag)** eller/og **Long Tag (Langt tag)**. Menusti: Device Setup > Detailed Setup > HART Info
- 8. Angiv **Date (Dato)** og **Time (Klokkeslæt)**. Angiv klokkeslæt i 24 timers-format. Formatet for klokkeslæt kan ikke ændres. Menusti: Device Setup > Set Date/Time
- 9. Angiv området for det analoge udgangssignal. Menusti: Detailed setup > Output Condition > Analog output > Range
	- **URV** (Upper Range Value/værdi for øvre område) og **LRV** (Lower Range Value/værdi for nedre område): Værdierne kan ændres til det aktuelle måleområde. Værdierne skal være inden for sensorens målegrænser.
	- **USL** (Upper Sensor Limit/øvre sensorgrænse) og **LSL** (Lower Sensor Limit/nedre sensorgrænse): Grænserne defineres af sensoren og kan ikke ændres.
- 10. Definer procesvariablerne **PV**, **SV**, **TV** og **QV** Menusti: Device Setup > Detailed Setup > Measurements > Channel Setup
- 11. Kalibrer sensor. Menusti: Device Setup > Sensor Calibration
- 12. Udfør øvrige indstillinger. Se betjeningsvejledningen til M100-transmitteren.
- 13. Gem konfigurationen på enheden.

#### **Håndholdt HART-terminal**

h**Bemærk:** DD "008E8E7F0101.hhd" findes på den medfølgende cd-rom. Du kan også downloade DD via internettet på ["www.mt.com/M100](www.mt.com/M100)".

Se dokumentationen til den håndholdte HART-terminal for at få flere oplysninger om "trin 1".

- 1. Kontrollér, om DD til M100-transmitteren allerede er installeret på den håndholdte HARTterminal. Installer om nødvendigt DD.
- 2. Kommunikationen etableres automatisk.
- 3. Vælg **Sensor Type (Sensortype)**.
	- Menusti: Detailed Setup > Measurements > Channel Setup > Sensor Setup
- 4. Indlæs konfiguration fra enhed. Menusti: Device Setup > Detailed Setup
- 5. Angiv **Tag (Tag)** eller/og **Long Tag (Langt tag)**. Menusti: Device Setup > Detailed Setup > HART Info
- 6. Angiv **Date (Dato)** og **Time (Klokkeslæt)**. Angiv klokkeslæt i 24 timers-format. Formatet for klokkeslæt kan ikke ændres. Menusti: Device Setup > Set Date/Time
- 7. Angiv området for det analoge udgangssignal. Menusti: Detailed setup > Output Condition > Analog output > Range
	- **URV** (Upper Range Value/værdi for øvre område) og **LRV** (Lower Range Value/værdi for nedre område): Værdierne kan ændres til det aktuelle måleområde. Værdierne skal være inden for sensorens målegrænser.
	- **USL** (Upper Sensor Limit/øvre sensorgrænse) og **LSL** (Lower Sensor Limit/nedre sensorgrænse): Grænserne defineres af sensoren og kan ikke ændres.
- 8. Definer procesvariablerne **PV**, **SV**, **TV** og **QV** Menusti: Device Setup > Detailed Setup > Measurements > Channel Setup
- 9. Kalibrer sensor. Menusti: Device Setup > Sensor Calibration
- 10. Udfør øvrige indstillinger. Se betjeningsvejledningen til M100-transmitteren.

#### **Ændring af sensortype**

Forudsætning: M100-transmitteren og en anden sensortype skal være monteret og have strømforsyning.

Hvis du ændrer sensortype, f.eks. ændrer en ledningsevnesensor til en pH-sensor, skal du udføre følgende procedure:

- 1. Etabler tilslutning.
- 2. Vælg **Sensor Setup (Sensoropsætning)**. Menusti: Detailed Setup > Measurements > Channel Setup > Sensor Setup
- 3. Start "Sensor Setup" (Sensoropsætning).
- 4. Vælg den nye sensortype for parameteren **Sensor Type (Sensortype)**.
- 5. Indlæs konfiguration fra enhed.
- 6. Konfigurationen i konfigurationsværktøjet eller i den håndholdte HART-terminal opdateres. Hvis du har valgt den korrekte sensortype, vises menuen "Verify" (Bekræft).

# <span id="page-20-0"></span>**7 Sensorkalibrering**

(STI: Device setup / Sensor Calibration)

h**Bemærk:** Væropmærksompåfølgendepunkterforatopnådebedsteproceskalibreringsresultater. Tag prøver så tæt som muligt på sensorens målepunkt. Mål prøven ved procestemperaturen.

Du kan kalibrere sensoren med kalibreringsmetoden "Process" (Proceskalibrering), "1-Point" (1-punktskalibrering) eller "2-Point" (2-punktskalibrering) via konfigurationsværktøjet, Asset Management-værktøjet eller den håndholdte HART-terminal. Vedr. kalibreringsmetoder, se betjeningsvejledningen til M100-transmitteren. Du kan kalibrere sensoren med kalibreringsmetoden "1-Point" (1-punktskalibrering)" eller "2-Point" (2-punktskalibrering) via iSensesoftwaren. Se betjeningsvejledningen til iSense-softwaren.

Når kalibreringen er i gang, kan der ikke startes en anden kalibrering.

#### **Sensorkalibreringsmenu**

Se Kapitel ["Menustruktur"](#page-16-1) på side 17 for flere oplysninger om kalibreringsmetoder.

Efter hver korrekt gennemført kalibrering er der følgende valgmuligheder:

#### • **Adjust (Juster)**

Kalibreringsværdierne indføres og bruges til målingen. Kalibreringsværdierne gemmes desuden i kalibreringshistorikken.

#### • **Calibrate (Kalibrer)**

Kalibreringsværdierne gemmes i kalibreringshistorikken med henblik på dokumentation, men bruges ikke til målingen. Kalibreringsværdierne fra sidste gyldige justering anvendes også til målingen.

#### • **Abort (Fortryd)**

Kalibreringsværdierne slettes.

# <span id="page-21-0"></span>**8 Vedligeholdelse**

Transmitteren kræver ingen vedligeholdelse.

Rengør overfladerne med en blød, fugtig klud, og tør dem omhyggeligt af med en tør klud.

### **9 Bortskaffelse**

Overhold gældende lokale eller nationale bestemmelser om bortskaffelse af "affald fra elektrisk og elektronisk udstyr".

Skil transmitteren ad i dele af forskellige materialer. Sortér materialerne, og send dem til genbrug. Ikke-genanvendelige materialer skal bortskaffes på en miljøvenlig måde.

### **10 EF-overensstemmelseserklæring**

EF-overensstemmelseserklæringen er en del af leveringen.

ISM er et registreret varemærke tilhørende Mettler-Toledo Group i Schweiz, Brasilien, USA, Kina, EU, Sydkorea, Rusland og Singapore.

# **Quick-Setup-Leitfaden Transmitter M100/2H DR**

### **Inhalt**

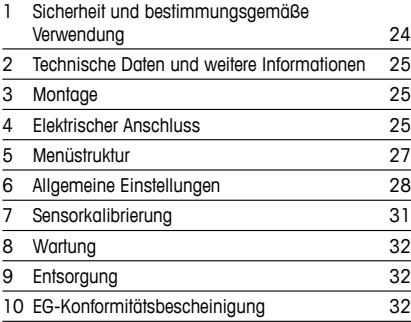

<span id="page-22-0"></span>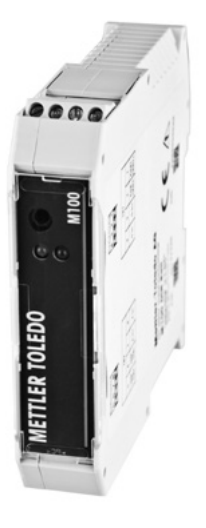

### <span id="page-23-0"></span>**1 Sicherheit und bestimmungsgemäße Verwendung**

<span id="page-23-1"></span>h**Hinweis:** Der Quick-Setup-Leitfaden ist eine Bedienungsanleitung in Kurzform.

Der Transmitter M100 darf nur durch ausgebildetes Fachpersonal installiert, angeschlossen, in Betrieb genommen und gewartet werden, z. B. durch einen Elektrotechniker. Dabei sind die Anweisungen dieses Quick-Setup-Leitfadens, die anwendbaren Normen und die gesetzlichen Vorschriften einzuhalten.

Der vorliegende Quick-Setup-Leitfaden muss deshalb vor Beginn der Arbeiten von der betreffenden Person gelesen und verstanden werden. Bei inhaltlichen Unklarheiten bezüglich des Quick-Setup-Leitfadens muss die Bedienungsanleitung konsultiert werden (auf der mitgelieferten CD-ROM enthalten). Die Bedienungsanleitung enthält detailliertere Informationen zum Gerät.

Der Transmitter M100 darf nur von Personen installiert und betrieben werden, die sich mit dem Transmitter auskennen und die für solche Arbeiten entsprechend qualifiziert sind.

#### **Bestimmungsgemäße Verwendung**

Der M100 für die Hutschienenmontage ist ein 2-Draht-Transmitter für analytische Messungen mit HART-Kommunikationsfunktionen. Der M100 ist ein multiparameterfähiges Einkanalgerät zur Messung von pH/Redox, Leitfähigkeit und Gelöstsauerstoffgehalt. Er ist nur mit ISM®- Sensoren kompatibel.

Der Transmitter M100 wurde für den Einsatz in der Prozessindustrie in nicht-explosionsgefährdeten Bereichen konzipiert.

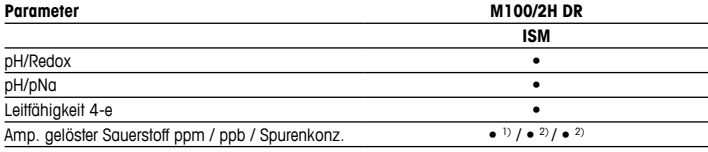

#### **Einsatzmöglichkeiten des M100 nach Parametern**

1) INGOLD- und THORNTON-Sensoren

2) THORNTON Sensoren

### <span id="page-24-0"></span>**2 Technische Daten und weitere Informationen**

Die wichtigsten technischen Daten, wie etwa die Versorgungsspannung, sind auf dem Typenschild am Transmittergehäuse angegeben. Weitere technische Daten, beispielsweise zur Genauigkeit, finden Sie in der Bedienungsanleitung. Das vorliegende Dokument, die Bedienungsanleitung und die Software sind auf der mitgelieferten CD-ROM enthalten. Sie können die Dokumentation auch über das Internet herunterladen, unter "www.mt.com/M100".

### **3 Montage**

Der Transmitter M100 DR ist für die Montage auf Hutschienensystemen von 35 mm Breite geeignet.

Einbauzeichnungen finden Sie in der Bedienungsanleitung.

# **4 Elektrischer Anschluss**

 $\Rightarrow$ **Hinweis:** Bei Arbeiten am Gerät ist das Gerät auszuschalten.

- 1. Die Stromversorgung trennen.
- 2. Die Stromversorgung (14 bis 30 V DC) an die Klemmen **1** und **2** anschließen.
- 3. Den Sensor an die Klemmen **5** und **6** anschließen.
- 4. Analogausgang und HART-Signal an die Klemmen **1** und **2** anschließen.
- 5. Den Digitaleingang zum Umschalten des Transmitters in den Hold-Zustand an die Klemmen **3** und **4** anschließen.
- 6. Das analoge 4- bis 20-mA-Eingangssignal für den Druckausgleich an die Klemmen **7** und **8** anschließen.

Die Klemmenbelegungen finden Sie auf der nächsten Seite.

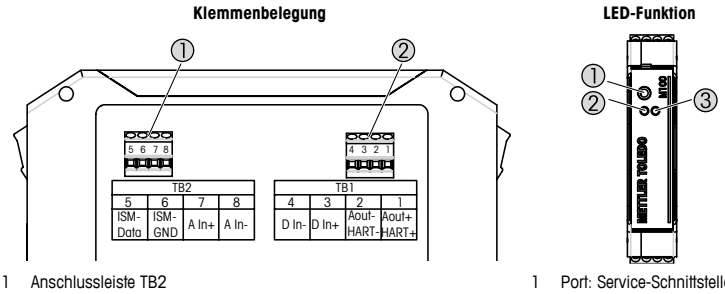

2 Anschlussleiste TB1

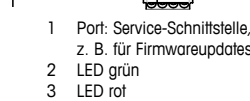

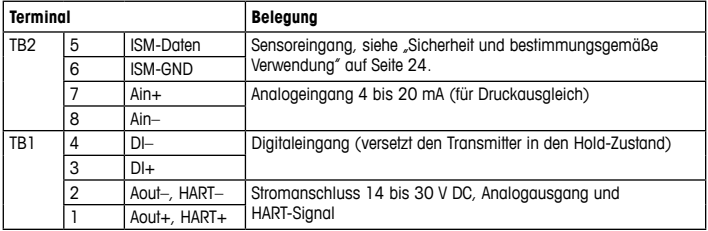

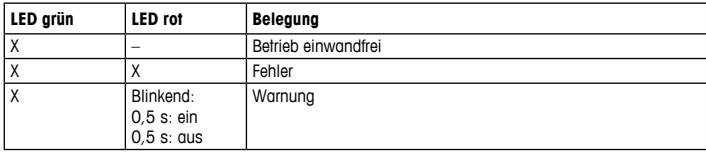

# <span id="page-26-1"></span><span id="page-26-0"></span>**5 Menüstruktur**

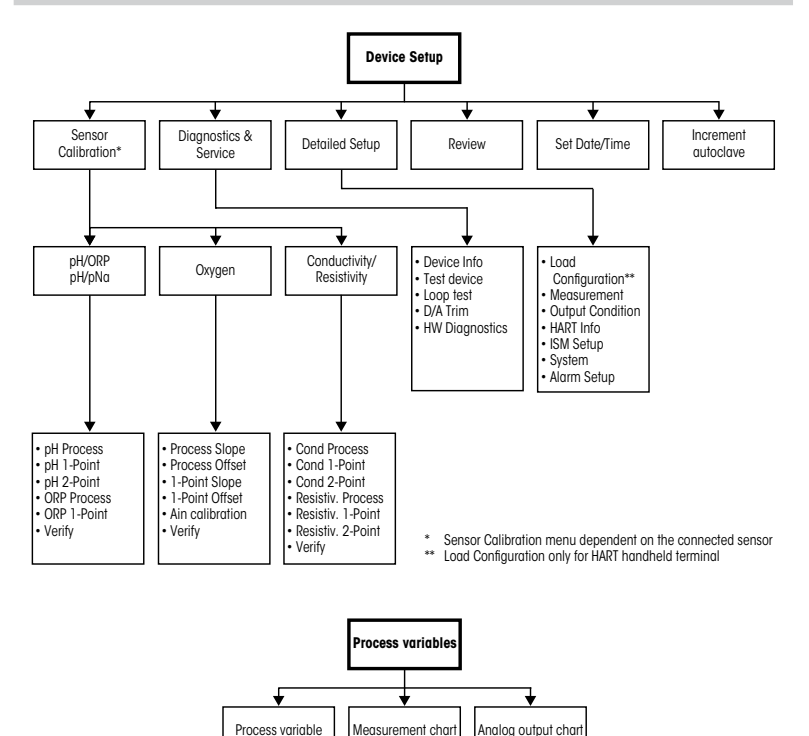

## <span id="page-27-0"></span>**6 Allgemeine Einstellungen**

Der Transmitter M100 wird entweder über das Konfigurationstool, ein Asset-Management-Tool oder über ein HART-Handterminal konfiguriert.

Voraussetzung: Der Transmitter M100 und der Sensor sind montiert und elektrisch angeschlossen.

#### **Konfigurationstool oder Asset-Management-Tool**

h**Hinweis:** Der DTM und das Konfigurationstool PACTWare™ befinden sich auf der beiliegenden CD-ROM, können aber auch aus dem Internet von der Seite<www.mt.com/M100> heruntergeladen werden.

Zu den Schritten 1 bis 5 sowie zu Schritt 13 siehe die Tool-Dokumentation.

- 1. Konfigurationstool (z. B. PACTWare™) oder Asset-Management-Tool installieren.
- 2. DTM für HART-Schnittstelle und DTM für Transmitter M100 installieren.
- 3. Gerätekatalog aktualisieren.
- 4. Verbindung aufbauen. Ggf. die COM-Port-Einstellungen überprüfen.
- 5. **Sensor Type (Sensortyp)** wählen. Menüpfad: Detailed Setup > Measurements > Channel Setup > Sensor Setup.
- 6. Die Konfiguration vom Gerät laden.
- 7. **Tag (Tag)** und/oder **Long Tag (Langes Tag)** einstellen. Menüpfad: Device Setup > Detailed Setup > HART Info
- 8. **Date (Datum)** und **Time (Zeit)** einstellen. Die Uhrzeit im 24-Stunden-Format einstellen. Das Zeitformat ist nicht veränderbar. Menüpfad: Device Setup > Set Date/Time
- 9. Den Bereich des Analogausgangssignals einstellen. Menüpfad: Detailed setup > Output Condition > Analog output > Range
	- **URV** (Upper Range Value/Endwert) und **LRV** (Lower Range Value/Anfangswert): Die Werte können an den aktuellen Messbereich angepasst werden. Die Werte müssen innerhalb der Messgrenzen des Sensors liegen.
	- **USL** (Upper Sensor Limit/obere Sensorgrenze) und **LSL** (Lower Sensor Limit/untere Sensorgrenze): Die Messgrenzen sind vom Sensor vorgegeben und nicht änderbar.
- 10. Prozessvariablen **PV**, **SV**, **TV** und **QV** festlegen. Menüpfad: Device Setup > Detailed Setup > Measurements > Channel Setup
- 11. Sensor kalibrieren. Menüpfad: Device Setup > Sensor Calibration
- 12. Weitere Einstellungen vornehmen. Siehe Bedienungsanleitung des Transmitters M100.
- 13. Konfiguration auf Gerät abspeichern.

#### **HART-Handterminal**

h**Hinweis:** Der Gerätetreiber "008E8E7F0101.hhd" befindet sich auf der beiliegenden CD-ROM. Er kann auch von der Internetseite <www.mt.com/M100> heruntergeladen werden.

Zu Schritt 1 siehe die Dokumentation des HART-Handterminals.

- 1. Überprüfen, ob der Gerätetreiber des Transmitters M100 bereits auf dem HART-Handterminal installiert ist. Den Gerätetreiber ggf. installieren.
- 2. Die Datenverbindung wird automatisch aufgebaut.
- 3. **Sensor Type (Sensortyp)** wählen. Menüpfad: Detailed Setup > Measurements > Channel Setup > Sensor Setup.
- 4. Die Konfiguration vom Gerät laden. Menüpfad: Device Setup > Detailed Setup
- 5. **Tag (Tag)** und/oder **Long Tag (Langes Tag)** einstellen. Menüpfad: Device Setup > Detailed Setup > HART Info
- 6. **Date (Datum)** und **Time (Zeit)** einstellen. Die Uhrzeit im 24-Stunden-Format einstellen. Das Zeitformat ist nicht veränderbar. Menüpfad: Device Setup > Set Date/Time
- 7. Den Bereich des Analogausgangssignals einstellen. Menüpfad: Detailed setup > Output Condition > Analog output > Range
	- **URV** (Upper Range Value/Endwert) und **LRV** (Lower Range Value/Anfangswert): Die Werte können an den aktuellen Messbereich angepasst werden. Die Werte müssen innerhalb der Messgrenzen des Sensors liegen.
	- **USL** (Upper Sensor Limit/obere Sensorgrenze) und **LSL** (Lower Sensor Limit/untere Sensorgrenze): Die Messgrenzen sind vom Sensor vorgegeben und nicht änderbar.
- 8. Prozessvariablen **PV**, **SV**, **TV** und **QV** festlegen. Menüpfad: Device Setup > Detailed Setup > Measurements > Channel Setup
- 9. Sensor kalibrieren. Menüpfad: Device Setup > Sensor Calibration
- 10. Weitere Einstellungen vornehmen. Siehe Bedienungsanleitung des Transmitters M100.

#### **Sensortyp ändern**

Voraussetzung: Der Transmitter M100 und ein weiterer Sensortyp sind montiert und elektrisch angeschlossen.

Zum Wechseln des Sensortyps (z. B. pH-Sensor anstelle eines Leitfähigkeitssensors) folgendermaßen vorgehen:

- 1. Verbindung aufbauen.
- 2. **Sensor Setup (Sensoreinstellungen)** wählen. Menüpfad: Detailed Setup > Measurements > Channel Setup > Sensor Setup.
- 3. Sensor Setup (Sensoreinstellungen) starten.
- 4. Den neuen Sensortyp für den Parameter **Sensor Typ (Sensortyp)** wählen.
- 5. Die Konfiguration vom Gerät laden.
- 6. Die Konfiguration im Konfigurationstool oder im HART-Handterminal wird aktualisiert. Wenn der richtige Sensortyp gewählt wurde, erscheint das Menü "Verify" (Überprüfen).

# <span id="page-30-0"></span>**7 Sensorkalibrierung**

(PFAD: Device setup /Sensor Calibration)

h**Hinweis:** Für eine optimale Prozesskalibrierung bitte Folgendes beachten: Stichproben möglichst nahe an der Messstelle des Sensors nehmen. Die Probe bei Prozesstemperatur messen.

Über ein Konfigurationstool, ein Asset-Management-Tool oder das HART-Handterminal lässt sich der Sensor nach einem der Verfahren "Process" (Prozess-), "1-Point" (Einpunkt-) oder "2-Point" (Zweipunkt-) kalibrieren. Die Kalibrierverfahren finden Sie in der Bedienungsanleitung des Transmitters M100. Mit der iSense-Software lässt sich der Sensor nach dem "1-Point" (Einpunkt-) oder nach dem "2-Point" (Zweipunkt-) verfahren kalibrieren. Siehe die Bedienungsanleitung der iSense-Software.

Sobald die Kalibrierung läuft, kann keine weitere Kalibrierung gestartet werden.

#### **Sensorkalibriermenü**

Zu den Kalibrierverfahren siehe ["Menüstruktur"](#page-26-1) auf Seite 27.

Nach jeder erfolgreichen Kalibrierung können folgende Optionen gewählt werden:

#### • **Adjust (Justieren)**

Die Kalibrierwerte werden übernommen und für die Messungen verwendet. Darüber hinaus werden die Kalibrierwerte in der Kalibrierhistorie gespeichert.

#### • **Calibrate (Kalibrieren)**

Die Kalibrierwerte werden in der Kalibrierhistorie zur Dokumentation gespeichert, aber nicht für die Messung verwendet. Die Kalibrierwerte der letzten gültigen Kalibrierung werden weiter für die Messung verwendet.

#### • **Abort (Abbrechen)**

Die Kalibrierwerte werden verworfen.

### <span id="page-31-0"></span>**8 Wartung**

Der Transmitter ist wartungsfrei.

Reinigen Sie die Oberflächen mit einem weichen, feuchten Tuch und anschließend mit einem trockenen Tuch.

### **9 Entsorgung**

Beachten Sie die entsprechenden örtlichen oder nationalen Vorschriften zur Entsorgung von "Elektro- und Elektronik-Altgeräten".

Demontieren Sie den Transmitter entsprechend seiner Rohstoffe. Sortieren Sie die Rohstoffe und führen Sie diese der Wiederverwertung zu. Nicht wiederverwertbare Stoffe sind umweltschonend zu entsorgen.

## **10 EG-Konformitätsbescheinigung**

Die EG-Konformitätsbescheinigung wird mitgeliefert.

ISM ist ein eingetragenes Markenzeichen der Mettler-Toledo Gruppe in der Schweiz, Brasilien, den USA, China, der Europäischen Union, Südkorea, Russland und Singapur.

# **Quick Setup Guide Transmitter M100/2H DR**

### **Content**

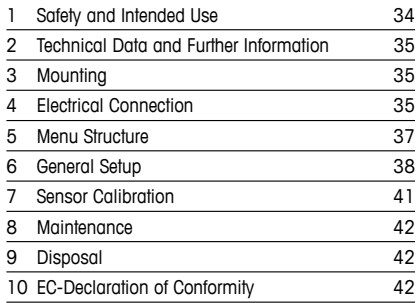

<span id="page-32-0"></span>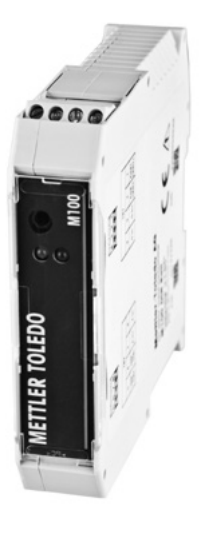

### <span id="page-33-0"></span>**1 Safety and Intended Use**

<span id="page-33-1"></span>**Note:** The Quick Setup Guide is a brief operating instruction.

The M100 transmitter must only be installed, connected, commissioned, and maintained by qualified specialists e.g. electrical technicians in full compliance with the instructions in this Quick Setup Guide, the applicable norms and legal regulations.

The specialist must have read and understood this Quick Setup Guide and must follow the instructions it contains. If you are unclear on anything in this Quick Setup Guide, you must read the Operating Instructions (supplied on CD-ROM). The Operating Instructions provides detailed information on the instrument.

The M100 transmitter should be operated only by personnel familiar with the transmitter and who are qualified for such work.

#### **Intended Use**

The M100 DIN rail transmitter is a 2-wire transmitter for analytical measurements with HART communication capabilities. The M100 is a 1-channel, multi-parameter unit for pH/ORP, conductivity and dissolved oxygen measurement. It is only compatible with ISM® sensors. The M100 transmitter is designed for use in the process industries, in non-hazardous areas.

#### **M100 parameter fit guide**

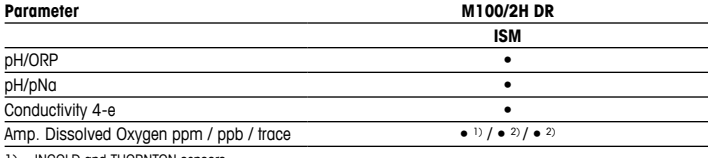

1) INGOLD and THORNTON sensors

2) THORNTON sensors

# <span id="page-34-0"></span>**2 Technical Data and Further Information**

The most important technical data such as supply voltage are given on the name plate on the transmitter. For further technical data such as accuracy refer to the Operating Instructions. This document, the Operating Instructions and software are on the supplied CD-ROM. You can also download the documentation via Internet "www.mt.com/M100".

### **3 Mounting**

The M100 DIN rail transmitter is suitable for 35 mm wide DIN rail systems. For installation drawings refer to the Operating Instructions.

### **4 Electrical Connection**

**Phote:** Power off instrument during electrical connection.

- 1. Switch off supply voltage.
- 2. Connect mains supply (14 to 30 V DC) to the terminals **1** and **2**.
- 3. Connect sensor to terminals **5** and **6**.
- 4. Connect analog output and HART signal to terminals **1** and **2**.
- 5. Connect digital input for switching transmitter in Hold state to terminals **3** and **4**.
- 6. Connect analog input signal 4 to 20 mA for pressure compensation to terminals **7** and **8**.

For terminal definitions see next page.

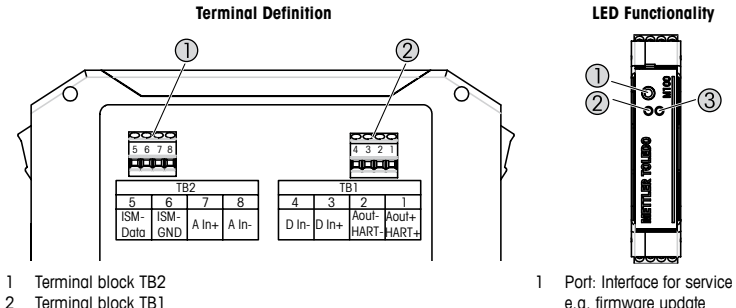

Terminal block TB1

e.g. firmware update

2 LED green 3 LED red

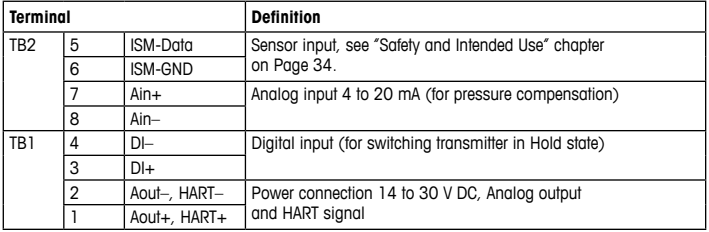

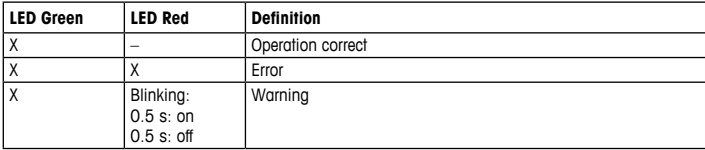
# <span id="page-36-0"></span>**5 Menu Structure**

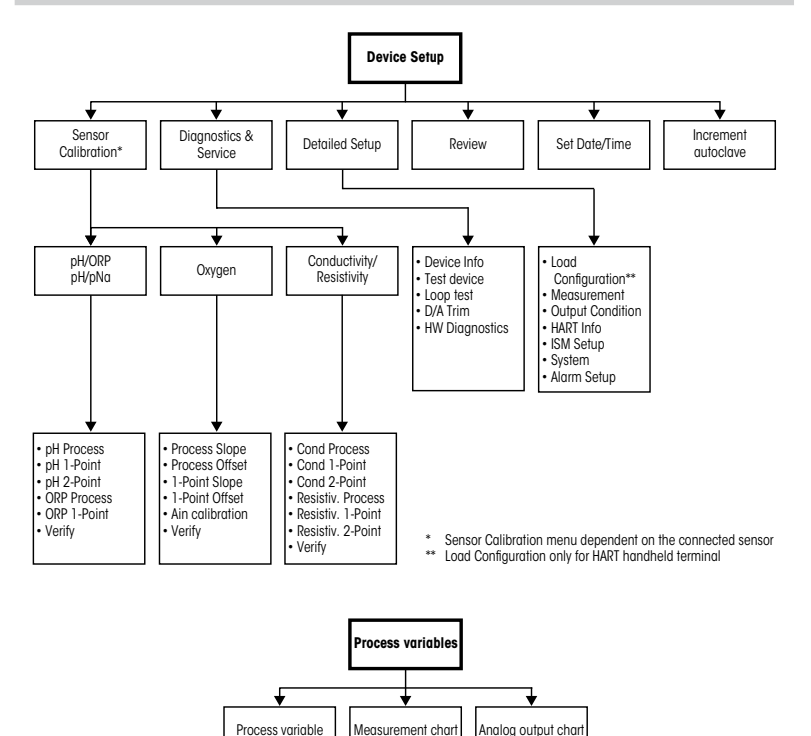

37 **en**

### **6 General Setup**

You configure the M100 transmitter either via a configuration tool, an asset-management-tool or via a HART handheld terminal.

Prerequisite: The M100 transmitter and the sensor are mounted and electrically connected.

#### **Configuration tool or asset-management tool**

h**Note:** The DTM and the configuration tool PACTWare™ are on the supplied CD-ROM.You can also download the DTM via Internet "[www.mt.com/M100"](www.mt.com/M100).

For steps 1 to 5 and step 13 refer to the documentation of the tool.

- 1. Install configuration tool e.g. PACTWare™ or asset-management-tool.
- 2. Install DTM for HART interface and DTM for M100 transmitter.
- 3. Update device catalog.
- 4. Build up connection. Check COM port settings if necessary.
- 5. Select **Sensor Type**. Menu path: Detailed Setup > Measurements > Channel Setup > Sensor Setup.
- 6. Load configuration from device.
- 7. Set **Tag** or/and **Long Tag**. Menu path: Device Setup > Detailed Setup > HART Info
- 8. Set **Date** and **Time**. Set the time in the 24 hour format. The time format cannot be changed. Menu path: Device Setup > Set Date/Time
- 9. Set range of the analog output signal. Menu path: Detailed setup > Output Condition > Analog output > Range
	- **URV** (Upper Range Value) and **LRV** (Lower Range Value): The values can be changed to the current measurement range. The values have to be within the measurement limits of the sensor.
	- **USL** (Upper Sensor Limit) and **LSL** (Lower Sensor Limit): The limits are defined by the sensor and cannot be changed.
- 10. Define the process variables **PV**, **SV**, **TV** and **QV** Menu path: Device Setup > Detailed Setup > Measurements > Channel Setup
- 11. Calibrate sensor. Menu path: Device Setup > Sensor Calibration
- 12. Perform further settings. See Operating Instructions of the M100 transmitter.
- 13. Store configuration to device.

#### **HART handheld terminal**

**Note:** The DD "008E8E7F0101.hhd" is on the supplied CD-ROM. You can also download the DD via Internet "[www.mt.com/M100"](www.mt.com/M100).

For "Step 1" refer to the documentation of the HART handheld terminal.

- 1. Check if the DD of the M100 transmitter has already been installed on the HART handheld terminal. Install the DD if necessary.
- 2. The communication is built up automatically.
- 3. Select **Sensor Type**.

Menu path: Detailed Setup > Measurements > Channel Setup > Sensor Setup.

- 4. Load configuration from device. Menu path: Device Setup > Detailed Setup
- 5. Set **Tag** or/and **Long Tag**. Menu path: Device Setup > Detailed Setup > HART Info
- 6. Set **Date** and **Time**. Set the time in the 24 hour format. The time format cannot be changed. Menu path: Device Setup > Set Date/Time
- 7. Set range of the analog output signal. Menu path: Detailed setup > Output Condition > Analog output > Range
	- **URV** (Upper Range Value) and **LRV** (Lower Range Value): The values can be changed to the current measurement range. The values have to be within the measurement limits of the sensor.
	- **USL** (Upper Sensor Limit) and **LSL** (Lower Sensor Limit): The limits are defined by the sensor and cannot be changed.
- 8. Define the process variables **PV**, **SV**, **TV** and **QV** Menu path: Device Setup > Detailed Setup > Measurements > Channel Setup
- 9. Calibrate sensor. Menu path: Device Setup > Sensor Calibration
- 10. Perform further settings. See Operating Instructions of the M100 transmitter.

#### **Change Sensor Type**

Prerequisite: The M100 transmitter and another sensor type are mounted and electrically connected.

If you change the sensor type e.g. a Conductivity sensor with a pH sensor, perform the following procedure:

- 1. Built up connection.
- 2. Select **Sensor Setup**.

Menu path: Detailed Setup > Measurements > Channel Setup > Sensor Setup.

- 3. Start "Sensor Setup".
- 4. Select the new sensor type for the **Sensor Type** parameter.
- 5. Load configuration from device.
- 6. The configuration in the configuration tool or in the HART handheld is updated. If you have selected the correct sensor type, the "Verify" menu will be shown.

### **7 Sensor Calibration**

(PATH: Device setup /Sensor Calibration)

**hote:** For best process calibration results observe the following points. Take grab sample as close as possible to the measurement point of the sensor. Measure the sample at process temperature.

Via configuration tool, asset-management-tool or HART handheld terminal you can calibrate the sensor with the "Process", "1-Point" or "2-Point" calibration method. For the calibration methods see Operating Instructions of the M100 transmitter. Via iSense software you can calibrate the sensor with the "1-Point" or "2-Point" calibrate method. See Operating Instructions of the iSense software.

As soon as the calibration is in progress no other calibration can be started.

#### **Sensor Calibration Menu**

For the calibration methods see "Menu [Structure"](#page-36-0) chapter on Page 37.

After every successful calibration the following options are available:

• **Adjust**

Calibration values are adopted and used for the measurement. Additionally, the calibration values are stored in the calibration history.

• **Calibrate**

Calibration values are stored in the calibration history for documentation, but not be used for the measurement. The calibration values from the last valid adjustment are further used for the measurement

• **Abort**

Calibration values are discarded.

## **8 Maintenance**

The transmitter requires no maintenance.

Clean the surfaces with a soft damp cloth and dry the surfaces with a cloth carefully.

### **9 Disposal**

Observe the applicable local or national regulations concerning the disposal of "Waste electrical and electronic equipment".

Disassemble the transmitter according to resources. Sort resources and supply them to recycling. Non-recyclable materials have to be disposed of in an environmental-friendly manner.

### **10 EC-Declaration of Conformity**

The EC-Declaration of conformity is part of the delivery.

ISM is a registered trademark of the Mettler-Toledo Group in Switzerland, Brazil, USA, China, European Union, South Korea, Russia and Singapore.

# **Guía de configuración rápida Transmisor M100/2H DR**

### **Contenido**

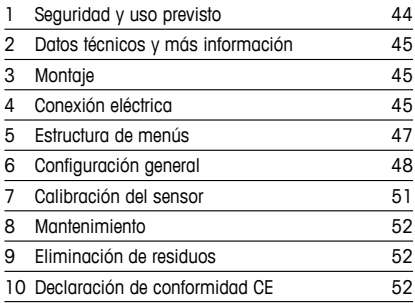

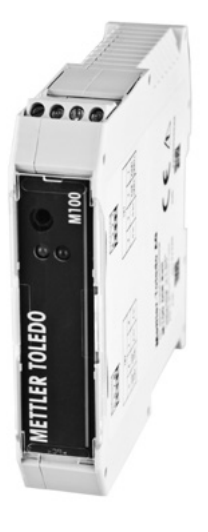

### <span id="page-43-0"></span>**1 Seguridad y uso previsto**

<span id="page-43-1"></span> $\Rightarrow$  **Nota:** la Guía de configuración rápida es un breve manual de instrucciones.

Las tareas de instalación, conexión, puesta en marcha y mantenimiento del transmisor M100 únicamente las podrán llevar a cabo especialistas cualificados (por ejemplo, técnicos electricistas), de conformidad con esta Guía de configuración rápida y con los reglamentos y normativas legales aplicables.

El especialista debe haber leído y comprendido esta Guía de configuración rápida y seguir las instrucciones que contiene. En caso de duda acerca de algún aspecto de esta Guía de configuración rápida, consulte las Instrucciones de manejo (suministradas en CD-ROM). Las Instrucciones de manejo proporcionan información detallada acerca del instrumento.

El transmisor M100 únicamente lo podrá manejar el personal familiarizado con este dispositivo y que esté cualificado para ello.

#### **Uso previsto**

El transmisor de dos hilos M100 sobre rieles DIN se ha diseñado para realizar mediciones analíticas con funciones de comunicación HART. El M100 es un transmisor multiparamétrico monocanal que permite realizar mediciones de pH/ORP, conductividad y oxígeno disuelto. Únicamente es compatible con los sensores ISM®.

El transmisor M100 se ha diseñado para su uso en industrias de procesos, en zonas no peligrosas.

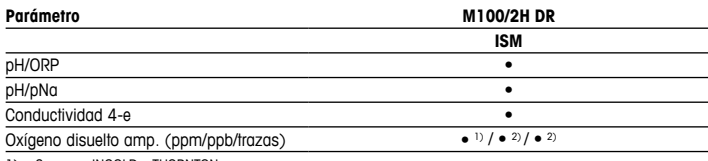

#### **Guía de ajuste de parámetros del M100**

1) Sensores INGOLD y THORNTON

2) Sensores THORNTON

# <span id="page-44-0"></span>**2 Datos técnicos y más información**

Los datos técnicos más importantes, como la tensión de suministro, aparecen indicados en la placa de características situada en el transmisor. Para ver otros datos técnicos, como el nivel de precisión, consulte las Instrucciones de manejo. Este documento, las Instrucciones de manejo y el software se encuentran en el CD-ROM suministrado. También puede descargar la documentación a través de Internet desde la página «www.mt.com/M100».

### **3 Montaje**

El transmisor sobre rieles DIN M100 es adecuado para sistemas de rieles DIN de 35 mm de anchura.

Para ver los esquemas de instalación, consulte las Instrucciones de manejo.

## **4 Conexión eléctrica**

h**Nota:** apague el instrumento para realizar su conexión eléctrica.

- 1. Desactive la tensión de suministro.
- 2. Conecte el suministro eléctrico (de 14 a 30 V CC) a los terminales **1** y **2**.
- 3. Conecte el sensor a los terminales **5** y **6**.
- 4. Conecte la salida analógica y la señal HART a los terminales **1** y **2**.
- 5. Conecte la entrada digital para la conmutación del transmisor en estado «Hold» a los terminales **3** y **4**.
- 6. Conecte la señal de entrada analógica de 4 a 20 mA para la compensación de la presión a los terminales **7** y **8**.

Para ver las definiciones de los terminales, consulte la página siguiente.

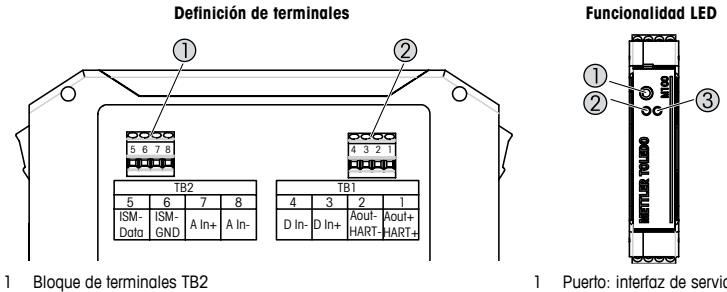

2 Bloque de terminales TB1

- 1 Puerto: interfaz de servicio (por ejemplo, actualización
	- del firmware)
- 2 LED verde
- 3 LED rojo

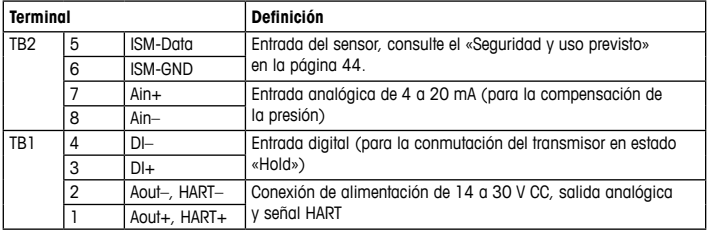

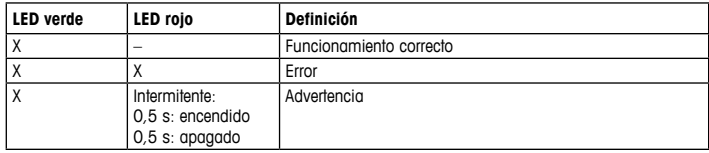

# <span id="page-46-1"></span><span id="page-46-0"></span>**5 Estructura de menús**

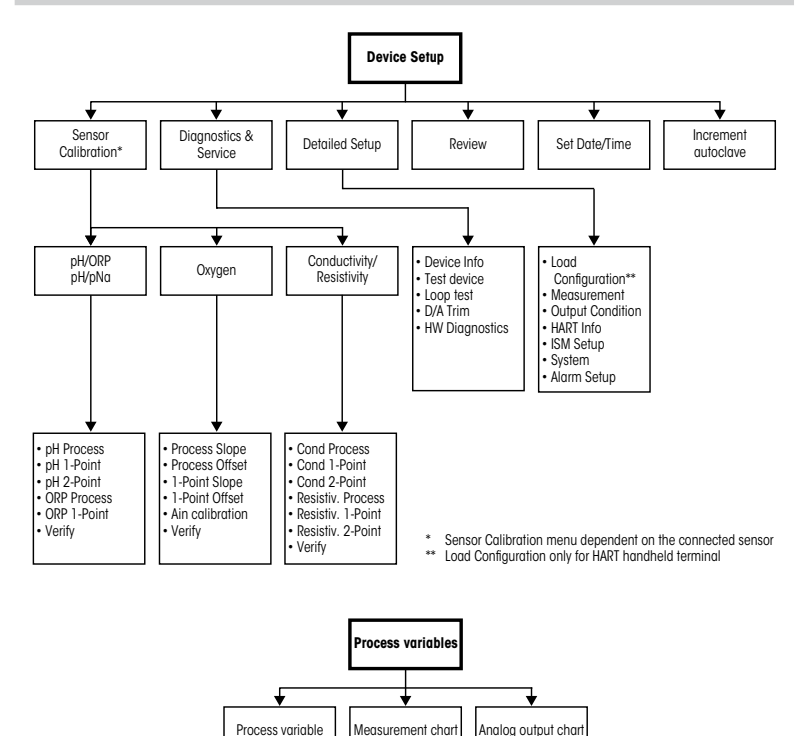

### <span id="page-47-0"></span>**6 Configuración general**

El transmisor M100 se puede configurar a través de una herramienta de configuración, una herramienta de gestión de activos o un terminal HART portátil.

Requisito previo: el transmisor M100 y el sensor deben estar montados y conectados eléctricamente.

#### **Herramienta de configuración o herramienta de gestión de activos**

h**Nota:** el archivo DTM <sup>y</sup> la herramienta de configuración PACTWare™ están disponibles en el CD-ROM suministrado.También puede descargar el archivo DTM de Internet desde la página <www.mt.com/M100>.

Para obtener más información acerca de los pasos del 1 al 5, así como del paso 13, consulte la documentación de la herramienta.

- 1. Instale la herramienta de configuración (por ejemplo, el software PACTWare™) o la herramienta de gestión de activos.
- 2. Instale el archivo DTM de la interfaz HART y el archivo DTM del transmisor M100.
- 3. Actualice el catálogo del dispositivo.
- 4. Establezca la conexión. En caso necesario, compruebe la configuración del puerto COM.
- 5. Seleccione **Sensor Type (Tipo de sensor)**. Ruta del menú: Detailed Setup > Measurements > Channel Setup > Sensor Setup.
- 6. Cargue la configuración del dispositivo.
- 7. Defina los parámetros **Tag (Etiqueta)** y/o **Long Tag (Etiqueta larga)**. Ruta del menú: Device Setup > Detailed Setup > HART Info.
- 8. Defina los parámetros **Date (Fecha)** y **Time (Hora)**. El formato configurado para la hora es de 24 horas. No se puede modificar. Ruta del menú: Device Setup > Set Date/Time.
- 9. Defina el rango de la señal de salida analógica. Ruta del menú: Detailed setup > Output Condition > Analog output > Range.
	- **URV** (Upper Range Value / Valor de rango superior) y **LRV** (Lower Range Value / Valor de rango inferior): estos valores se pueden modificar según el rango de medición actual, si bien se deberán situar dentro de los límites de medición del sensor.
	- **USL** (Upper Sensor Limit / Límite de sensor superior) y **LSL** (Lower Sensor Limit / Límite de sensor inferior): estos límites son definidos por el sensor y no se pueden modificar.
- 10. Defina las variables de proceso **PV**, **SV**, **TV** y **QV**. Ruta del menú: Device Setup > Detailed Setup > Measurements > Channel Setup.
- 11. Calibre el sensor. Ruta del menú: Device Setup > Sensor Calibration.
- 12. Efectúe configuraciones adicionales. Consulte las Instrucciones de manejo del transmisor M100.
- 13. Guarde la configuración en el dispositivo.

### **Terminal HART portátil**

h**Nota:** el archivo DD 008E8E7F0101.hhd se incluye en el CD-ROM suministrado. También puede descargarlo a través de Internet desde la página <www.mt.com/M100>.

Para obtener más información acerca del paso 1, consulte la documentación del terminal HART portátil.

- 1. Compruebe si el archivo DD del transmisor M100 ya se encuentra instalado en el terminal HART portátil. En caso necesario, instale dicho archivo DD.
- 2. La comunicación se establece automáticamente.
- 3. Seleccione **Sensor Type (Tipo de sensor)**. Ruta del menú: Detailed Setup > Measurements > Channel Setup > Sensor Setup.
- 4. Cargue la configuración del dispositivo. Ruta del menú: Device Setup > Detailed Setup.
- 5. Defina los parámetros **Tag (Etiqueta)** y/o **Long Tag (Etiqueta larga)**. Ruta del menú: Device Setup > Detailed Setup > HART Info.
- 6. Defina los parámetros **Date (Fecha)** y **Time (Hora)**. El formato configurado para la hora es de 24 horas. No se puede modificar. Ruta del menú: Device Setup > Set Date/Time.
- 7. Defina el rango de la señal de salida analógica. Ruta del menú: Detailed setup > Output Condition > Analog output > Range.
	- **URV** (Upper Range Value / Valor de rango superior) y **LRV** (Lower Range Value / Valor de rango inferior): estos valores se pueden modificar según el rango de medición actual, si bien se deberán situar dentro de los límites de medición del sensor.
	- **USL** (Upper Sensor Limit / Límite de sensor superior) y **LSL** (Lower Sensor Limit / Límite de sensor inferior): estos límites son definidos por el sensor y no se pueden modificar.
- 8. Defina las variables de proceso **PV**, **SV**, **TV** y **QV**. Ruta del menú: Device Setup > Detailed Setup > Measurements > Channel Setup.
- 9. Calibre el sensor. Ruta del menú: Device Setup > Sensor Calibration.
- 10. Efectúe configuraciones adicionales. Consulte las Instrucciones de manejo del transmisor M100.

#### **Cambio del tipo de sensor**

Requisito previo: el transmisor M100 y un sensor de otro tipo deben estar montados y conectados eléctricamente.

Si desea cambiar el tipo de sensor, por ejemplo, un sensor de conductividad por un sensor de pH, siga el procedimiento siguiente:

- 1. Establezca la conexión.
- 2. Seleccione **Sensor Setup (Configuración del sensor)**. Ruta del menú: Detailed Setup > Measurements > Channel Setup > Sensor Setup.
- 3. Inicie «Sensor Setup» (Ajuste sensor).
- 4. Seleccione el nuevo tipo de sensor en el parámetro **Sensor Type (Tipo de sensor)**.
- 5. Cargue la configuración del dispositivo.
- 6. Los ajustes de la herramienta de configuración o del terminal HART portátil se actualizan. Si se ha seleccionado el tipo de sensor adecuado, en la pantalla se mostrará el menú «Verify» (Verificar).

# <span id="page-50-0"></span>**7 Calibración del sensor**

(RUTA: Device setup/Sensor Calibration)

h**Nota:** para la obtención de los mejores resultados posibles de calibración, tenga en cuenta los siguientes factores. Efectúe un muestreo simple lo más cerca posible del punto de medición del sensor. Mida la muestra a temperatura de proceso.

El sensor se puede calibrar siguiendo los métodos de calibración «Process» (Proceso), «1-Point» (1 punto) o «2-Point» (2 puntos) a través de la herramienta de configuración, la herramienta de gestión de activos o el terminal HART portátil. Para informarse sobre los métodos de calibración, consulte las Instrucciones de manejo del transmisor M100. El software iSense permite calibrar el sensor con el método de calibración «1-Point» (1 punto) o «2-Point» (2 puntos). Consulte las Instrucciones de manejo del software iSense.

Mientras se esté ejecutando una calibración, no será posible iniciar ninguna otra.

#### **Menú de calibración del sensor**

Para conocer los métodos de calibración, consulte el [«Estructura](#page-46-1) de menús» en la página 47.

Cuando la calibración se realiza correctamente, están disponibles las opciones:

#### • **Adjust (Ajustar)**

Los valores de calibración se adoptan y se emplean para la medición. Además, los valores de calibración se almacenan en el historial de calibración.

#### • **Calibrate (Calibrar)**

Los valores de calibración se guardan en el historial de calibración como documentación, pero no se utilizan para la medición. Para la medición se utilizan los valores de calibración del último aiuste válido.

#### • **Abort (Anular)**

Los valores de calibración se cancelan.

## <span id="page-51-0"></span>**8 Mantenimiento**

El transmisor no requiere mantenimiento.

Limpie las superficies con un paño suave humedecido y séquelas cuidadosamente con otro paño.

### **9 Eliminación de residuos**

Cumpla las normativas locales o nacionales aplicables en relación con la eliminación de residuos de equipos eléctricos y electrónicos.

Desmonte el transmisor en función de los recursos incluidos. Clasifique los recursos y llévelos a una planta de reciclaje. Los materiales no reciclables se deben eliminar de forma respetuosa con el medio ambiente.

### **10 Declaración de conformidad CE**

La declaración de conformidad CE forma parte del material suministrado.

ISM es una marca registrada del grupo Mettler-Toledo en Suiza, Brasil, EE. UU., China, Unión Europea, Corea del Sur, Rusia y Singapur.

# **Pika-asetusopas Lähetin M100/2H DR**

### **Sisältö**

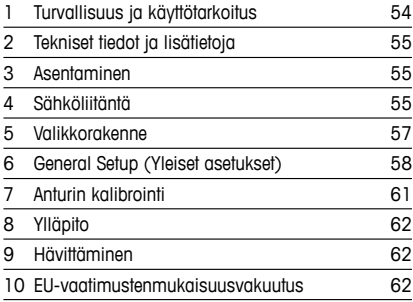

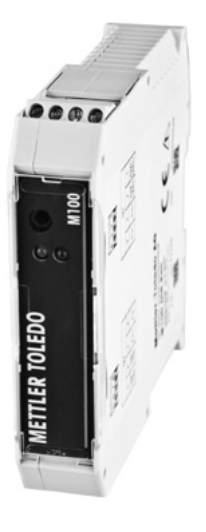

### <span id="page-53-0"></span>**1 Turvallisuus ja käyttötarkoitus**

<span id="page-53-1"></span>h**Huom:** Pika-asetusopas on lyhyt käyttöohje.

M100-lähettimen saa asentaa, kytkeä, ottaa käyttöön ja huoltaa vain pätevä asiantuntija, kuten sähköasentaja noudattaen täydellisesti tämän pika-asetusoppaan ohjeita, soveltuvia normeja ja säädöksiä.

Asiantuntijan on luettava ja sisäistettävä pika-asetusopas ja noudatettava sen sisältämiä ohjeita. Jos jokin kohta pika-asetusoppaassa ei ole täysin selvä, lue käyttöohje (toimitetaan CD-ROM-levyllä). Käyttöohjeessa on yksityiskohtaiset tiedot laitteesta.

M100-lähettimen käyttö tulee antaa ainoastaan sellaisten henkilöiden tehtäväksi, jotka tuntevat lähettimen ja ovat päteviä näihin tehtäviin.

#### **Käyttötarkoitus**

M100-DIN-kiskolähetin on kaksijohtiminen HART-tiedonsiirtoa käyttävä lähetin analyyttisiä mittauksia varten. M100 on yksikanavainen moniparametrilähetin pH/ORP- ja johtavuusmittauksia sekä liuenneen hapen mittausta varten. Se on yhteensopiva ainoastaan ISM®-anturien kanssa.

M100-lähetin on suunniteltu käytettäväksi prosessiteollisuudessa, räjähdysvaarattomissa tiloissa.

#### **M100 Parametriopas**

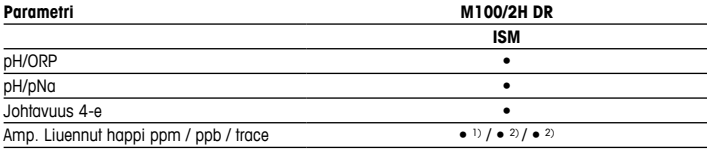

1) INGOLD- ia THORNTON-anturit

2) THORNTON-anturit

### <span id="page-54-0"></span>**2 Tekniset tiedot ja lisätietoja**

Tärkeimmät tekniset tiedot, kuten syöttöjännite, on kirjattu lähettimen kotelossa olevaan laitekilpeen. Tarkemmat tekniset tiedot, kuten tarkkuusarvot, löytyvät käyttöohjeesta. Tämä asiakirja, käyttöohje ja ohjelmisto toimitetaan CD-ROM-levyllä. Voit myös ladata dokumentaation Internet-osoitteesta www.mt.com/M100

### **3 Asentaminen**

M100-DIN-kiskolähetin sopii 35 mm:n levyisiin DIN-kiskojärjestelmiin. Katso asennuspiirustukset käyttöohjeesta.

### **4 Sähköliitäntä**

h**Huomaa:** Kytke virta pois laitteesta sähköliitäntöjen ajaksi.

- 1. Katkaise syöttöjännite.
- 2. Kytke virransyöttö (14 30 V DC) liittimiin **1** ja **2**.
- 3. Kytke anturi liittimiin **5** ja **6**.
- 4. Kytke analoginen lähtö ja HART-signaali liittimiin **1** ja **2**.
- 5. Kytke digitaalinen tulo liittimiin **3** ja **4** lähettimen kytkemiseksi pitotilaan.
- 6. Kytke painekompensaation analoginen 4 20 mA tulosignaali liittimiin **7** ja **8**.

Katso liittimien määritykset seuraavalta sivulta.

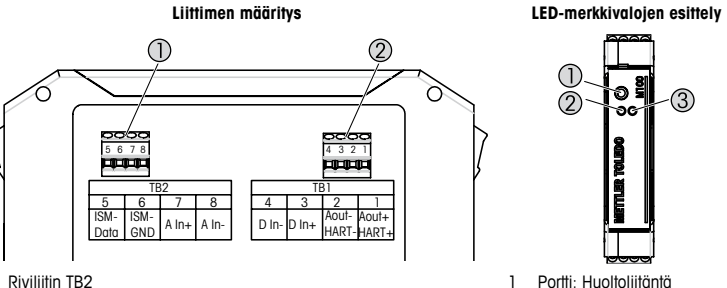

1 Riviliitin TB2<br>2 Riviliitin TB1 Riviliitin TB1

- 1 Portti: Huoltoliitäntä esimerkiksi laiteohjelmiston päivitystä varten
- 2 Vihreä LED
- 3 Punainen LED

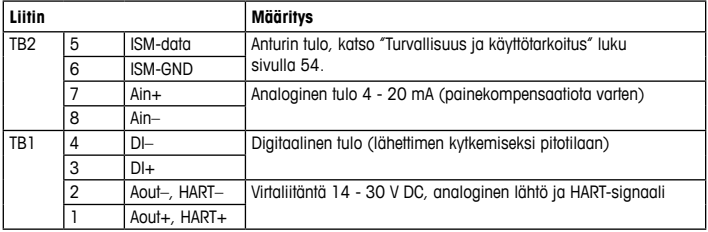

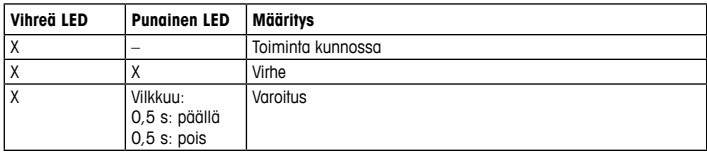

# <span id="page-56-1"></span><span id="page-56-0"></span>**5 Valikkorakenne**

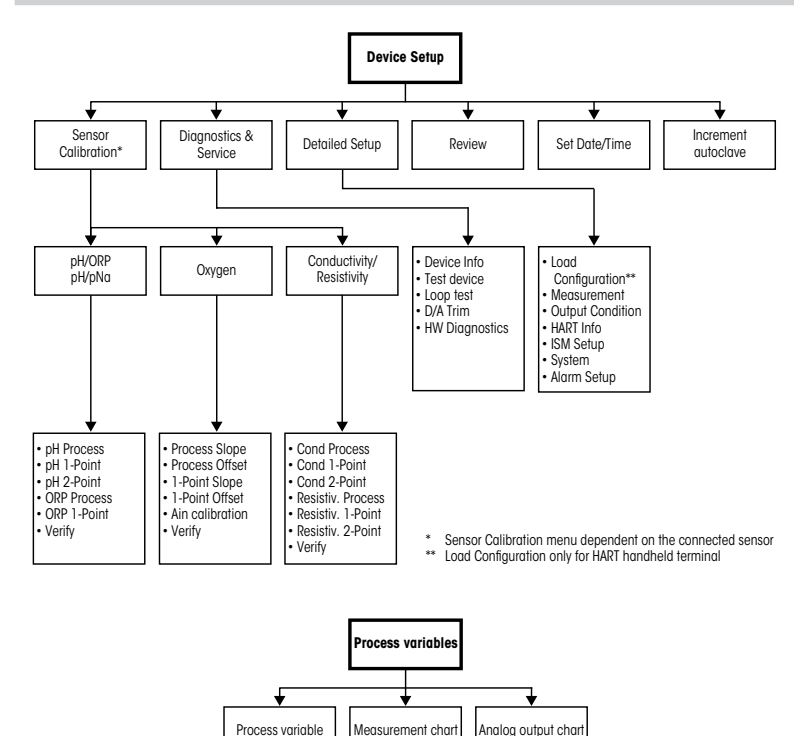

### <span id="page-57-0"></span>**6 General Setup (Yleiset asetukset)**

Määritä M100-lähettimen asetukset joko määritystyökalun, laitehallintatyökalun tai HARTkäsipäätteen avulla.

Edellytys: M100-lähetin ja anturi on asennettu ja sähkökytkennät on tehty.

#### **Määritystyökalu tai laitehallintatyökalu**

h**Huom:** DTM ja PACTWare™-laitehallintatyökalu ovat mukana toimitetulla CD-ROM-levyllä.Voit ladata DTM:n myös Internetin kautta osoitteesta "[www.mt.com/M100"](www.mt.com/M100).

Katso vaiheiden 1 - 5 ja 13 lisätiedot työkalun dokumentaatiosta.

- 1. Asenna määritystyökalu, esimerkiksi PACTWare™, tai laitehallintatyökalu.
- 2. Asenna HART-liitännän DTM ja M100-lähettimen DTM.
- 3. Päivitä laiteluettelo.
- 4. Muodosta yhteys. Tarkista COM-portin asetukset tarvittaessa.
- 5. Valitse **Sensor Type (Anturin tyyppi)**. Valikkopolku: Detailed Setup > Measurements > Channel Setup > Sensor Setup
- 6. Lataa määritys laitteesta.
- 7. Aseta **Tag (Tunniste)** tai/ja **Long Tag (Pitkä tunniste)**. Valikkopolku: Device Setup > Detailed Setup > HART Info
- 8. Aseta **Date (Päiväys)** ja **Time (Aika)**. Aseta aika 24 tunnin muodossa. Ajan muotoa ei voi muuttaa. Valikkopolku: Device Setup > Set Date/Time
- 9. Aseta analogisen lähtösignaalin asetukset. Valikkopolku: Detailed setup > Output Condition > Analog output > Range
	- **URV** (Upper Range Value/Loppuarvo) ja **LRV** (Lower Range Value/Alkuarvo): Nämä arvot voi muuttaa kullekin mittausalueelle sopiviksi. Arvojen on oltava anturin mittausrajojen sisäpuolella.
	- **USL** (Upper Sensor Limit/Anturin yläraja) ja **LSL** (Lower Sensor Limit/Anturin alaraja): Anturi määrittää nämä rajat eikä niitä voi muuttaa.
- 10. Määritä prosessimuuttujat **PV**, **SV**, **TV** ja **QV**
	- Valikkopolku: Device Setup > Detailed Setup > Measurements > Channel Setup
- 11. Kalibroi anturi. Valikkopolku: Device Setup > Sensor Calibration
- 12. Tee muut asetustoimet. Katso M100-lähettimen käyttöohjeet.
- 13. Tallenna määritys laitteeseen.

### **HART-käsipääte**

h**Huom:** DD (laitekuvaus) "008E8E7F0101.hhd" on laitteen mukana toimitetulla CD-ROMlevyllä. Voit myös ladata DD:n Internet-osoitteesta <www.mt.com/M100>.

Katso vaiheen 1 lisätiedot HART-käsipäätteen dokumentaatiosta.

- 1. Tarkista, onko M100-lähettimen DD jo asennettu HART-käsipäätteeseen. Asenna DD tarvittaessa.
- 2. Tiedonsiirtoyhteys muodostetaan automaattisesti.
- 3. Valitse **Sensor Type (Anturin tyyppi)**. Valikkopolku: Detailed Setup > Measurements > Channel Setup > Sensor Setup
- 4. Lataa määritys laitteesta. Valikkopolku: Device Setup > Detailed Setup
- 5. Aseta **Tag (Tunniste)** tai/ja **Long Tag (Pitkä tunniste)**. Valikkopolku: Device Setup > Detailed Setup > HART Info
- 6. Aseta **Date (Päiväys)** ja **Time (Aika)**. Aseta aika 24 tunnin muodossa. Ajan muotoa ei voi muuttaa. Valikkopolku: Device Setup > Set Date/Time
- 7. Aseta analogisen lähtösignaalin asetukset. Valikkopolku: Detailed setup > Output Condition > Analog output > Range
	- **URV** (Upper Range Value/Loppuarvo) ja **LRV** (Lower Range Value /Alkuarvo): Nämä arvot voi muuttaa kullekin mittausalueelle sopiviksi. Arvojen on oltava anturin mittausrajojen sisäpuolella.
	- **USL** (Upper Sensor Limit/Anturin yläraja) ja **LSL** (Lower Sensor Limit/Anturin alaraja): Anturi määrittää nämä rajat eikä niitä voi muuttaa.
- 8. Määritä prosessimuuttujat **PV**, **SV**, **TV** ja **QV** Valikkopolku: Device Setup > Detailed Setup > Measurements > Channel Setup
- 9. Kalibroi anturi. Valikkopolku: Device Setup > Sensor Calibration
- 10. Tee muut asetustoimet. Katso M100-lähettimen käyttöohjeet.

#### **Muuta anturin tyyppi**

Edellytys: M100-lähetin ja toinen anturi on asennettu ja sähkökytkennät on tehty.

Tee seuraavat toimet, jos muutat anturin tyypin, esimerkiksi vaihdat johtavuusanturin pH-anturiksi:

- 1. Muodosta yhteys.
- 2. Valitse **Sensor Setup (Anturin asetukset)**. Valikkopolku: Detailed Setup > Measurements > Channel Setup > Sensor Setup
- 3. Käynnistä "Sensor Setup (Anturin asetukset)" -toiminto.
- 4. Valitse **Sensor Type (Anturin tyyppi)** -parametrille uusi anturin tyyppi.
- 5. Lataa määritys laitteesta.
- 6. Määritystyökalun tai HART-käsipäätteen määritys päivitetään. Jos olet valinnut oikean anturin tyypin, "Verify (Varmista)" -valikko tulee näyttöön.

# <span id="page-60-0"></span>**7 Anturin kalibrointi**

(POLKU: Device setup / Sensor Calibration)

h**Huom:** Saat parhaat prosessikalibrointitulokset ottamalla huomioon seuraavat seikat. Ota näyte mahdollisimman läheltä anturin mittauspistettä. Mittaa näyte prosessilämpötilassa.

Voit kalibroida anturin Process (Prosessi), 1-Point (Yksipiste) tai 2-Point (Kaksipiste) -kalibrointimenetelmällä määritystyökalun, laitehallintatyökalun tai HART-käsipäätteen avulla. Katso kalibrointimenetelmien lisätiedot M100-lähettimen käyttöohjeesta. Voit kalibroida anturin 1-Point (Yksipiste) tai 2-Point (Kaksipiste) -kalibrointimenetelmällä iSense-ohjelmiston avulla. Katso iSense-ohjelmiston käyttöohjeet.

Kun kalibrointi on käynnissä, muita kalibrointeja ei voi käynnistää.

#### **Anturin kalibrointi -valikko**

Katso kalibrointimenetelmät kohdasta ["Valikkorakenne"](#page-56-1) luku sivulla 57.

Onnistuneen kalibroinnin jälkeen voit valita seuraavista vaihtoehdoista:

#### • **Adjust (Säädä)**

Kalibrointiarvot otetaan käyttöön ja niitä käytetään mittaukseen. Lisäksi kalibrointiarvot tallennetaan kalibrointihistoriaan.

#### • **Calibrate (Kalibroi)**

Kalibrointiarvot tallennetaan kalibrointihistoriaan dokumentointia varten, mutta niitä ei käytetä mittaukseen. Edellisen hyväksytyn säädön kalibrointiarvoja käytetään yhä mittaukseen.

#### • **Abort (Hylkää)**

Kalibrointiarvot hylätään.

# <span id="page-61-0"></span>**8 Ylläpito**

Lähetin ei tarvitse huoltoa.

Puhdista pinnat pehmeällä, kostealla kankaalla ja kuivaa pinnat huolellisesti kankaalla.

## **9 Hävittäminen**

Noudata paikallisia tai kansallisia sähkö- ja elektroniikkalaitteiden hävittämistä koskevia säädösiä.

Pura lähetin materiaalien mukaisesti. Lajittele materiaalit ja toimita ne kierrätyspisteeseen. Materiaalit, joita ei voi kierrättää tulee hävittää ympäristöystävällisesti.

### **10 EU-vaatimustenmukaisuusvakuutus**

EU-vaatimustenmukaisuusvakuutus kuuluu toimitukseen.

ISM on Mettler-Toledo Groupin rekisteröity tavaramerkki Sveitsissä, Brasiliassa, USA:ssa, Kiinassa, Euroopan unionissa, Etelä-Koreassa, Venäjällä ja Singaporessa.

# **Quick Setup Guide Transmetteur M100/2H DR**

### **Contenu**

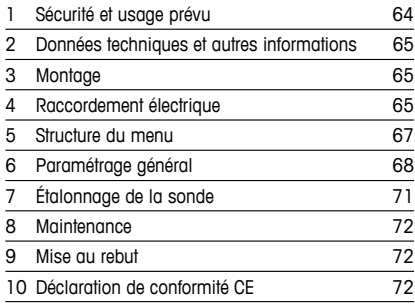

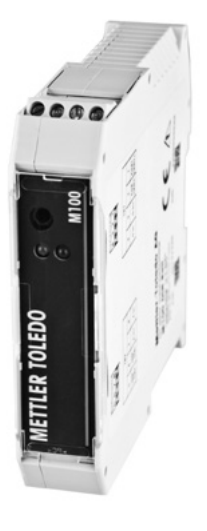

### <span id="page-63-0"></span>**1 Sécurité et usage prévu**

<span id="page-63-1"></span>h**Remarque :** le Guide de paramétrage rapide est un mode d'emploi abrégé.

Le transmetteur M100 doit être exclusivement installé, connecté, mis en service et entretenu par des spécialistes qualifiés, par ex. des électrotechniciens, dans le strict respect des instructions du présent Guide de paramétrage rapide, des normes et des réglementations en vigueur. Le spécialiste doit avoir lu et compris ce Guide de paramétrage rapide et doit se conformer aux instructions qu'il contient. En cas de doute sur son contenu, le Mode d'emploi (fourni sur CD-ROM) doit être consulté. Le Mode d'emploi contient des informations détaillées sur l'instrument.

Le transmetteur M100 doit uniquement être exploité par du personnel familiarisé avec ce type d'équipement et qualifié pour ce travail.

#### **Utilisation prévue**

Le M100 sur rail DIN est un transmetteur 2 fils qui permet de réaliser des mesures analytiques grâce aux fonctionnalités de communication HART. Instrument monovoie et multiparamètre, il est conçu pour mesurer le pH/redox, la conductivité et l'oxygène dissous. Il est uniquement compatible avec les sondes ISM®.

Le transmetteur M100 est destiné à être utilisé dans les industries de procédé, en zone non dangereuse.

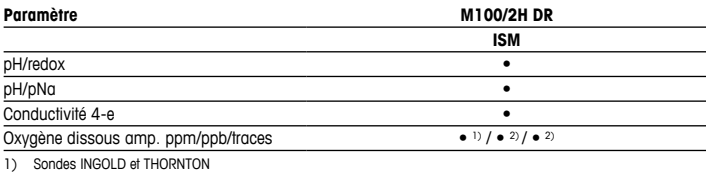

#### **Guide de sélection de paramètres M100**

2) Sondes THORNTON

### <span id="page-64-0"></span>**2 Données techniques et autres informations**

Les caractéristiques techniques essentielles, comme la tension d'alimentation, sont indiquées sur la plaque signalétique du transmetteur. Pour consulter toutes les caractéristiques techniques du transmetteur, comme la précision, veuillez vous reporter au Mode d'emploi. Ce document, le Mode d'emploi et le logiciel se trouvent sur le CD-ROM fourni. Vous pouvez également télécharger la documentation sur Internet à l'adresse www.mt.com/M100.

### **3 Montage**

Le transmetteur M100 sur rail DIN est conçu pour être installé sur des systèmes de rail DIN d'une largeur de 35 mm.

Pour consulter les schémas d'installation, veuillez vous reporter au Mode d'emploi.

### **4 Raccordement électrique**

h**Remarque :** éteignez l'instrument lors du raccordement électrique.

- 1. Coupez l'alimentation.
- 2. Branchez l'alimentation (14-30 V CC) sur les bornes **1** et **2**.
- 3. Branchez la sonde sur les bornes **5** et **6**.
- 4. Branchez la sortie analogique et le signal HART sur les bornes **1** et **2**.
- 5. Branchez l'entrée numérique (correspondant à la commutation du transmetteur en mode Hold) sur les bornes **3** et **4**.
- 6. Connectez le signal d'entrée analogique 4-20 mA correspondant à la compensation de la pression aux bornes **7** et **8**.

Pour consulter la définition des borniers, voir la page suivante.

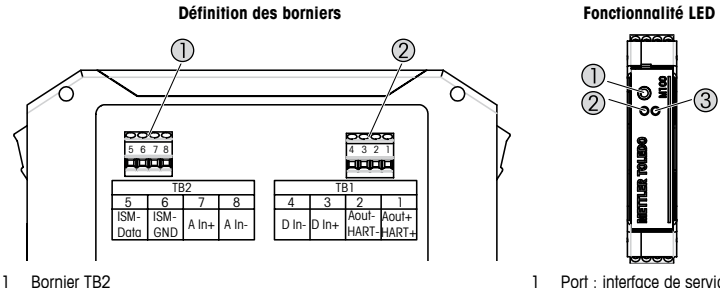

- 
- 2 Bornier TB1

1 Port : interface de service, p. ex. mise à jour du progiciel

 $\odot$ 

- 2 LED verte
- 3 LED rouge

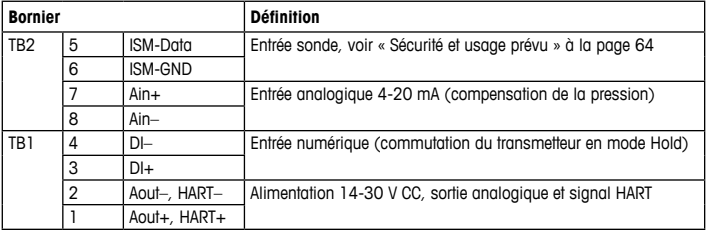

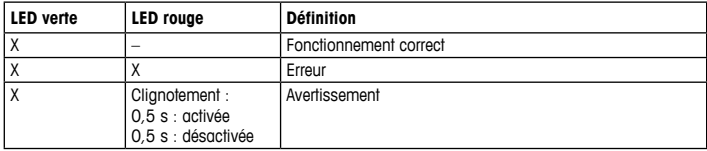

# <span id="page-66-1"></span><span id="page-66-0"></span>**5 Structure du menu**

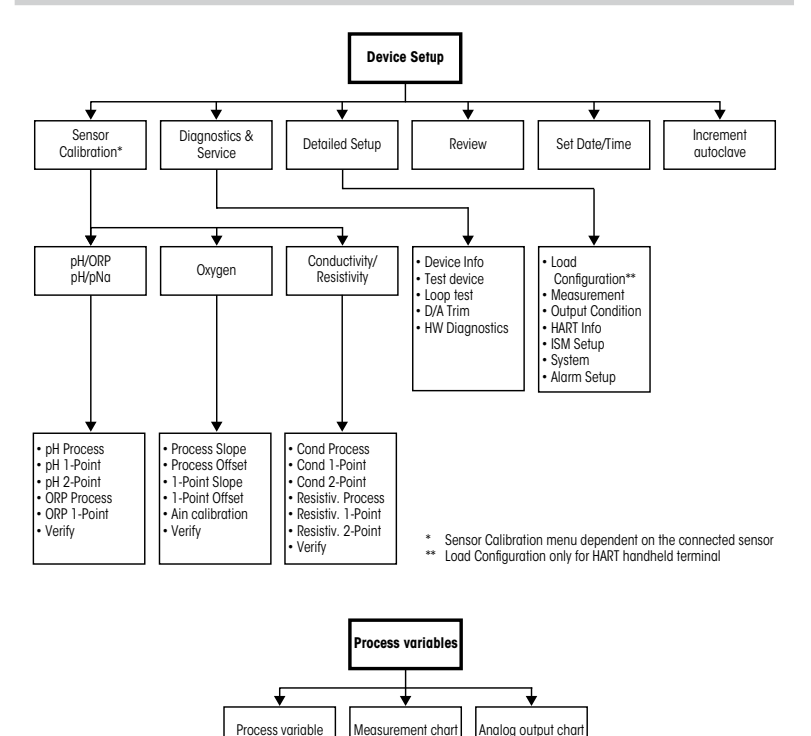

67 **fr**

# <span id="page-67-0"></span>**6 Paramétrage général**

Vous pouvez configurer le transmetteur M100 via un outil de configuration, un outil de gestion des ressources ou un bornier portable HART.

Condition préalable : le transmetteur M100 et la sonde sont montés et reliés électriquement.

#### **Outil de configuration ou outil de gestion des ressources**

h**Remarque :** le DTM et l'outil de configuration PACTWare™ se trouvent sur le CD-ROM fourni. Vous pouvez également télécharger le DTM sur Internet à l'adresse [www.mt.com/M100.](www.mt.com/M100)

Pour les étapes 1 à 5 et l'étape 13, consultez la documentation de l'outil.

- 1. Installez l'outil de configuration, p. ex. PACTWare™, ou l'outil de gestion des ressources.
- 2. Installez le DTM pour l'interface HART et le DTM pour le transmetteur M100.
- 3. Mettez à jour le catalogue du dispositif.
- 4. Établissez la connexion. Vérifiez les paramètres du port COM si nécessaire.
- 5. Sélectionnez **Sensor Type (Type de sonde)**. Chemin d'accès : Detailed Setup > Measurements > Channel Setup > Sensor Setup.
- 6. Importez la configuration depuis le dispositif.
- 7. Définissez **Tag (nom)** et/ou **Long tag (long nom)**. Chemin d'accès : Device Setup > Detailed Setup > HART Info
- 8. Définissez **Date (date)** et **Time (heure)**. Définissez l'heure au format 24 heures. Le format de l'heure ne peut pas être modifié. Chemin d'accès : Device Setup > Set Date/Time
- 9. Définissez la plage du signal de sortie analogique. Chemin d'accès : Detailed setup > Output Condition > Analog output > Range
	- **URV** (Upper Range Value/Valeur maximale) et **LRV** (Lower Range Value/Valeur minimale) : les valeurs peuvent être modifiées selon la plage de mesure en cours. Elles doivent se trouver dans les limites de mesure de la sonde.
	- **USL** (Upper Sensor Limit/Limite supérieure de la sonde) et **LSL** (Lower Sensor Limit/ Limite inférieure de la sonde) : les limites sont définies par la sonde et ne peuvent pas être modifiées.
- 10. Définissez les variables de procédé **PV**, **SV**, **TV** et **QV** Chemin d'accès : Device Setup > Detailed Setup > Measurements > Channel Setup
- 11. Étalonnez la sonde. Chemin d'accès : Device Setup > Sensor Calibration
- 12. Réalisez des réglages supplémentaires. Reportez-vous au Mode d'emploi du transmetteur M100.
- 13. Sauvegardez la configuration sur le dispositif.

#### **Bornier portable HART**

h**Remarque :** la DD « 008E8E7F0101.hhd » se trouve sur le CD-ROM fourni. Vous pouvez également la télécharger sur Internet à l'adresse [www.mt.com/M100.](www.mt.com/M100)

Pour l'étape 1, consultez la documentation du bornier portable HART.

- 1. Vérifiez que la DD du transmetteur M100 a déjà été installée sur le bornier portable HART. Installez la DD si nécessaire.
- 2. La communication est automatiquement établie.
- 3. Sélectionnez **Sensor Type (Type de sonde)**. Chemin d'accès : Detailed Setup > Measurements > Channel Setup > Sensor Setup.
- 4. Importez la configuration depuis le dispositif. Chemin d'accès : Device Setup > Detailed Setup
- 5. Définissez **Tag (nom)** et/ou **Long tag (long nom)**. Chemin d'accès : Device Setup > Detailed Setup > HART Info
- 6. Définissez **Date (date)** et **Time (heure)**. Définissez l'heure au format 24 heures. Le format de l'heure ne peut pas être modifié. Chemin d'accès : Device Setup > Set Date/Time
- 7. Définissez la plage du signal de sortie analogique. Chemin d'accès : Detailed setup > Output Condition > Analog output > Range
	- **URV** (Upper Range Value/Valeur maximale) et **LRV** (Lower Range Value/Valeur minimale) : les valeurs peuvent être modifiées selon la plage de mesure en cours. Elles doivent se trouver dans les limites de mesure de la sonde.
	- **USL** (Upper Sensor Limit/Limite supérieure de la sonde) et **LSL** (Lower Sensor Limit/ Limite inférieure de la sonde) : les limites sont définies par la sonde et ne peuvent pas être modifiées.
- 8. Définissez les variables de procédé **PV**, **SV**, **TV** et **QV** Chemin d'accès : Device Setup > Detailed Setup > Measurements > Channel Setup
- 9. Étalonnez la sonde. Chemin d'accès : Device Setup > Sensor Calibration
- 10. Réalisez des réglages supplémentaires. Reportez-vous au Mode d'emploi du transmetteur M100.

#### **Modification du type de sonde**

Condition préalable : le transmetteur M100 et un autre type de sonde sont montés et reliés électriquement.

Si vous modifiez le type de sonde, p. ex. en remplaçant une sonde de conductivité par une électrode de pH, suivez les étapes suivantes :

- 1. Établissez la connexion.
- 2. Sélectionnez **Sensor Setup (Configuration de la sonde)**. Chemin d'accès : Detailed Setup > Measurements > Channel Setup > Sensor Setup.
- 3. Lancez « Sensor Setup » (Configuration de la sonde).
- 4. Sélectionnez le nouveau type de sonde pour le paramètre **Sensor Type (Type de sonde)**.
- 5. Importez la configuration depuis le dispositif.
- 6. La configuration dans l'outil de configuration ou le bornier portable HART est mise à jour. Si vous avez sélectionné le bon type de sonde, le menu « Verify » (Vérifier) s'affiche.

# <span id="page-70-0"></span>**7 Étalonnage de la sonde**

(CHEMIN D'ACCÈS : Device setup/ Sensor Calibration)

h**Remarque :** pour de meilleurs résultats d'étalonnage procédé, respectez les points suivants. Rapprochez l'échantillonnage le plus possible du point de mesure de la sonde. Mesurez l'échantillon à la température de procédé.

La sonde peut être étalonnée avec la méthode d'étalonnage « Process » (procédé), « 1-Point » (en un point) ou « 2-Point » (en deux points) via l'outil de configuration, l'outil de gestion des ressources ou le bornier portable HART. Pour en savoir plus sur les méthodes d'étalonnage, reportez-vous au Mode d'emploi du transmetteur M100. Vous pouvez étalonner la sonde avec la méthode d'étalonnage « 1-Point » (en un point) ou « 2-Point » (en deux points) avec le logiciel iSense. Pour cela, consultez le Mode d'emploi du logiciel iSense.

Une fois l'étalonnage en cours, il n'est pas possible de lancer un autre étalonnage.

#### **Menu d'étalonnage de la sonde**

Pour en savoir plus sur les méthodes d'étalonnage, voir [« Structure](#page-66-1) du menu » à la [page](#page-66-1) 67.

Après chaque étalonnage réussi, les options suivantes sont disponibles :

#### • **Adjust (Ajuster)**

Les valeurs d'étalonnage sont adoptées et utilisées pour la mesure. Elles sont également enregistrées dans l'historique d'étalonnage.

#### • **Calibrate (Étalonner)**

Les valeurs d'étalonnage sont enregistrées dans l'historique d'étalonnage à titre de référence, mais elles ne sont pas utilisées pour la mesure. Les valeurs d'étalonnage du dernier ajustement valable seront utilisées par la suite pour la mesure.

### • **Abort (Annuler)**

Les valeurs d'étalonnage sont effacées.

## <span id="page-71-0"></span>**8 Maintenance**

Le transmetteur ne requiert aucune maintenance.

Nettoyez les surfaces avec un chiffon doux humide et séchez-les soigneusement.

### **9 Mise au rebut**

Respectez les réglementations locales ou nationales applicables en matière de mise au rebut des « déchets d'équipements électriques et électroniques ».

Démontez le transmetteur comme indiqué dans la documentation. Triez les pièces et déposez-les dans un centre de recyclage. La mise au rebut des matériaux non recyclables doit s'effectuer dans le respect de l'environnement.

## **10 Déclaration de conformité CE**

La déclaration de conformité CE fait partie de la livraison.

ISM est une marque déposée du groupe Mettler-Toledo en Suisse, au Brésil, aux États-Unis, en Chine, au sein de l'Union européenne, en Corée du Sud, en Russie et à Singapour.
# **Gyorsbeállítási útmutató Távadó M100/2H DR**

### **Tartalom**

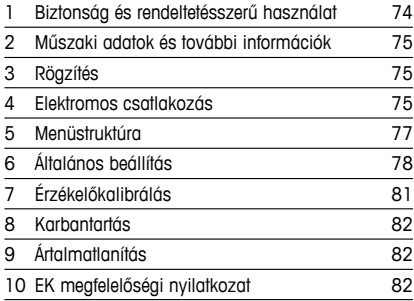

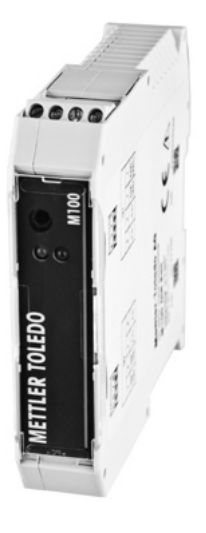

# <span id="page-73-1"></span><span id="page-73-0"></span>**1 Biztonság és rendeltetésszerű használat**

**Megjegyzés:** A Gyorsbeállítási útmutató egy rövid használati utasítás.

Az M100 távadót csak szakképzett specialisták, pl. elektronikai szakemberek szerelhetik be, csatlakoztathatják, helyezhetik üzembe és tarthatják karban, betartva a jelen Gyorsbeállítási útmutató utasításait, a vonatkozó normákat és jogszabályokat.

A specialistának el kell olvasnia a jelen Gyorsbeállítási útmutatót, meg kell értenie azt, és követnie kell a benne foglalt utasításokat. Ha valami nem világos a Gyorsbeállítási útmutatóban, olvassa el a Használati utasítást (CD-ROM-on biztosítva). A Használati utasításban részletes információkat olvashat az eszközzel kapcsolatban.

Az M100-as távadót csak a távadót jól ismerő és a megfelelő képesítéssel rendelkező személyek kezelhetik.

#### **A műszer rendeltetése**

Az M100 DIN sínre szerelhető távadó egy 2 vezetékes távadó analitikai mérésekhez, HART csatlakozási lehetőségekkel. Az M100 egy egycsatornás, többparaméteres egység pH/ORP-, vezetőképesség- és oldottoxigén-méréshez. Csak ISM®-érzékelőkkel kompatibilis. AZ M100 távadót feldolgozóipari használatra tervezték, nem robbanásveszélyes területen.

#### **M100 paraméter-útmutató**

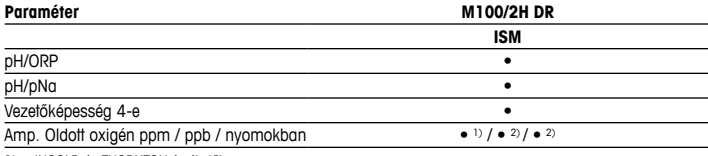

1) INGOLD és THORNTON érzékelők

2) THORNTON érzékelők

# <span id="page-74-0"></span>**2 Műszaki adatok és további információk**

A legfontosabb műszaki adatok, mint például a tápfeszültség, a távadó adattábláján olvashatók. A további műszaki adatokat, például a pontosságot lásd a Használati utasításban. A jelen dokumentum, a Használati utasítás és a szoftver megtalálható a mellékelt CD-ROM-on. A dokumentumokat az internetről is letöltheti: "www.mt.com/M100".

# **3 Rögzítés**

Az M100 DIN sínre szerelhető távadó 35 mm széles DIN sínrendszerekre szerelhető. A beszerelési rajzok a Használati utasításban találhatók.

### **4 Elektromos csatlakozás**

h**Megjegyzés:** Az elektromos csatlakoztatás közben kapcsolja ki <sup>a</sup> berendezést.

- 1. Kapcsolia ki a tápfeszültséget.
- 2. Csatlakoztassa a hálózati áramforrást (14 30 V DC) az **1** és **2** kapcsokra.
- 3. Csatlakoztassa az érzékelőt az **5** és **6** kapcsokra.
- 4. Csatlakoztassa az analóg kimenetet és a HART jelet az **1** és **2** kapcsokra.
- 5. Csatlakoztassa a digitális bemenetet a távadó tartás állapotba kapcsolásához a **3** és **4** kapcsokra.
- 6. Csatlakoztassa a nyomáskiegyenlítés 4 20 mA analóg bemeneti jelét a **7** és **8** kapcsokra.
- A kapcsok definícióját lásd a következő oldalon.

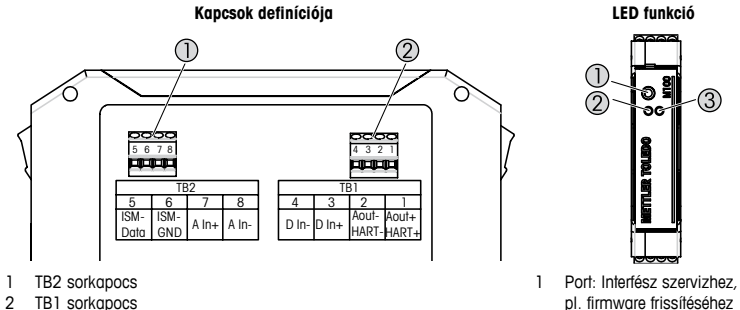

TB1 sorkapocs

- pl. firmware frissítéséhez 2 Zöld LED<br>3 Vörös LED
- Vörös LED

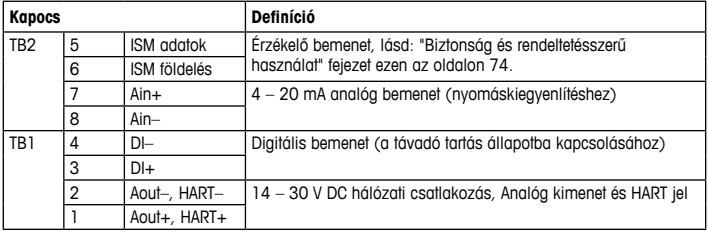

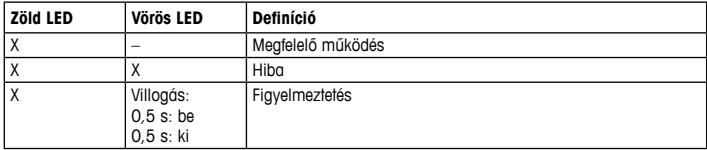

# <span id="page-76-1"></span><span id="page-76-0"></span>**5 Menüstruktúra**

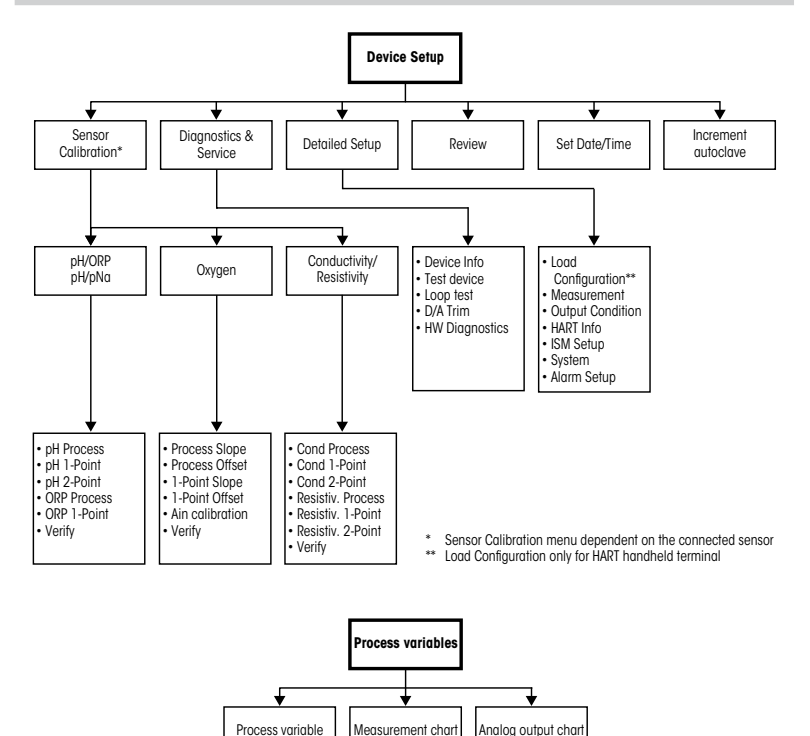

# <span id="page-77-0"></span>**6 Általános beállítás**

Az M100 távadót konfigurációs eszközön, eszközkezelőn vagy HART kézi kijelző segítségével konfigurálhatia.

Előfeltétel: Az M100 távadó és az érzékelő fel vannak szerelve és elektromos bekötésük megtörtént.

#### **Konfigurációs eszköz vagy eszközkezelő**

h**Megjegyzés:**<sup>A</sup> DTM és <sup>a</sup> PACTWare™ konfigurációs eszköz <sup>a</sup> mellékelt CD-ROM-on található.A DTM az internetről is letölthető: "<www.mt.com/M100>".

Az 1–5. lépéseket és a 13. lépést lásd az eszköz dokumentációjában.

- 1. Telepítse a konfigurációs eszközt, pl. a PACTWare™ eszközt, vagy az eszközkezelőt.
- 2. Telepítse a DTM-et a HART interfészhez, ill. a DTM-et az M100 távadóhoz.
- 3. Frissítse az eszközkatalógust.
- 4. Hozza létre a csatlakozást. Ha szükséges, ellenőrizze a COM port beállításait.
- 5. Válassza ki az **Sensor Type (Érzékelő típusát)**. Elérési útvonal: Detailed Setup > Measurements > Channel Setup > Sensor Setup.
- 6. Töltse be a konfigurációt készülékről.
- 7. Állítsa be a **Tag (Címke)** vagy/és a **Long Tag (Hosszú címke)** opciókat. Elérési útvonal: Device Setup > Detailed Setup > HART Info
- 8. Állítsa be a **Date (Dátum)** és **Time (Idő)** opciókat. Állítsa az időformátumot 24 órásra. Az időformátum nem módosítható. Elérési útvonal: Device Setup > Set Date/Time
- 9. Állítsa be az analóg kimeneti jel tartományát. Elérési útvonal: Detailed setup > Output Condition > Analog output > Range
	- **URV** (Upper Range Value/Tartomány felső értéke) és **LRV** (Lower Range Value/Tartomány alsó értéke): Az értékek módosíthatók az aktuális mérési tartományra. Az értékeknek az érzékelő mérési határértékein belül kell lenniük.
	- **USL** (Upper Sensor Limit/Érzékelő felső határa) és **LSL** (Lower Sensor Limit/Érzékelő alsó határa): Az érzékelő által meghatározott határértékek nem módosíthatók.
- 10. Definiálja a folyamatváltozókat: **PV**, **SV**, **TV** és **QV** Elérési útvonal: Device Setup > Detailed Setup > Measurements > Channel Setup
- 11. Kalibrálja az érzékelőt. Elérési útvonal: Device Setup > Sensor Calibration
- 12. Végezze el a további beállításokat. Lásd az M100 távadó Használati utasítását.
- 13. A konfigurációt tárolja el a készüléken.

#### **HART kézi kijelző**

h**Megjegyzés:**<sup>A</sup> DD "008E8E7F0101.hhd" <sup>a</sup> mellékelt CD-ROM-on megtalálható. <sup>A</sup> DD az internetről is letölthető: "[www.mt.com/M100"](www.mt.com/M100).

At 1. lépést lásd a HART kézi kijelző dokumentációjában.

- 1. Ellenőrizze, hogy az M100 távadó DD-jét már telepítették-e a HART kézi kijelzőre. Ha szükséges, telepítse a DD-t.
- 2. A kommunikáció automatikusan felépül.
- 3. Válassza ki az **Sensor Type (Érzékelő típusát)**. Elérési útvonal: Detailed Setup > Measurements > Channel Setup > Sensor Setup.
- 4. Töltse be a konfigurációt készülékről. Elérési útvonal: Device Setup > Detailed Setup
- 5. Állítsa be a **Tag (Címke)** vagy/és a **Long Tag (Hosszú címke)** opciókat. Elérési útvonal: Device Setup > Detailed Setup > HART Info
- 6. Állítsa be a **Date (Dátum)** és **Time (Idő)** opciókat. Állítsa az időformátumot 24 órásra. Az időformátum nem módosítható. Elérési útvonal: Device Setup > Set Date/Time
- 7. Állítsa be az analóg kimeneti jel tartományát. Elérési útvonal: Detailed setup > Output Condition > Analog output > Range
	- **URV** (Upper Range Value/Tartomány felső értéke) és **LRV** (Lower Range Value/Tartomány alsó értéke): Az értékek módosíthatók az aktuális mérési tartományra. Az értékeknek az érzékelő mérési határértékein belül kell lenniük.
	- **USL** (Upper Sensor Limit/Érzékelő felső határa) és **LSL** (Lower Sensor Limit/Érzékelő alsó határa): Az érzékelő által meghatározott határértékek nem módosíthatók.
- 8. Definiálja a folyamatváltozókat: **PV**, **SV**, **TV** és **QV** Elérési útvonal: Device Setup > Detailed Setup > Measurements > Channel Setup
- 9. Kalibrálja az érzékelőt. Elérési útvonal: Device Setup > Sensor Calibration
- 10. Végezze el a további beállításokat. Lásd az M100 távadó Használati utasítását.

#### **Módosítsa az érzékelő típusát.**

Előfeltétel: Az M100 távadó és egy másik típusú érzékelő fel vannak szerelve és elektromos bekötésük megtörtént.

Ha módosítja az érzékelő típusát, pl. egy vezetőképesség-szenzort pH-szenzorra, az alábbi eljárást hajtsa végre:

- 1. A csatlakozás létrejött.
- 2. Válassza ki a **Sensor Setup (Érzékelő beállítása)** opciót. Elérési útvonal: Detailed Setup > Measurements > Channel Setup > Sensor Setup.
- 3. Kezdje meg az Sensor Setup (Érzékelő beállítása).
- 4. Válassza ki az új érzékelő típust a **Sensor Type (Érzékelő típusa)** paraméterhez.
- 5. Töltse be a konfigurációt készülékről.
- 6. A konfiguráció frissítése a konfigurációs eszközön vagy a HART kézi kijelzőn megtörtént. Ha a megfelelő érzékelőtípust választotta ki, a "Verify" (Ellenőrzés) menü jelenik meg.

# <span id="page-80-0"></span>**7 Érzékelőkalibrálás**

(ÚTVONAL: Device setup/Sensor Calibration)

h**Megjegyzés:**<sup>A</sup> legjobb folyamatkalibrálási eredményekért tartsa be az alábbi pontokat. <sup>A</sup> vett mintát a lehető legközelebb tartsa az érzékelő mérési pontjához. A mintát a folyamat hőmérsékletén mérje meg.

A konfigurációs eszközön, az eszközkezelőn vagy a HART kézi kijelzőn kalibrálhatja az érzékelőt a "Process" (Folyamat), "1-Point" (1 pontos) vagy "2-Point" (2 pontos) kalibrációs módszerrel. A kalibrációs módszereket lásd a M100 távadó Használati utasításában. Az iSense szoftver segítségével az "1-Point" (1 pontos) vagy "2-Point" (2 pontos) kalibrációs módszerrel kalibrálhatja az érzékelőt. Lásd az iSense szoftver Használati utasítását.

Amint a kalibrálás folyamatban van, más kalibrálás nem indítható el.

#### **Érzékelőkalibrálási menü**

A kalibrációs módszereket lásd itt: ["Menüstruktúra"](#page-76-1) fejezet ezen az oldalon 77.

Minden sikeres kalibrálás után elérhetők az alábbi opciók:

#### • **Adjust (beállítás)**

A kalibrációs értékeket a rendszer átveszi és alkalmazza a méréshez. Ezenkívül a kalibrálási értékek a kalibrálási előzményeknél is el vannak tárolva.

#### • **Calibrate (Kalibrálás)**

Dokumentálás céljából a kalibrálási értékeket a kalibrálási előzményeknél tárolják, de ezeket nem használják a mérésnél. Az utolsó érvényes beállítás kalibrálási értékeit tovább használják a mérésnél.

#### • **Abort (Megszakítás)**

Kalibrálási értékek elvetve.

# <span id="page-81-0"></span>**8 Karbantartás**

A távadó nem igényel karbantartást.

A felületeket puha, nedves ruhával törölje le, majd a felületeket alaposan törölje szárazra.

# **9 Ártalmatlanítás**

Tartsa be az "elhasznált elektromos és elektronikai készülékek" leselejtezéséről szóló vonatkozó helyi vagy országos előírásokat.

A távadót a források szerint szerelje szét. Válogassa szét a forrásokat, és gondoskodjon azok újrahasznosításáról. A nem újrahasznosítható anyagokat környezetbarát módon kell leselejtezni.

# **10 EK megfelelőségi nyilatkozat**

Az EK megfelelőségi nyilatkozatot a berendezéssel együtt szállítjuk ki.

Az ISM a Mettler-Toledo Group bejegyzett védjegye Svájcban, Brazíliában, az Amerikai Egyesült Államokban, Kínában, az Európai Unióban, Dél-Koreában, Oroszországban és Szingapúrban.

# **Guida alla configurazione rapida Trasmettitore M100/2H DR**

#### **Contenuto**

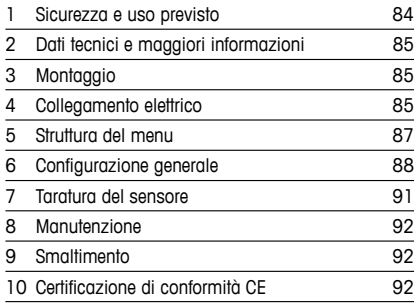

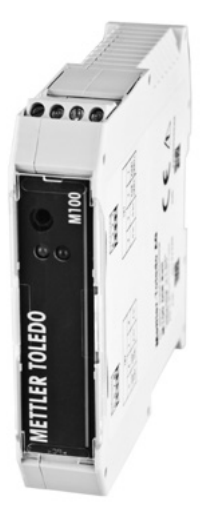

### <span id="page-83-0"></span>**1 Sicurezza e uso previsto**

<span id="page-83-1"></span>h**Nota:** la Guida alla configurazione rapida consiste in alcune brevi istruzioni d'uso.

Il trasmettitore M100 deve essere installato, collegato, messo in servizio e sottoposto a manutenzione solo da personale specializzato e qualificato (es. elettricisti) in totale conformità alle istruzioni riportate in questa Guida alla configurazione rapida, alle normative e ai regolamenti applicabili.

Il personale specializzato deve aver letto e compreso questa Guida alla configurazione rapida e seguire le istruzioni in essa contenute. Per ulteriori chiarimenti su qualsiasi contenuto di questa Guida alla configurazione rapida, leggere le Istruzioni d'uso (fornite in CD-ROM). Le Istruzioni d'uso forniscono informazioni dettagliate sullo strumento.

Il trasmettitore M100 deve essere installato e utilizzato solo da personale che dispone di una certa dimestichezza con il trasmettitore e qualificato a eseguire questo lavoro.

#### **Uso previsto**

Il trasmettitore per montaggio su guida DIN M100 è un trasmettitore a due fili per misure analitiche con capacità di comunicazione HART. Il trasmettitore M100 è un'unità multiparametrica a singolo canale per la misura di pH/ORP, ossigeno disciolto e conducibilità. È compatibile solo con sensori ISM®.

Il trasmettitore M100 è progettato per essere utilizzato nell'industria di processo e in aree non pericolose.

### **Parametro M100/2H DR ISM** pH/ORP • pH/pNa • Conducibilità a 4 elettrodi • Amp. ossigeno disciolto ppm/ppb/tracce  $\bullet$  1) /  $\bullet$  2) /  $\bullet$  2)

#### **Guida alla configurazione dei parametri dell'M100**

1) Sensori INGOLD e THORNTON

2) Sensori THORNTON

# <span id="page-84-0"></span>**2 Dati tecnici e maggiori informazioni**

I dati tecnici più importanti, quali ad esempio la tensione di alimentazione, sono indicati sulla targhetta che si trova sul trasmettitore. Per altri dati tecnici, quali l'accuratezza, consultare le Istruzioni d'uso. Questo documento, le Istruzioni d'uso e il software sono disponibili nel CD-ROM fornito in dotazione. È inoltre possibile scaricare la documentazione da Internet: www.mt.com/M100.

### **3 Montaggio**

Il trasmettitore M100 con montaggio su guida DIN è idoneo per guide DIN da 35 mm. Per gli schemi di installazione, consultare le Istruzioni d'uso.

### **4 Collegamento elettrico**

h**Nota:** Spegnere lo strumento durante le operazioni di allacciamento elettrico.

- 1. Staccare la tensione di alimentazione.
- 2. Collegare l'alimentazione di rete (da 14 a 30 V CC) ai terminali **1** e **2**.
- 3. Collegare il sensore ai terminali **5** e **6**.
- 4. Collegare l'uscita analogica e il segnale HART ai terminali **1** e **2**.
- 5. Collegare l'ingresso digitale ai terminali **3** e **4** per porre il trasmettitore in stato di attesa.
- 6. Collegare il segnale di ingresso analogico da 4 a 20 mA ai terminali **7** e **8** per la compensazione della pressione.

Per le descrizioni dei terminali consultare la pagina successiva.

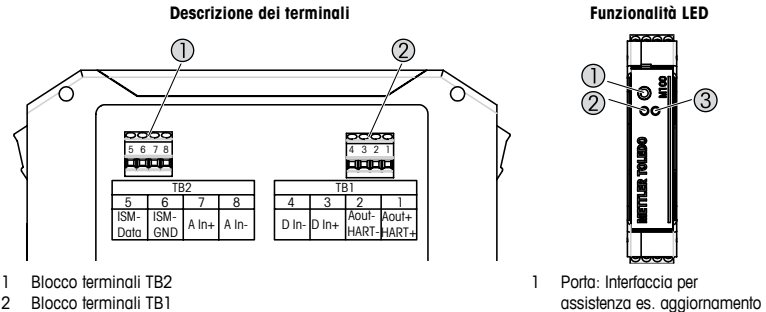

2 Blocco terminali TB1

- firmware 2 LED verde
- 3 LED rosso

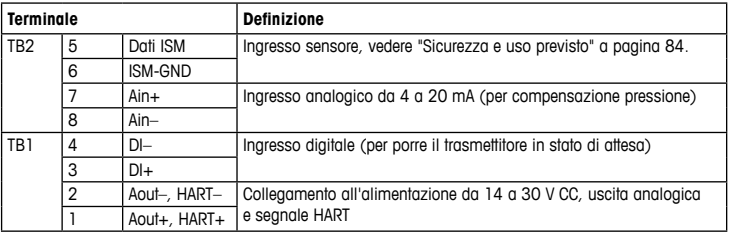

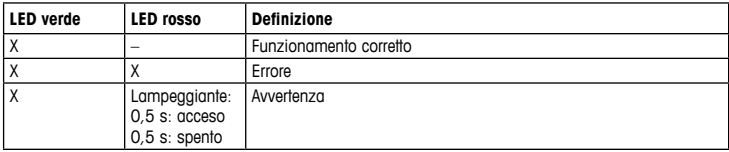

# <span id="page-86-1"></span><span id="page-86-0"></span>**5 Struttura del menu**

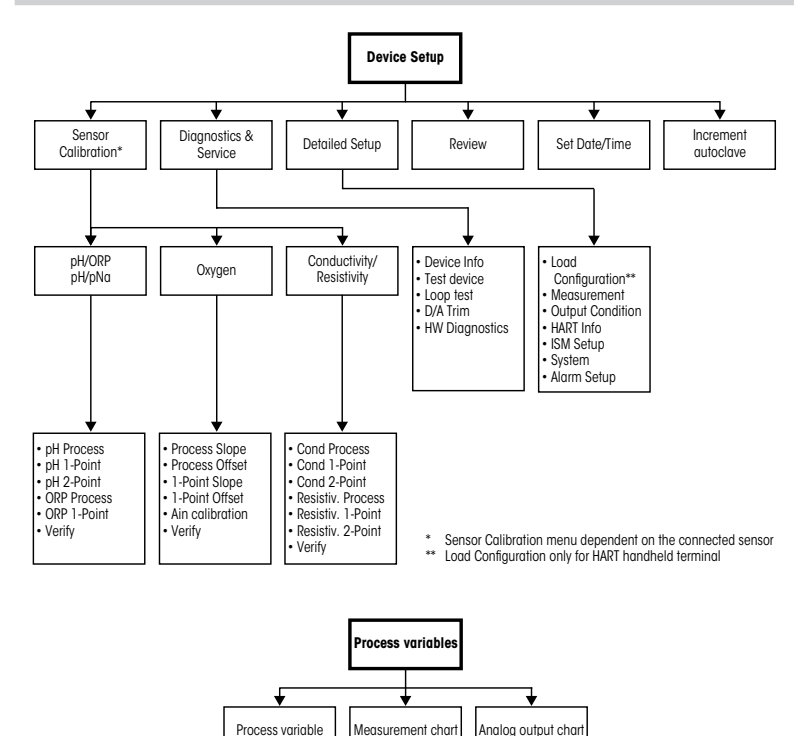

### <span id="page-87-0"></span>**6 Configurazione generale**

È possibile configurare il trasmettitore M100 tramite uno strumento di configurazione, di gestione delle risorse o tramite terminale portatile HART.

Prerequisito: il trasmettitore M100 e il sensore devono essere montati e collegati elettricamente.

#### **Strumento di configurazione o di gestione delle risorse**

h**Nota:** il DTM <sup>e</sup> lo strumento di configurazione PACTWare™ sono presenti nel CD-ROM fornito in dotazione.È inoltre possibile scaricare il DTM dal sito Internet [www.mt.com/M100.](www.mt.com/M100)

Per le fasi da 1 a 5 e la fase 13, consultare la documentazione dello strumento.

- 1. Installare lo strumento di configurazione (es. PACTWare™) oppure lo strumento di gestione delle risorse.
- 2. Installare il DTM per l'interfaccia HART e quello per il trasmettitore M100.
- 3. Aggiornare il catalogo del dispositivo.
- 4. Stabilire una connessione. Controllare le impostazioni della porta COM, se necessario.
- 5. Selezionare **Sensor Type (Tipo di sensore)**. Percorso menu: Detailed Setup > Measurements > Channel Setup > Sensor Setup.
- 6. Caricare la configurazione dal dispositivo.
- 7. Impostare **Tag** o/e **Long Tag (Tag lungo)**. Percorso menu: Device Setup > Detailed Setup > HART Info
- 8. Impostare **Date (Data)** e **Time (Ora)**. Utilizzare il formato 24 ore. Il formato dell'ora non è modificabile. Percorso menu: Device Setup > Set Date/Time
- 9. Impostare l'intervallo del segnale dell'uscita analogica. Percorso menu: Detailed setup > Output Condition > Analog output > Range
	- **URV** (Upper Range Value/Valore intervallo superiore) e **LRV** (Lower Range Value/Valore intervallo inferiore): i valori possono essere modificati secondo l'intervallo di misura utilizzato in quel momento. I valori devono essere compresi entro i limiti di misura del sensore.
	- **USL** (Upper Sensor Limit/Limite superiore del sensore) e **LSL** (Lower Sensor Limit/ Limite inferiore del sensore): i limiti sono definiti dal sensore e non sono modificabili.
- 10. Definire le variabili di processo **PV**, **SV**, **TV** e **QV** Percorso menu: Device Setup > Detailed Setup > Measurements > Channel Setup
- 11. Tarare il sensore. Percorso menu: Device Setup > Sensor Calibration
- 12. Eseguire ulteriori configurazioni. Vedere le Istruzioni d'uso del trasmettitore M100.
- 13. Memorizzare la configurazione sul dispositivo.

#### **Terminale portatile HART**

h**Nota:** la DD "008E8E7F0101.hhd" si trova sul CD-ROM fornito in dotazione. <sup>È</sup> inoltre possibile scaricare la DD dal sito Internet <www.mt.com/M100>.

Per la fase 1, consultare la documentazione del terminale portatile HART.

- 1. Controllare se la DD del trasmettitore M100 è già stata installata sul terminale portatile HART. Installare la DD se necessario.
- 2. La comunicazione viene effettuata automaticamente.
- 3. Selezionare **Sensor Type (Tipo di sensore)**. Percorso menu: Detailed Setup > Measurements > Channel Setup > Sensor Setup
- 4. Caricare la configurazione dal dispositivo. Percorso menu: Device Setup > Detailed Setup
- 5. Impostare **Tag** o/e **Long Tag (Tag lungo)**. Percorso menu: Device Setup > Detailed Setup > HART Info (Info HART)
- 6. Impostare **Date (Data)** e **Time (Ora)**. Utilizzare il formato 24 ore. Il formato dell'ora non è modificabile. Percorso menu: Device Setup > Set Date/Time
- 7. Impostare l'intervallo del segnale dell'uscita analogica. Percorso menu: Detailed Setup > Output Condition > Analog Output > Range
	- **URV** (Upper Range Value/Valore intervallo superiore) e **LRV** (Lower Range Value/Valore intervallo inferiore): i valori possono essere modificati secondo l'intervallo di misura utilizzato in quel momento. I valori devono essere compresi entro i limiti di misura del sensore.
	- **USL** (Upper Sensor Limit/Limite superiore del sensore) e **LSL** (Lower Sensor Limit/ Limite inferiore del sensore): i limiti sono definiti dal sensore e non sono modificabili.
- 8. Definire le variabili di processo **PV**, **SV**, **TV** e **QV** Percorso menu: Device Setup > Detailed Setup > Measurements > Channel Setup
- 9. Tarare il sensore. Percorso menu: Device Setup > Sensor Calibration
- 10. Eseguire ulteriori configurazioni. Vedere le Istruzioni d'uso del trasmettitore M100.

#### **Modificare il tipo di sensore**

Prerequisito: il trasmettitore M100 e l'altro sensore di diverso tipo devono essere montati e collegati elettricamente.

Se si cambia il tipo di sensore (es. un sensore di conducibilità con un sensore di pH), eseguire la seguente procedura:

- 1. Stabilire una connessione.
- 2. Selezionare **Sensor Setup (Impostazione sensore)**. Percorso menu: Detailed Setup > Measurements > Channel Setup > Sensor Setup
- 3. Avviare Sensor Setup (Impostazione sensore).
- 4. Selezionare il nuovo tipo di sensore per il parametro **Sensor Type (Tipo sensore)**.
- 5. Caricare la configurazione dal dispositivo.
- 6. La configurazione nello strumento di configurazione o nel terminale portatile HART è aggiornata. Se è stato selezionato il tipo corretto di sensore, apparirà il menu Verify (Verifica).

### <span id="page-90-0"></span>**7 Taratura del sensore**

(PERCORSO: Device setup / Sensor Calibration)

h**Nota:** per ottenere <sup>i</sup> migliori risultati nella taratura di processo, osservare <sup>i</sup> punti seguenti. Eseguire il campionamento il più vicino possibile al punto di misura del sensore. Misurare il campione a temperatura di processo.

Attraverso lo strumento di configurazione, di gestione delle risorse o il terminale portatile HART è possibile tarare il sensore con il metodo "Process" (Taratura di processo), "1-Point" (Taratura a un punto) o "2-Point" (Taratura a due punti). Per i metodi di taratura consultare le Istruzioni d'uso del trasmettitore M100. Tramite il software iSense è possibile tarare il sensore con il metodo di taratura "1-Point" (a un punto) o "2-Point" (a due punti). Vedere le Istruzioni d'uso del software iSense.

Quando la taratura è in corso non è possibile avviare altre operazioni di taratura.

#### **Menu Taratura del sensore**

Per i metodi di taratura vedere ["Struttura](#page-86-1) del menu" a pagina 87.

Dopo ogni taratura riuscita sono disponibili le seguenti opzioni:

#### • **Adjust (Regola)**

I valori di taratura vengono adottati e utilizzati per la misurazione. Vengono inoltre memorizzati nella Calibration history (Cronologia di taratura).

#### • **Calibrate (Tara)**

I valori di taratura vengono memorizzati nella cronologia di taratura come documentazione, ma non per essere usati per la misura. Per le misure vengono utilizzati i valori di taratura dell'ultima regolazione valida.

#### • **Abort (Annulla)**

I valori di taratura vengono eliminati.

# <span id="page-91-0"></span>**8 Manutenzione**

Il trasmettitore non richiede alcuna manutenzione.

Con un panno morbido e umido pulire le superfici, quindi asciugarle con cura.

### **9 Smaltimento**

Per lo smaltimento dei rifiuti elettrici ed elettronici, attenersi alle direttive locali o nazionali vigenti.

Smontare il trasmettitore nei suoi componenti e quindi smistare i pezzi per la raccolta differenziata. I materiali non riciclabili devono essere smaltiti in modo ecologico.

### **10 Certificazione di conformità CE**

La Certificazione di conformità CE è parte integrante della fornitura.

ISM è un marchio registrato del gruppo Mettler-Toledo in Svizzera, Brasile, Stati Uniti, Cina, Unione europea, Corea del Sud, Russia e Singapore.

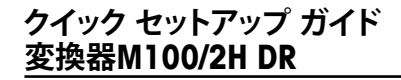

### **目次**

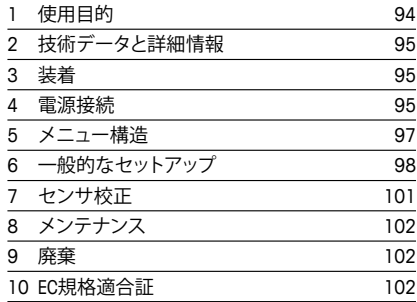

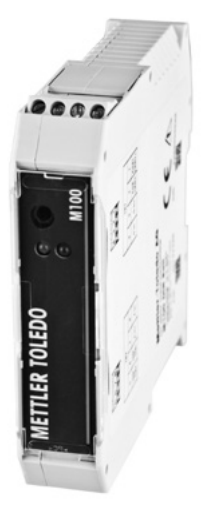

## <span id="page-93-0"></span>**1 使用目的**

<span id="page-93-1"></span>h**注記:** クイックセットアップガイドは取扱説明書を簡潔にまとめたものです。

M100変換器は、本クイックセットアップ ガイドの指示、適用される規則および法的規 制に完全に則って、有資格専門技術者(電気技師等)によってのみ設置、接続、初期セッ トアップ、および維持管理されなければなりません。

専門技術者は、クイックセットアップガイドを良く読んで理解し、その指示に従う必要 があります。本クイックセットアップガイドの内容でご不明な点がある場合、取扱説明 書(同梱のCD-ROMに収録)をお読みください。取扱説明書には本製品に関する詳細情 報が記載されています。

M100変換器の操作は、変換器に精通しており、このような作業に適した人のみが行っ てください。

#### **使用目的**

M100 DINレール変換器は、HART通信機能を用いて分析測定を行うための2線式変換 器です。M100は、pH / ORP、導電率および溶存酸素測定に対応可能な1チャネルのマ ルチパラメータユニットです。ISM®センサーにのみ適合します。

M100変換器は、危険区域以外のプロセス産業で使用できるように設計されています。

#### **M100 パラメータ適合ガイド**

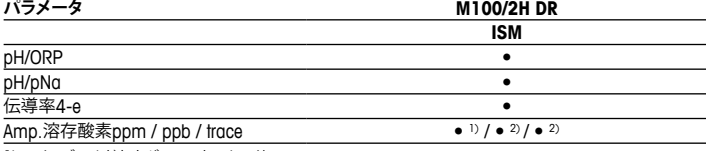

1) インゴールドおよびソーントンセンサ

2) ソーントンセンサ

### <span id="page-94-0"></span>**2 技術データと詳細情報**

供給電圧などの最も重要な技術データは、変換器の筐体のネームプレートに提供さ れています。精度等に関する詳細な技術データは、使用説明書をご参照ください。本ド キュメント、使用説明書、ソフトウェアは、CD-ROMでご提供しています。ドキュメントは インターネット "www.mt.com/M100" からダウンロードすることもできます。

### **3 装着**

M100 DINレール変換器は、35mmワイドDINレールシステムに適してます。 設置図面は取扱説明書を参照してください。

### **4 電源接続**

h**注意:** 電源接続時には、機器の電源をオフにしてください。

- 1. 供給電圧をオフにしてください。
- 2. 主電源(14 ~ 30 V DC)をターミナル**1**および**2**に接続します。
- 3. センサをターミナル**5**および**6**に接続します。
- 4. アナログ出力おびよHART信号をターミナル**1**および**2**に接続します。
- 5. 変換器のホールド状態を切り替えるために、デジタル入力をターミナル**3**および**4** に接続します。
- 6. 圧力補正のためにアナログ出力信号4 ~ 20 mAをターミナル**7**および**8**に接続し ます。
- ターミナル定義については、次のページを参照してください。

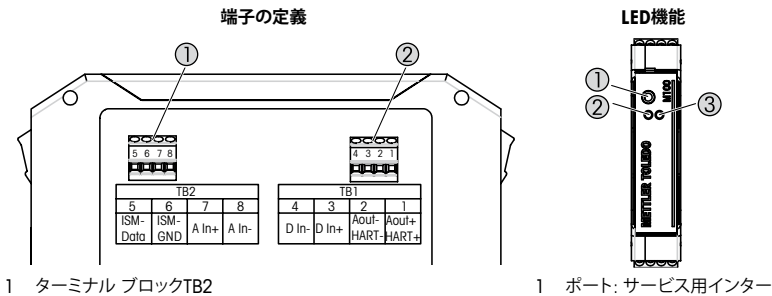

2 ターミナル ブロックTB1

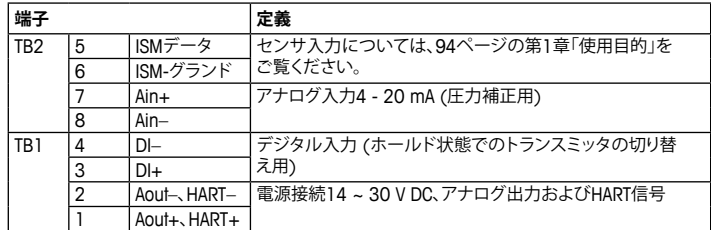

フェイス(例えば、ファームウ ェアアップデート)

2 LED緑 3 LED赤

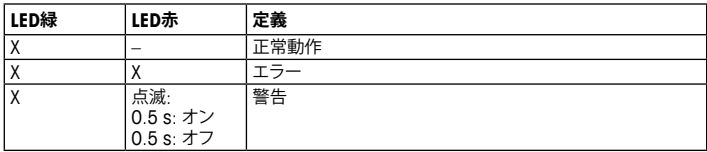

<span id="page-96-1"></span><span id="page-96-0"></span>**5 メニュー構造**

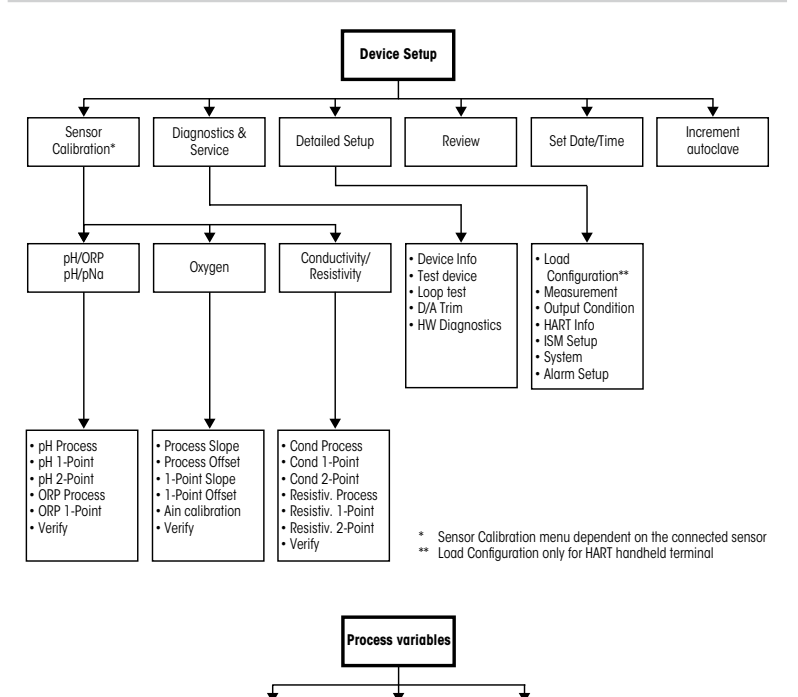

Process variable | Measurement chart | Analog output chart

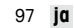

### <span id="page-97-0"></span>**6 一般的なセットアップ**

M100変換器の設定は、設定ツール、資産管理ツールあるいはHARTハンドヘルドター ミナルを介して行えます。

必須条件:M100トランスミッタおよびセンサーが取り付けられていて、電気的に接続 されていること。

#### **設定ツールまたは資産管理ツール**

<sub>ー</sub>→ 注記: DTMおよび構成ツールPACTWare™は同梱のCD-ROMに収録されています。イ ンターネット "<www.mt.com/M100>" からDTMをダウンロードすることもできます。

ステップ1~5およびステップ13については、ツールに関する資料を参照してくだ さい。

- 1. 設定ツール(例えば、PACTWare™)あるいは資産管理ツールをインストールし ます。
- 2. HARTインターフェイス用のDTMとM100トランスミッタ用のDTMをインストールし ます。
- 3. デバイスカタログを更新します。
- 4. 接続を確立します。必要に応じて、COMポート設定をチェックしてください。
- 5. **Sensor Type(センサータイプ)**を選択してください。 メニューパス: Detailed Setup > Measurements > Channel Setup > Sensor Setup.
- 6. デバイスから設定をロードします。
- 7. **Tag(タグ)**と**Long Tag(ロングタグ)**またはそのいずれかを設定します。  $\times$ ニューパス: Device Setup > Detailed Setup > HART Info
- 8. **Date(日付)**と**Time(時刻)**を設定します。24時間形式で時刻を設定します。時刻表 示形式は変更できません。メニューパス·装置のセットアップ > 日付/時刻の設定
- 9. アナログ出力信号の範囲を設定します。
	- メニューパス: Detailed setup > Output Condition > Analog output > Range
	- **URV** (Upper Range Value/上限範囲値)および**LRV** (Lower Range Value/下限範 囲値): 値は現在の測定範囲に変更できます。値はセンサの測定限界の範囲内に ある必要があります。
	- **USL**(Upper Sensor Limit/上限範囲値)および**LSL**(Lower Sensor Limit/下限範囲 値): 制限値はセンサによって定義され、変更できません。
- 10. プロセス変数**PV**、**SV**、**TV**および**QV**を定義します。

メニューパス: Device Setup > Detailed Setup > Measurements > Channel Setup 11. センサーを校正します。メニューパス: Device Setup > Sensor Calibration 12. さらに設定を行います。M100変換器の取扱説明書をご覧ください。 13. デバイスに設定を保存します。

#### **HARTハンドヘルドターミナル**

h**注記:** DD "008E8E7F0101.hhd" は同梱のCD-ROMに収録されています。DDはイン ターネット "<www.mt.com/M100>" からダウンロードすることもできます。

"ステップ1"については、HARTハンドヘルドターミナルに関する資料を参照してくだ さい。

- 1. M100トランスミッタのDDがすでにHARTハンドヘルドターミナルにインストール されているかチェックします。必要に応じてDDをインストールします。
- 2. 通信は自動的に確立されます。
- 3. **Sensor Type(センサータイプ)**を選択してください。  $\times$   $\pm$   $\sqrt{2}$ : Detailed Setup  $>$  Measurements  $>$  Channel Setup  $>$  Sensor Setup.
- 4. デバイスから設定をロードします。メニューパス· Device Setup > Detailed Setup
- 5. **Tag(タグ)**と**Long Tag(ロングタグ)**またはそのいずれかを設定します。  $\times$ ニューパス: Device Setup > Detailed Setup > HART Info
- 6. **Date(日付)**と**Time(時刻)**を設定します。24時間形式で時刻を設定します。時刻表 示形式は変更できません。メニューパス·装置のセットアップ > 日付/時刻の設定
- 7. アナログ出力信号の範囲を設定します。
	- メニューパス: Detailed setup > Output Condition > Analog output > Range
	- **URV**(Upper Range Value/上限範囲値)および**LRV**(Lower Range Value/下限範囲 値): 値は現在の測定範囲に変更できます。値はセンサの測定限界の範囲内にあ る必要があります。
	- **USL**(Upper Sensor Limit/上限範囲値)および**LSL**(Lower Sensor Limit/下限範囲 値): 制限値はセンサによって定義され、変更できません。
- 8. プロセス変数**PV**、**SV**、**TV**および**QV**を定義します。 メニューパス: Device Setup > Detailed Setup > Measurements > Channel Setup 9. センサーを校正します。メニューパス: Device Setup > Sensor Calibration 10. さらに設定を行います。M100変換器の取扱説明書をご覧ください。

#### **センサータイプの変更**

必須条件:M100トランスミッタおよび別のセンサータイプが取り付けられていて、電 気的に接続されていること。

センサタイプを変更する場合(例えば、導電率センサをpHセンサに)、以下の手順を実 施してください。

- 1 接続を確立します。
- 2. **Sensor Setup(センサーセットアップ)**を選択します。  $\times$   $\pm$   $\pm$   $\sqrt{2}$ : Detailed Setup  $>$  Measurements  $>$  Channel Setup  $>$  Sensor Setup.
- 3. "Sensor Setup"(センサーセットアップ)を開始します。
- 4. **Sensor Type(センサータイプ)**パラメータの新しいセンサータイプを選択します。
- 5. デバイスから設定をロードします。
- 6. 設定ツールまたはHARTハンドヘルドの設定が更新されます。正しいセンサタイプ を選択すると、"Verify"(確認)メニューが表示されます。

# <span id="page-100-0"></span>**7 センサ校正**

(パス: Device setup/Sensor Calibration)

h**注記:** 最良のプロセス校正結果を得るために、以下の点を遵守してください。グラブサ ンプルは、センサーの測定点にできる限り近い場所から取得する。サンプルのプロセ ス温度を測定する。

"Process"(プロセス)、"1-Point"(1点) あるいは "2-Point"(2点) 校正方法によるセン サの校正は、設定ツール、資産管理ツールあるいはHARTハンドヘルドターミナルを 介して行うことができます。校正方法については、M100変換器の取扱説明書をご覧 ください。"1-Point"(1点) あるいは "2-Point"(2点)校正方法によるセンサの校正は、 iSenseソフトウェアを介して行うことができます。iSenseソフトウェアの取扱説明書をご 覧ください。

校正を開始すると、他の校正は開始できません。

#### **センサ校正メニュー**

校正方法については、97ページの第5[章「メニュー構造」を](#page-96-1)ご覧ください。

すべての校正が正常に終了すると、次のオプションを使用することができます:

#### **• Adjust (調整)**

校正値を採用し、測定に使用します。さらに、較正値はcalibration historyに保存され ます。

#### **• Calibrate (校正)**

校正値は文書用として校正履歴に保存されますが、測定には使用されません。前回 の有効な調整から校正値がさらに測定に使用されます。

#### **• Abort (中止)**

校正値が破棄されます。

# <span id="page-101-0"></span>**8 メンテナンス**

トランスミッタには保守は不要です。

表面を濡れた柔らかいタオルで清掃し、注意して布で拭きます。

### **9 廃棄**

該当する"廃棄電気および電子装置"の処理に関する地方あるいは国内の規制を遵守 してください。

リソースに従ってトランスミッタを分解してください。リソースを分類してリサイクルし てください。リサイクルできない材質は、環境に配慮した方法で処分することが必要 です。

# **10 EC規格適合証**

EC適合宣言書は配送物の一部に入っています。

ISMは、スイス、ブラジル、米国、中国、EU、韓国、ロシアおよびシンガポールにおける Mettler-Toledoグループの登録商標です。

# **빠른 설정 가이드 트랜스미터 M100/2H DR**

### **목차**

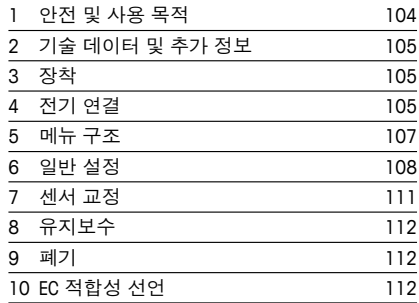

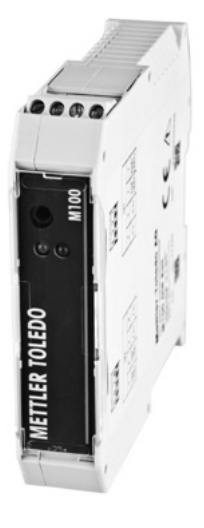

### <span id="page-103-1"></span><span id="page-103-0"></span>**1 안전 및 사용 목적**

h**참조:** 빠른 설정 가이드는 간략한 운영 지침입니다.

M100 트랜스미터는 빠른 설정 가이드의 지침을 완전히 준수하는 전기 기술자와 같 은 전문가에 의해서만 설치, 연결, 시운전 및 유지되어야 합니다. 전문가는 빠른 설정 가이드를 반드시 숙지하고 이해하여 가이드 내 지침을 따라야 합니다. 빠른 설정 가이드 내용 중 이해하기 어려운 부분이 있으면 사용자 설명서 (CD-ROM으로 제공)를 읽어야 합니다. Sensor Setup사용자 설명서는 기기의 자세한 정 보를 제공합니다.

M100 트랜스미터는 트랜스미터에 익숙하고 해당 작업에 대한 자격을 갖춘 직원에 의 해서만 조작되어야 합니다.

#### **사용 목적**

M100 DIN 레일 트랜스미터는 분석 측정용 2선식 트랜스미터로서 HART 통신 성능을 갖추고 있습니다. M100은 pH/ORP, 전도도 및 용존 산소 측정을 위한 1 채널 멀티 파라 미터 장치입니다. 이 트랜스미터는 ISM® 센서만 호환 가능합니다.

M100 트랜스미터는 공정 산업 및 비 방폭 지역에서 사용되도록 설계되었습니다.

#### **M100 파라미터 핏 가이드**

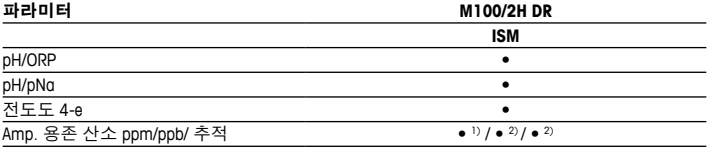

1) INGOLD 및 THORNTON 센서

2) THORNTON 센서

## <span id="page-104-0"></span>**2 기술 데이터 및 추가 정보**

공급 전안 같은 가장 중요한 기숙 데이터는 트래스미터 명판에 제공됩니다. 정확도와 같은 추가 기술 데이터는 작동 지침을 참조하십시오. 이 문서, 작동 지침 및 소프트웨 어는 제공된 CD-ROM에 있습니다. 인터넷 "www.mt.com/M100"을 통해 문서를 다운로 드 할 수도 있습니다.

### **3 장착**

M100 DIN 레일 트랜스미터는 35 mm 와이드 DIN 레일 시스템에 적합합니다. 설치 도면은 작동 지침을 참조하십시오.

### **4 전기 연결**

**┌<sup>→</sup>戸참고:** 전기 연결 중 기기의 전원을 끄십시오.

- 1. 공급 전압의 전원을 끄십시오.
- 2. 터미널 **1** 및 **2**에 주 전원(14 ~ 30 V DC)을 연결하십시오.
- 3. 터미널 **5** 및 **6**에 센서를 연결하십시오.
- 4. 터미널 **1** 및 **2**에 아날로그 출력과 HART 신호를 연결하십시오.
- 5. 터미널 **3** 및 **4**에 홀드 상태에서의 트랜스미터 전환용 디지털 입력을 연결하십 시오.
- 6. 터미널 **7** 및 **8**에 압력 보상용 아날로그 입력 4 ~20 mA를 연결하십시오.

터미널 정의는 다음 페이지를 참조하십시오.

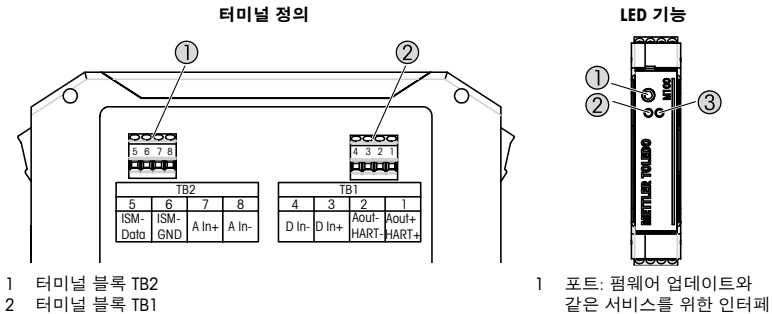

2 터미널 블록 TB1

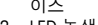

2 LED 녹색

3 LED 적색

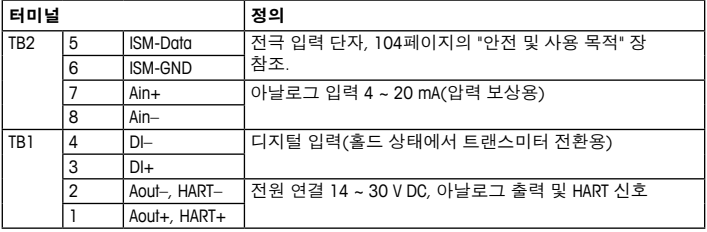

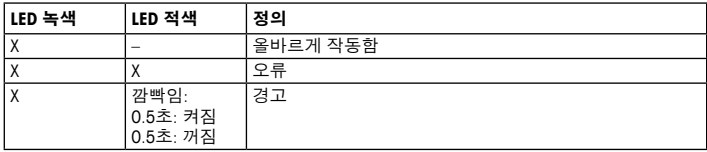

<span id="page-106-0"></span>**5 메뉴 구조**

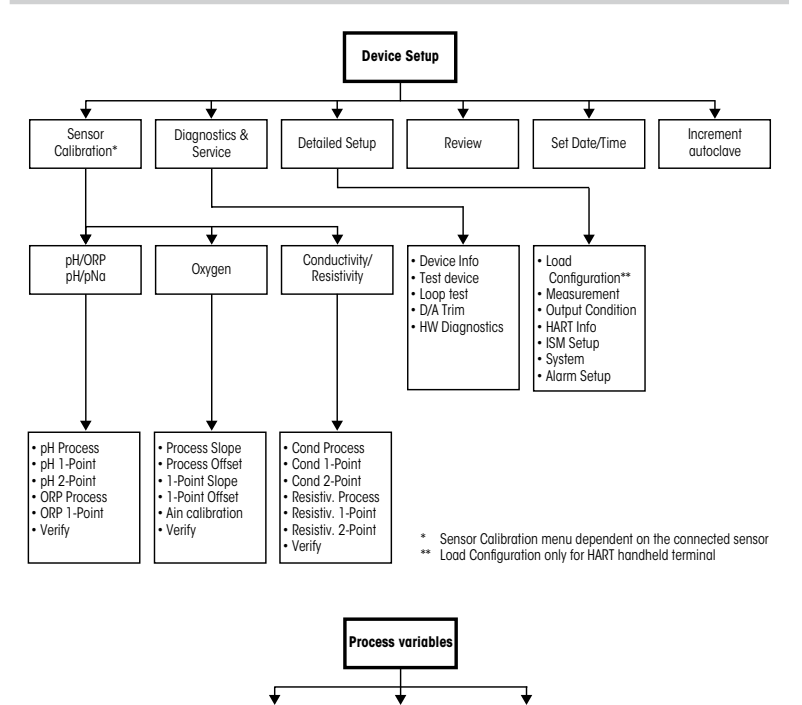

Process variable | Measurement chart | Analog output chart

# <span id="page-107-0"></span>**6 일반 설정**

구성 도구, 자산 관리 도구 또는 HART 소형 터미널을 통해 M100 트랜스미터를 구성합 니다. 

필수조건: M100 트랜스미터 및 센서가 장착되어 있으며 전기적으로 연결되어야 합 니다.

#### **구성 도구 또는 자산 관리 도구**

h**참조:** DTM <sup>및</sup> 구성 도구 PACTWare™<sup>은</sup> 공급된 CD-ROM<sup>에</sup> 있습니다. 인터넷  $"www.mt.com/M100"을 통해 DTM을 다운로드 할 수도 있습니다.$  $"www.mt.com/M100"을 통해 DTM을 다운로드 할 수도 있습니다.$  $"www.mt.com/M100"을 통해 DTM을 다운로드 할 수도 있습니다.$ 

1 ~ 5단계 및 13단계는 도구에 관한 문서를 참조하십시오.

- 1. 예를 들어 PACTWare™ 또는 자산 관리 도구와 같은 구성 도구를 설치합니다.
- 2. HART 인터페이스용 DTM 및 M100 트랜스미터용 DTM을 설치합니다.
- 3. 장치 카탈로그를 업데이트합니다.
- 4. 연결합니다. 필요한 경우 COM 포트 설정을 확인합니다.
- 5. **Sensor Type(센서 유형)**을 선택합니다. 메뉴 경로: Detailed Setup > Measurements > Channel Setup > Sensor Setup.
- 6. 장치에서 구성을 로드합니다.
- 7. **Tag(태그)** 및/또는 **Long Tag(롱 태그)**를 설정합니다. 메뉴 경로: Device Setup > Detailed Setup > HART Info
- 8. **Date(날짜)** 및 **Time(시간)**을 설정합니다. 시간을 24시간 표시 형식으로 설정합 니다. 시간 표시 형식은 변경할 수 없습니다. 메뉴 경로: Device Setup > Set Date/Time
- 9. 아날로그 출력 신호의 범위를 설정합니다. 메뉴 경로: Detailed setup > Output Condition > Analog output > Range
	- **URV**(Upper Range Value/상한값) 및 **LRV**(Lower Range Value/하한값): 현재 측정 범 위로 값을 변경할 수 있습니다. 값은 센서의 측정 한계 내에 있어야 합니다.
	- **USL**(Upper Sensor Limit/센서 상한) 및 **LSL**(Lower Sensor Limit/센서 하한): 한계는 센서에 의해 정의되며 변경할 수 없습니다.
10. 공정 변수 **PV**, **SV**, **TV** 및 **QV**를 정의합니다. 

메뉴 경로: Device Setup > Detailed Setup > Measurements > Channel Setup 11. 센서를 교정합니다. 메뉴 경로: Device Setup > Sensor Calibration 12. 추가 설정을 수행합니다. M100 트랜스미터의 작동 지침을 참조하십시오. 13. 장치에 구성을 저장합니다.

### **HART 소형 터미널**

h**참조:** DD "008E8E7F0101.hhd"는 CD-ROM으로 공급됩니다. 인터넷 "[www.mt.com/](www.mt.com/M100) [M100"](www.mt.com/M100)을 통해 DD를 다운로드할 수도 있습니다.

"1단계"는 HART 소형 터미널에 관한 문서를 참조하십시오.

- 1. M100 트랜스미터의 DD가 이미 HART 소형 터미널에 설치되었는지 확인하십시 오. 필요한 경우 DD를 설치합니다.
- 2. 통신이 자동으로 구축되었습니다.
- 3. **Sensor Type(센서 유형)**을 선택합니다. 메뉴 경로: Detailed Setup > Measurements > Channel Setup > Sensor Setup.
- 4. 장치에서 구성을 로드합니다. 메뉴 경로: Device Setup > Detailed Setup
- 5. **Tag(태그)** 및/또는 **Long Tag(롱 태그)**를 설정합니다. 메뉴 경로: Device Setup > Detailed Setup > HART Info
- 6. **Date(날짜)** 및 **Time(시간)**을 설정합니다. 시간을 24시간 표시 형식으로 설정합 니다. 시간 표시 형식은 변경할 수 없습니다. 메뉴 경로: Device Setup > Set Date/ Time
- 7. 아날로그 출력 신호의 범위를 설정합니다. 메뉴 경로: Detailed setup > Output Condition > Analog output > Range
	- **URV**(Upper Range Value/상한값) 및 **LRV**(Lower Range Value/하한값): 현재 측정 범 위로 값을 변경할 수 있습니다. 값은 센서의 측정 한계 내에 있어야 합니다.
	- **USL**(Upper Sensor Limit/센서 상한) 및 **LSL**(Lower Sensor Limit/센서 하한): 한계는 센서에 의해 정의되며 변경할 수 없습니다.
- 8. 공정 변수 **PV**, **SV**, **TV** 및 **QV**를 정의합니다. 메뉴 경로: Device Setup > Detailed Setup > Measurements > Channel Setup

9. 센서를 교정합니다. 메뉴 경로: Device Setup > Sensor Calibration 10. 추가 설정을 수행합니다. M100 트랜스미터의 작동 지침을 참조하십시오.

#### **센서 유형 변경**

필수조건: M100 트랜스미터 및 다른 센서 유형이 장착되어 있으며 전기적으로 연결 되어야 합니다.

센서 유형을 oH 센서가 포함된 전도도 센서와 같은 유형으로 변경하는 경우, 다음 절 차를 따르십시오.

- 1. 전원을 연결합니다.
- 2. **Sensor Setup(센서 설정)**을 선택합니다. 메뉴 경로: Detailed Setup > Measurements > Channel Setup > Sensor Setup.
- 3. Sensor Setup(센서 설정)을 시작합니다.
- 4. **Sensor Type(센서 유형)** 파라미터에 대해 새로운 센서 유형을 선택합니다.
- 5. 장치에서 구성을 로드합니다.
- 6. 구성 도구 또는 HART 소형 터미널에서 구성을 업데이트합니다. 올바른 센서 유 형을 선택했으면 "Verify"(확인) 메뉴가 나타날 것입니다.

# **7 센서 교정**

(경로: Device setup / Sensor Calibration)

h**참조:** 최고의 공정 교정 결과는 다음 사항을 관찰합니다. 샘플을 센서의 측정 지점과 최대한 근접하여 채집합니다. 샘플을 공정 온도에서 측정합니다.

구성 도구, 자산 관리 도구 또는 HART 소형 터미널을 통해 "Process"(공정), "1-Point" (1점) 또는 "2-Point"(2점) 교정 방법으로 센서를 교정할 수 있습니다. 교정 방법은  $\overline{M}$  M100 트래스미터 작동 지친을 창조하십시오. iSense 소프트웨어를 통해 "1-Point" (1점) 또는 "2-Point"(2점) 교정 방법으로 센서를 교정할 수 있습니다. iSense 소프트웨 어의 작동 지침을 참조하십시오.

교정이 공정 중에 있을 때에는 다른 교정을 시작할 수 없습니다.

#### **센서 교정 메뉴**

교정 방법은 107[페이지의](#page-106-0) "메뉴 구조" 장을 참조하십시오.

교정에 성공하고 나면 다음 옵션을 이용할 수 있습니다.

#### **• Adjust(조정)**

측정에 교정 값이 채택되어 사용됩니다. 또한 교정값이 교정 이력에 저장됩니다.

#### **• Calibrate(교정)**

교정값은 문서화를 위해 교정 이력에 저장되지만 측정에 사용되지는 않습니다. 최 근 유효 조정의 교정값이 이후 측정에 사용됩니다.

#### **• Abort(중단)**

교정값이 삭제됩니다.

# **8 유지보수**

트랜스미터는 유지보수가 필요없습니다.

젖은 부드러운 천으로 표면을 세척하고 천으로 표면을 조심스럽게 건조합니다.

### **9 폐기**

"전기 및 전자 장치 폐기물"의 폐기에 관련된 해당 지역 또는 국내 규정을 준수하십 시오.

자원별로 트랜스미터를 분해하십시오. 자원을 분류하여 재활용할 수 있도록 하십시 오. 재활용할 수 없는 재질은 환경 친화적인 방법으로 페기되어야 합니다.

### **10 EC 적합성 선언**

EC 적합성 선언은 납품 시 포함됩니다.

ISM는 스위스, 브라질, 미국, 중국, 유럽 연합, 대한민국, 러시아 및 싱가포르에 소재 한 Mettler-Toledo Group의 등록 상표입니다.

# **Beknopte handleiding Transmitter M100/2H DR**

### **Inhoud**

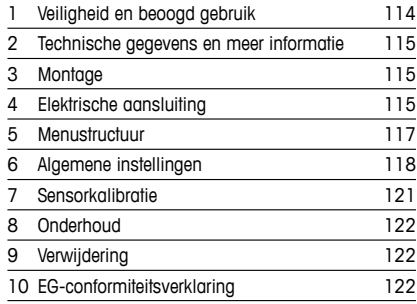

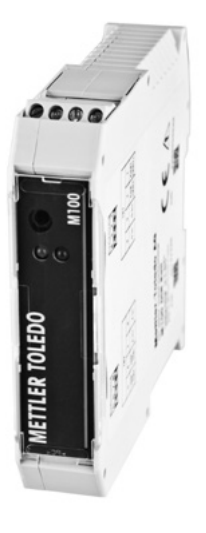

# <span id="page-113-1"></span><span id="page-113-0"></span>**1 Veiligheid en beoogd gebruik**

**Opmerking:** de beknopte handleiding is een korte gebruiksaanwijzing.

Installatie, aansluiting, inbedrijfstelling en onderhoud van de M100-transmitter mag uitsluitend worden uitgevoerd door bevoegde specialisten zoals elektriciens, onder strikte naleving van de instructies in deze beknopte handleiding, de geldende normen en de wettelijke voorschriften. De specialist moet deze beknopte handleiding hebben gelezen en begrepen en de hierin opgenomen instructies ter harte nemen. Als iets in deze beknopte handleiding niet duidelijk is, moet u de bedieningshandleiding (meegeleverd op cd-rom) lezen. De bedieningshandleiding geeft gedetailleerde informatie over het instrument.

De M100-transmitter mag uitsluitend worden bediend door personeel dat bekend is met de transmitter en bevoegd is om dergelijke werkzaamheden uit te voeren.

### **Beoogd gebruik**

De M100 DIN-railtransmitter is een 2-draadstransmitter voor analytische metingen met HARTcommunicatiemogelijkheden. De M100 is een 1-kanaals multiparametertransmitter voor metingen van pH/ORP, conductiviteit en opgeloste zuurstof. De transmitter is alleen compatibel met ISM®-sensoren.

De M100-transmitter is geschikt voor gebruik in de procesindustrie, in niet-explosiegevaarlijke ruimten.

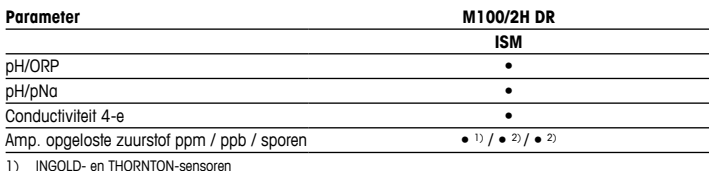

#### **Overzicht beschikbare M100-parameters**

1) INGOLD- en THORNTON-sensoren

2) THORNTON-sensoren

## <span id="page-114-0"></span>**2 Technische gegevens en meer informatie**

De belangrijkste technische gegevens, zoals de voedingsspanning, staan op het typeplaatje op de transmitter. Raadpleeg de bedieningshandleiding voor meer technische gegevens, zoals de nauwkeurigheid. Dit document, de bedieningshandleiding en de software staan op de meegeleverde cd-rom. U kunt de documentatie ook downloaden via internet: "www.mt.com/M100".

## **3 Montage**

De M100 DIN-railtransmitter is geschikt voor DIN-railsystemen met een breedte van 35 mm. Raadpleeg de bedieningshandleiding voor installatieschema's.

## **4 Elektrische aansluiting**

h**Opmerking:** schakel het instrument uit voordat <sup>u</sup> de elektrische aansluiting maakt.

- 1. Schakel de voedingsspanning uit.
- 2. Sluit de netvoeding (14 tot 30 V DC) aan op de aansluitklemmen **1** en **2**.
- 3. Sluit de sensor aan op de aansluitklemmen **5** en **6**.
- 4. Sluit de analoge uitgang en het HART-signaal aan op de aansluitklemmen **1** en **2**.
- 5. Sluit de digitale ingang die dient om de transmitter naar de vasthoudmodus te schakelen, aan op de aansluitklemmen **3** en **4**.
- 6. Sluit het analoge-ingangssignaal 4 tot 20 mA voor drukcompensatie aan op de aansluitklemmen **7** en **8**.

Zie de volgende pagina voor de definities van de aansluitklemmen.

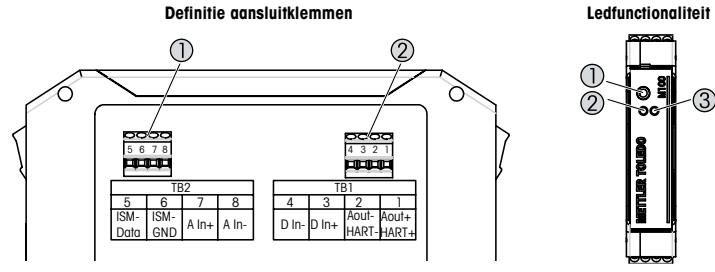

- 1 Klemmenstrook TB2
- 2 Klemmenstrook TB1
- n  $\odot$ ്ംി 1 Poort: service-interface,
- bv. voor firmware-update
- 2 Groene led
- 3 Rode led

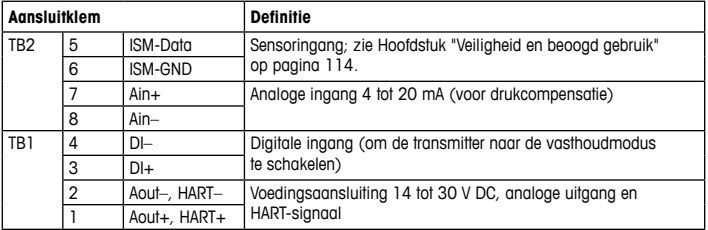

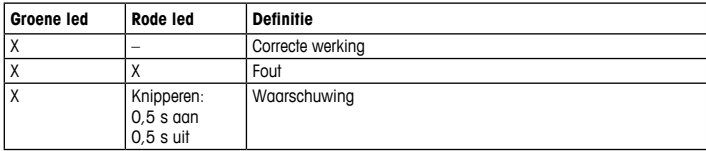

# <span id="page-116-1"></span><span id="page-116-0"></span>**5 Menustructuur**

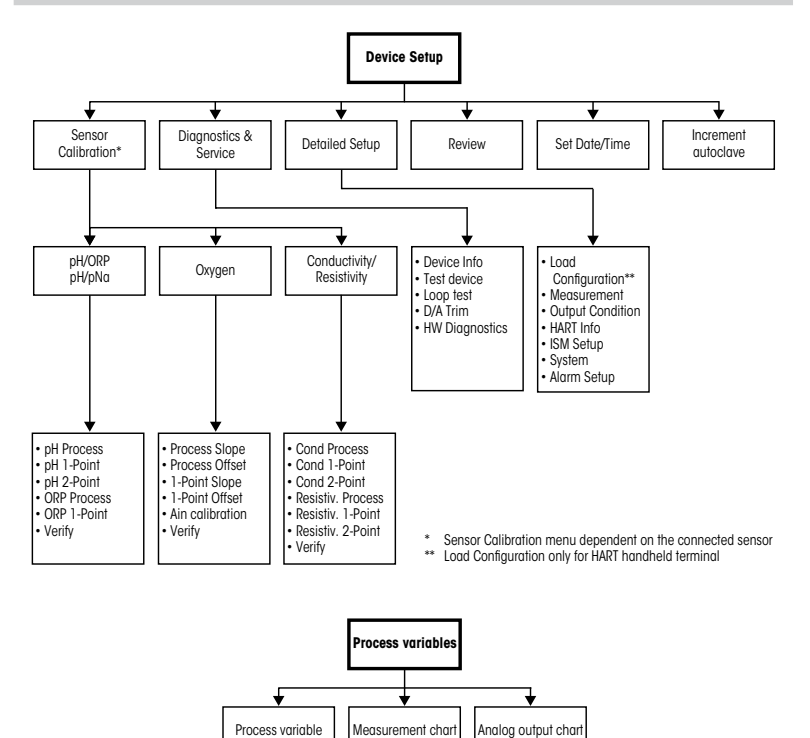

117 **nl**

# <span id="page-117-0"></span>**6 Algemene instellingen**

U configureert de M100-transmitter via een configuratietool, een asset-management-tool of een draagbare HART-terminal.

Vereiste: de M100-transmitter en de sensor zijn gemonteerd en de elektrische aansluiting is gemaakt.

### **Configuratietool of asset-management-tool**

**Opmerking:** De DTM en de configuratietool PACTWare™ staan op de meegeleverde cd-rom. U kunt de DTM ook downloaden via internet: ["www.mt.com/M100](www.mt.com/M100)".

Raadpleeg de documentatie van de tool voor de stappen 1 t/m 5 en 13.

- 1. Installeer de configuratietool, by. PACTWare™ of de asset-management-tool.
- 2. Installeer de DTM voor de HART-interface en de DTM voor de M100-transmitter.
- 3. Werk de apparatencatalogus bij.
- 4. Bouw de verbinding op. Controleer zo nodig de instellingen van de COM-poort.
- 5. Selecteer **Sensor Type (Sensortype)**. Menupad: Detailed Setup > Measurements > Channel Setup > Sensor Setup.
- 6. Laad de configuratie van het apparaat.
- 7. Stel de **Tag (Tag)** en/of de **Long Tag (Lange tag)** in. Menupad: Device Setup > Detailed Setup > HART Info
- 8. Stel **Date (Datum)** en **Time (Tijd)** in. Stel de tijdsindeling in op het 24-uursformaat. De tijdsindeling kan niet worden gewijzigd. Menupad: Device Setup > Set Date/Time
- 9. Stel het bereik van het analoge-uitgangssignaal in. Menupad: Detailed setup > Output Condition > Analog output > Range
	- **URV** (Upper Range Value/max. meetwaarde) en **LRV** (Lower Range Value/min. meetwaarde): De waarden kunnen worden gewijzigd binnen het huidige meetbereik. De waarden moeten binnen het meetbereik van de sensor liggen.
	- **USL** (Upper Sensor Limit/bovenste sensorlimiet) en **LSL** (Lower Sensor Limit/onderste sensorlimiet): De limieten worden bepaald door de sensor en kunnen niet worden gewijzigd.
- 10. Definieer de procesvariabelen **PV**, **SV**, **TV** en **QV** Menupad: Device Setup > Detailed Setup > Measurements > Channel Setup
- 11. Kalibreer de sensor. Menupad: Device Setup > Sensor Calibration
- 12. Voer andere instellingen uit. Zie de bedieningshandleiding van de M100-transmitter.
- 13. Sla de configuratie op in het apparaat.

### **Draagbare HART-terminal**

h**Opmerking:** De apparaatbeschrijving "008E8E7F0101.hhd" staat op de meegeleverde cd-rom. U kunt de apparaatbeschrijving ook downloaden via internet: ["www.mt.com/M100](www.mt.com/M100)".

Raadpleeg voor stap 1 de documentatie van de draagbare HART-terminal.

- 1. Controleer of de DD van de M100-transmitter al is geïnstalleerd op de draagbare HARTterminal. Installeer de DD zo nodig.
- 2. De communicatie wordt automatisch opgebouwd.
- 3. Selecteer **Sensor Type (Sensortype)**. Menupad: Detailed Setup > Measurements > Channel Setup > Sensor Setup.
- 4. Laad de configuratie van het apparaat. Menupad: Device Setup > Detailed Setup
- 5. Stel de **Tag (Tag)** en/of de **Long Tag (Lange tag)** in. Menupad: Device Setup > Detailed Setup > HART Info
- 6. Stel **Date (Datum)** en **Time (Tijd)** in. Stel de tijdsindeling in op het 24-uursformaat. De tijdsindeling kan niet worden gewijzigd. Menupad: Device Setup > Set Date/Time
- 7. Stel het bereik van het analoge-uitgangssignaal in. Menupad: Detailed setup > Output Condition > Analog output > Range
	- **URV** (Upper Range Value/max. meetwaarde) en **LRV** (Lower Range Value/min. meetwaarde): De waarden kunnen worden gewijzigd binnen het huidige meetbereik. De waarden moeten binnen het meetbereik van de sensor liggen.
	- **USL** (Upper Sensor Limit/bovenste sensorlimiet) en **LSL** (Lower Sensor Limit/onderste sensorlimiet): De limieten worden bepaald door de sensor en kunnen niet worden gewijzigd.
- 8. Definieer de procesvariabelen **PV**, **SV**, **TV** en **QV** Menupad: Device Setup > Detailed Setup > Measurements > Channel Setup
- 9. Kalibreer de sensor. Menupad: Device Setup > Sensor Calibration
- 10. Voer andere instellingen uit. Zie de bedieningshandleiding van de M100-transmitter.

### **Sensortype wijzigen**

Vereiste: de M100-transmitter en een andere sensor zijn gemonteerd en de elektrische aansluiting is gemaakt.

Als u het sensortype wijzigt, bv. van een conductiviteitssensor naar een pH-sensor, moet u de volgende procedure uitvoeren:

- 1. Bouw de verbinding op.
- 2. Selecteer **Sensor Setup (Sensorinstellingen)**. Menupad: Detailed Setup > Measurements > Channel Setup > Sensor Setup.
- 3. Start "Sensor Setup" (Sensorinstellingen).
- 4. Selecteer het nieuwe sensortype voor de parameter **Sensor Type (Sensortype)**.
- 5. Laad de configuratie van het apparaat.
- 6. De configuratie in de configuratietool of in de draagbare HART-terminal wordt bijgewerkt. Als u het juiste sensortype hebt geselecteerd, wordt het menu "Verify" (Controleren) weergegeven.

# <span id="page-120-0"></span>**7 Sensorkalibratie**

(PAD: Device setup /Sensor Calibration)

**Opmerking:** Ga voor de beste proceskalibratieresultaten als volgt te werk. Neem grijpmonsters zo dicht mogelijk bij het meetpunt van de sensor. Meet het monster bij procestemperatuur.

Via de configuratietool, de asset-management-tool of de draagbare HART-terminal kunt u de sensor kalibreren met "Process" (Proces-), "1-point" (1-punts-) en "2-point" (2-punts-) kalibratiemethode. Zie de bedieningshandleiding van de M100-transmitter voor de kalibratiemethodes. Via de iSense-software kunt u de sensor kalibreren met de "1-point" of "2-point" (1- of 2-punts)kalibratiemethode. Zie de bedieningshandleiding van de iSensesoftware.

Zodra de kalibratie bezig is, kan er geen andere kalibratie worden gestart.

#### **Sensorkalibratiemenu**

Zie Hoofdstuk ["Menustructuur"](#page-116-1) op pagina 117 voor de kalibratiemethodes.

Na elke voltooide kalibratie zijn de volgende opties beschikbaar:

### • **Adjust (Aanpassen)**

De kalibratiewaarden worden aangepast en gebruikt voor de meting. Bovendien worden de kalibratiewaarden opgeslagen in de kalibratiegeschiedenis.

### • **Calibrate (Kalibreren)**

De kalibratiewaarden worden als naslag opgeslagen in de kalibratiegeschiedenis, maar worden niet gebruikt voor de meting. De kalibratiewaarden van de laatste geldige afstelling worden verder gebruikt voor de meting.

### • **Abort (Afbreken)**

De kalibratiewaarden worden weggegooid.

# <span id="page-121-0"></span>**8 Onderhoud**

De transmitter is onderhoudsvrij.

Reinig de oppervlakken met een zachte vochtige doek en droog deze oppervlakken voorzichtig met een doek.

### **9 Verwijdering**

Houd u aan de geldende lokale of nationale regelgeving met betrekking tot het afvoeren van afgedankte elektrische en elektronische apparatuur.

Demonteer de transmitter op basis van de grondstoffen. Sorteer de grondstoffen en bied ze aan voor recycling. Niet-recyclebare materialen moeten op milieuvriendelijke wijze worden afgevoerd.

# **10 EG-conformiteitsverklaring**

De EG-conformiteitsverklaring maakt deel uit van de levering.

ISM is een gedeponeerd handelsmerk van de Mettler-Toledo Group in Zwitserland, Brazilië, de VS, China, de Europese Unie, Zuid-Korea, de Russische Federatie en Singapore.

# **Podręcznik szybkiej konfiguracji Przetwornik M100/2H DR**

### **Zawartość**

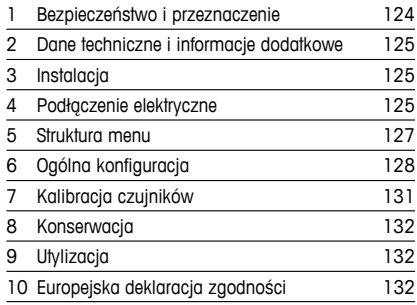

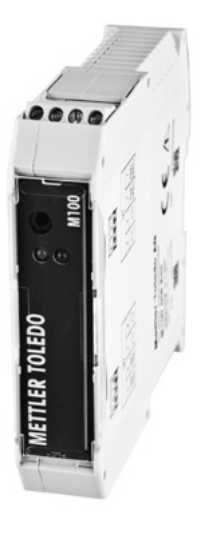

# <span id="page-123-1"></span><span id="page-123-0"></span>**1 Bezpieczeństwo i przeznaczenie**

**Uwaga:** Podręcznik szybkiej konfiguracji ma formę skróconej instrukcji obsługi.

Przetwornik M100 może być instalowany, podłączany, oddawany do użytku oraz poddawany konserwacji wyłącznie przez wykwalifikowany personel, na przykład techników elektryków, zgodnie z instrukcjami zawartymi w niniejszym Podręczniku szybkiej konfiguracji, stosownymi normami oraz przepisami prawa.

Monter ma obowiązek przeczytać ze zrozumieniem niniejszy Podręcznik szybkiej konfiguracji przed instalacją, a następnie stosować się do instrukcji w nim zawartych. Jeśli jakakolwiek kwestia w nim poruszona budzi wątpliwości, należy przeczytać Instrukcję obsługi (załączoną na nośniku CD-ROM). Instrukcja obsługi zawiera szczegółowe informacje dotyczące przyrządu.

Przetwornik M100 powinien być obsługiwany wyłącznie przez wykwalifikowany personel znający to urządzenie.

### **Przeznaczenie**

Model M100 DIN to przetwornik 2-przewodowy do pomiarów analitycznych z możliwością komunikacji w protokole HART. Przetwornik M100 to 1-kanałowa, wieloparametrowa jednostka do pomiaru pH/redoks, przewodności i rozpuszczonego tlenu. Model ten jest kompatybilny wyłącznie z czujnikami ISM®.

Przetwornik M100 został zaprojektowany z myślą o zastosowaniu w przemyśle przetwórczym w strefach niezagrożonych wybuchem.

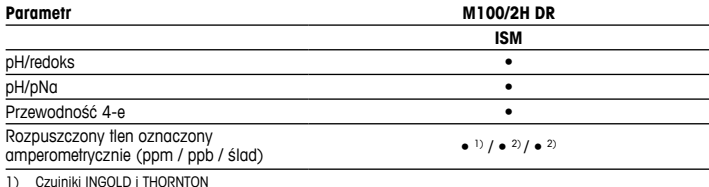

#### **Zastosowanie modelu M100**

1) Czujniki INGOLD i THORNTON

2) Czujniki THORNTON

# <span id="page-124-0"></span>**2 Dane techniczne i informacje dodatkowe**

Najważniejsze dane techniczne, takie jak napięcie zasilania, zostały umieszczone na tabliczce znamionowej przetwornika. Pozostałe informacje techniczne, takie jak dokładność pomiaru, można znaleźć w Instrukcji obsługi. Niniejszy dokument, wspomnianą Instrukcję obsługi oraz oprogramowanie zamieszczono na dołączonym nośniku CD-ROM. Pełną dokumentację można również pobrać przez Internet, korzystając ze strony www.mt.com/M100.

### **3 Instalacja**

Model M100 DIN to przetwornik szynowy przeznaczony do systemów szynowych DIN o szerokości 35 mm.

Rysunki instalacyjne znajdują się w Instrukcji obsługi.

### **4 Podłączenie elektryczne**

h**Uwaga:** Przyrząd musi być wyłączony podczas podłączania do sieci elektrycznej.

- 1. Wyłączyć zasilanie.
- 2. Podłączyć zasilanie sieciowe (14 do 30 V DC) do zacisków **1** i **2**.
- 3. Podłączyć czujnik do zacisków **5** i **6**.
- 4. Podłączyć wyjście analogowe i sygnał HART do zacisków **1** i **2**.
- 5. Podłączyć wejście cyfrowe do przełączania przetwornika w stanie Hold do zacisków **3** i **4**.
- 6. Podłączyć wejściowy sygnał analogowy o natężeniu 4 do 20 mA do kompensacji ciśnienia do zacisków **7** i **8**.

Przeznaczenie zacisków jest opisane na następnej stronie.

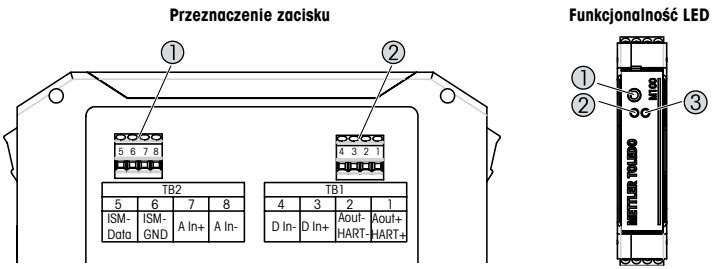

- 1 Listwa zaciskowa TB2
- 2 Listwa zaciskowa TB1

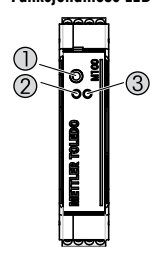

- 1 Port: złącze serwisowe np. do aktualizacji oprogramowania systemowego
- 2 Zielona dioda LED
- 3 Czerwona dioda LED

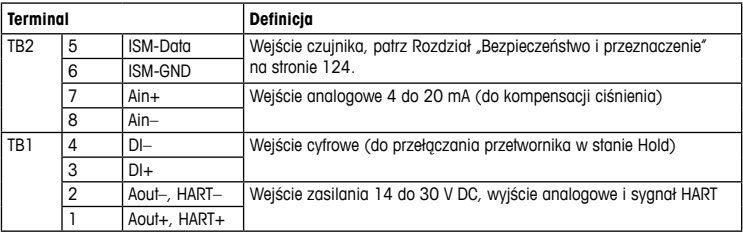

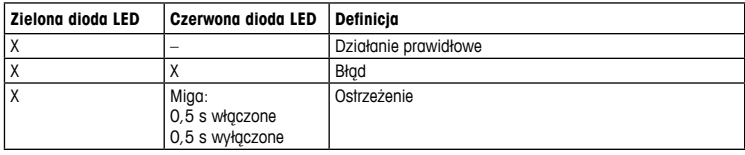

# <span id="page-126-1"></span><span id="page-126-0"></span>**5 Struktura menu**

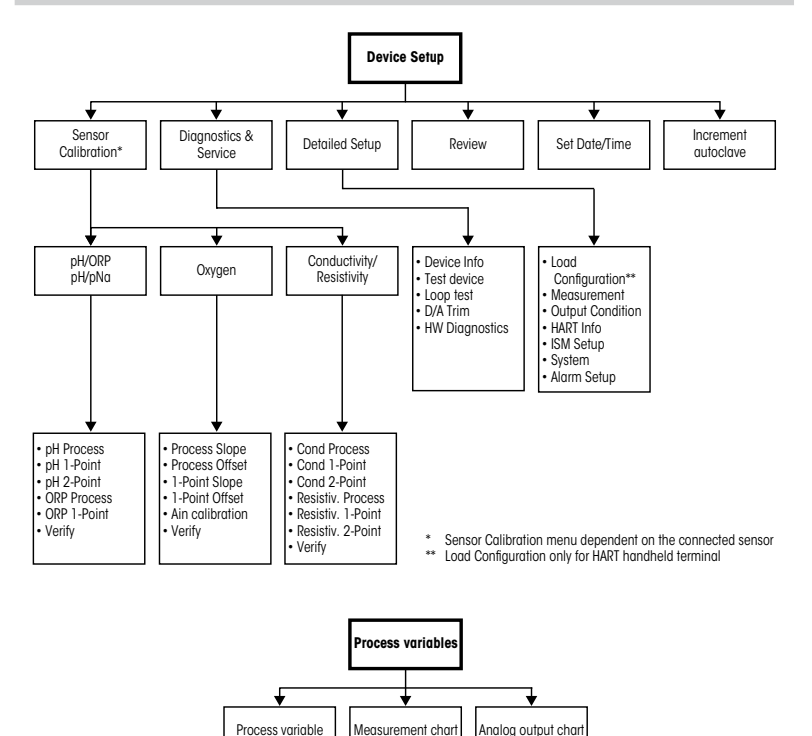

# <span id="page-127-0"></span>**6 Ogólna konfiguracja**

Przetwornik M100 można skonfigurować przez narzędzie konfiguracyjne, narzędzie do zarządzania zasobami lub przenośny terminal HART.

Warunek wstępny: Przetwornik M100 oraz czujnik zostały zainstalowane i mają zasilanie.

### **Narzędzie konfiguracyjne lub narzędzie do zarządzania zasobami**

h**Uwaga:** Ddokumentacja DTM i narzędzie konfiguracyjne PACTWare™ znajdują się na dostarczonym nośniku CD.Dokumentację można także pobrać na stronie [www.mt.com/M100.](www.mt.com/M100)

Czynności od 1 do 5 oraz czynność 13 zostały opisane w dokumentacji narzędzia.

- 1. Zainstaluj narzędzie konfiguracyjne, np. PACTWare™ lub narzędzie do zarządzania zasobami.
- 2. Zainstaluj DTM dla interfejsu HART oraz DTM dla przetwornika M100.
- 3. Zaktualizuj katalog urządzenia.
- 4. Utwórz połączenie. W razie potrzeby sprawdź ustawienia portu COM.
- 5. Wybierz opcję **Sensor Type (Typ czujnika)**. Ścieżka menu: Detailed Setup > Measurements > Channel Setup > Sensor Setup.
- 6. Załaduj konfigurację z urządzenia.
- 7. Ustaw opcję **Tag (Znacznik)** i (lub) **Long Tag (Długi znacznik)**. Ścieżka menu: Device Setup > Detailed Setup > HART Info
- 8. Ustaw parametry **Date (Data)** i **Time (Godzina)**. Ustaw datę w formacie 24-godzinnym. Nie można zmienić formatu czasu. Ścieżka menu: Device Setup > Set Date/Time
- 9. Ustaw zakres analogowego sygnału wyjściowego. Ścieżka menu: Detailed setup > Output Condition > Analog output > Range
	- **URV** (Upper Range Value/Górna wartość zakresu) oraz **LRV** (Lower Range Value/ Dolna wartość zakresu): Wartości można dostosować do aktualnego zakresu pomiaru. Wartości powinny się mieścić w zakresie pomiarowym czujnika.
	- **USL** (Upper Sensor Limit/Górna wartość zakresu) and **LSL** (Lower Sensor Limit/ Dolna wartość zakresu): Limity zależą od czujnika i nie można ich zmienić.
- 10. Określ zmienne procesu **PV**, **SV**, **TV** i **QV**
	- Ścieżka menu: Device Setup > Detailed Setup > Measurements > Channel Setup
- 11. Skalibruj czujnik. Ścieżka menu: Device Setup > Sensor Calibration
- 12. Wprowadź kolejne ustawienia. Patrz Instrukcja obsługi przetwornika M100.
- 13. Zapisz konfigurację na urządzeniu.

### **Przenośny terminal HART**

h**Uwaga:** Plik DD "008E8E7F0101.hhd" znajduje się na dostarczonym nośniku CD-ROM. Plik DD można również pobrać przez Internet, korzystając ze strony [www.mt.com/M100.](www.mt.com/M100)

Informacja na temat czynności nr 1 znajduje się w dokumentacji przenośnego terminala HART.

- 1. Sprawdź, czy plik DD przetwornika M100 jest już zainstalowany w podręcznym terminalu HART. W razie potrzeby zainstaluj plik DD.
- 2. Komunikacja zostanie nawiązana automatycznie.
- 3. Wybierz opcję **Sensor Type (Typ czujnika)**. Ścieżka menu: Detailed Setup > Measurements > Channel Setup > Sensor Setup
- 4. Załaduj konfigurację z urządzenia. Ścieżka menu: Device Setup > Detailed Setup
- 5. Ustaw opcję **Tag (Znacznik)** i (lub) **Long Tag (Długi znacznik)**. Ścieżka menu: Device Setup > Detailed Setup > HART Info
- 6. Ustaw parametry **Date** (Data) i **Time** (Godzina). Ustaw datę w formacie 24-godzinnym. Nie można zmienić formatu czasu. Ścieżka menu: Device Setup > Set Date/Time
- 7. Ustaw zakres analogowego sygnału wyjściowego. Ścieżka menu: Detailed setup > Output Condition > Analog output > Range
	- **URV** (Upper Range Value, górna wartość zakresu) oraz **LRV** (Lower Range Value/ Dolna wartość zakresu): Wartości można dostosować do aktualnego zakresu pomiaru. Wartości powinny się mieścić w zakresie pomiarowym czujnika.
	- **USL** (Upper Sensor Limit/Górna wartość zakresu) and **LSL** (Lower Sensor Limit/ Dolna wartość zakresu): Limity zależą od czujnika i nie można ich zmienić.
- 8. Określ zmienne procesu **PV**, **SV**, **TV** i **QV** Ścieżka menu: Device Setup > Detailed Setup > Measurements > Channel Setup
- 9. Skalibruj czujnik. Ścieżka menu: Device Setup > Sensor Calibration
- 10. Wprowadź kolejne ustawienia. Patrz Instrukcja obsługi przetwornika M100.

### **Zmiana typu czujnika**

Warunek wstępny: Przetwornik M100 i inny rodzaj czujnika zostały zajnstalowane i mają zasilanie.

W przypadku zmiany typu czujnika, np. z czujnika przewodności na czujnik pH, należy wykonać następującą procedurę:

- 1. Utwórz połączenie.
- 2. Wybierz opcję **Sensor Setup (Konfiguracja czujnika)**. Ścieżka menu: Detailed Setup > Measurements > Channel Setup > Sensor Setup
- 3. Uruchom opcję Sensor Setup (Konfiguracja czujnika).
- 4. Wybierz nowy typ czujnika dla parametru **Sensor Type (Typ czujnika)**.
- 5. Załaduj konfigurację z urządzenia.
- 6. Konfiguracja w narzędziu konfiguracyjnym lub w przenośnym terminalu HART zostanie zaktualizowana. Jeśli został wybrany odpowiedni typ czujnika, zostanie wyświetlone menu Verify (Weryfikuj).

# <span id="page-130-0"></span>**7 Kalibracja czujników**

(ŚCIEŻKA: Device setup / Sensor Calibration)

h**Uwaga:** Aby uzyskać jak najdokładniejsze wyniki przeprowadzonej kalibracji, należy przestrzegać poniższych zaleceń. Pobraną próbkę jednorazową należy umieścić jak najbliżej punktu pomiarowego czujnika. Pomiar próbki powinien odbywać się w temperaturze procesu.

Korzystając z narzędzia konfiguracyjnego, narzędzia do zarządzania zasobami lub terminala HART, można skalibrować czujnik jedną z metod kalibracji: Process (Technologiczna), 1-Point (1-punktowa) i 2-Point (2-punktowa). Informacja na temat kalibracji znajduje się w Instrukcji obsługi przetwornika M100. Korzystając z oprogramowania iSense, można skalibrować czujnik jedną z metod kalibracji: 1-Point (1-punktowa) lub 2-Point (2-punktowa). Więcej informacji znajduje się w instrukcji obsługi oprogramowania iSense.

W trakcie przeprowadzania jednej kalibracji nie można rozpocząć kolejnej.

### **Menu Kalibracja czujnika**

Informacia o metodach kalibracji, patrz Rozdział "Struktura menu" na [stronie 127.](#page-126-1)

Po pomyślnym zakończeniu kalibracji dostępne są następujące opcje:

### • **Adjust (Reguluj)**

Wartości kalibracji są dostosowywane i wykorzystywane do prowadzenia pomiarów. Dodatkowo wartości kalibracji zostają zapisane w historii kalibracji.

### • **Calibrate (Kalibruj)**

Wartości kalibracji są przechowywane w historii kalibracji w celu dokumentacji, jednak przyrząd nie wykorzystuje ich do prowadzenia pomiarów. Wartości kalibracji otrzymane podczas ostatniej zapisanej adiustacji są dalej wykorzystywane do prowadzenia pomiarów.

### • **Abort (Przerwij)**

Wartości kalibracji zostają usuniete.

## <span id="page-131-0"></span>**8 Konserwacja**

Przetwornik nie wymaga przeprowadzania czynności konserwacyjnych.

Jego powierzchnię należy czyścić miękką, wilgotną ściereczką, a następnie delikatnie przetrzeć sucha szmatka.

# **9 Utylizacja**

Należy postępować zgodnie ze stosownymi lokalnymi lub krajowymi przepisami dotyczącymi zużytego sprzętu elektrycznego i elektronicznego.

Przetwornik powinien zostać rozmontowany. Jego części należy właściwie posegregować i przeznaczyć do recyklingu. Materiały niepodlegające recyklingowi należy zutylizować w sposób przyjazny dla środowiska.

# **10 Europejska deklaracja zgodności**

Europejska deklaracja zgodności jest jednym z elementów dostawy.

ISM to zarejestrowany znak towarowy Mettler-Toledo Group w Szwajcarii, Brazylii, Stanach Zjednoczonych, Chinach, Unii Europejskiej, Korei Południowej, Rosji i Singapurze.

# **Guia de Configuração Rápida Transmissor M100/2H DR**

### **Conteúdo**

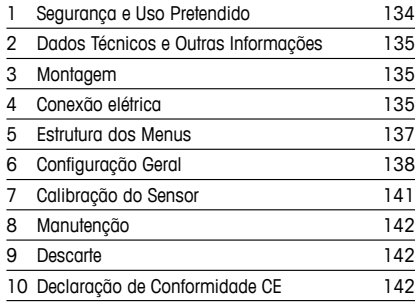

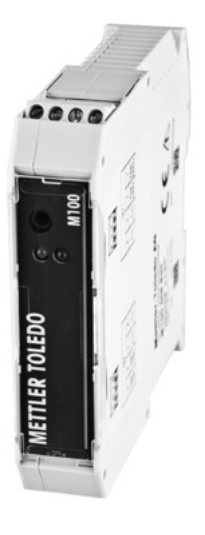

# <span id="page-133-0"></span>**1 Segurança e Uso Pretendido**

<span id="page-133-1"></span>h**Nota:**<sup>O</sup> Guia de Configuração Rápida <sup>é</sup> um manual resumido de instruções.

O transmissor M100 somente deve ser instalado, conectado, comissionado e mantido por especialistas qualificados, por exemplo, técnicos eletricistas, em total conformidade com as instruções deste Guia de Configuração Rápida, normas aplicáveis e regulamentações legais. O especialista deverá ler e entender este Guia de Configuração Rápida e deverá seguir as instruções nele contidas. Se algo não estiver claro para você neste Guia de Configuração Rápida, deverá ler o Manual de Operação (fornecido em CD-ROM). O Manual de Operação fornece informações detalhadas sobre o instrumento.

O transmissor M100 somente deverá ser operado por pessoal familiarizado com o transmissor e qualificado para esse trabalho.

#### **Uso Pretendido**

O transmissor M100 de trilho DIN é um transmissor de 2 fios para medições analíticas com capacidade de comunicação HART. O transmissor M100 é uma unidade multiparâmetro de 1 canal para medições de pH/ORP, condutividade e oxigênio dissolvido. Somente é compatível com sensores ISM®.

O transmissor M100 foi projetado para uso em indústrias de processo, em áreas sem risco.

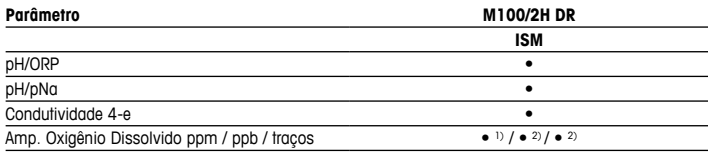

### **Guia de ajuste de parâmetros do M100**

1) Sensores INGOLD e THORNTON

2) Sensores THORNTON

# <span id="page-134-0"></span>**2 Dados Técnicos e Outras Informações**

Os dados técnicos mais importantes como a tensão de alimentação são mostrados na placa de identificação no transmissor. Para mais dados técnicos como exatidão, consulte o Manual de Operação. Este documento, o Manual de Operação e o software estão no CD-ROM fornecido. É possível também baixar a documentação via internet em "www.mt.com/M100".

### **3 Montagem**

O transmissor M100 de trilho DIN é adequado para sistemas de trilho DIN com 35 mm de largura.

Para os desenhos de instalação, consulte o Manual de Operação.

# **4 Conexão elétrica**

h**Observação:** Desligue <sup>o</sup> instrumento durante <sup>a</sup> conexão elétrica.

- 1. Desligue a tensão de alimentação.
- 2. Conecte a fonte de alimentação (14 a 30 V CC) aos terminais **1** e **2**.
- 3. Conecte o sensor aos terminais **5** e **6**.
- 4. Conecte a saída analógica e o sinal HART aos terminais **1** e **2**.
- 5. Conecte a entrada digital para colocar o transmissor em estado Hold aos terminais **3** e **4**.
- 6. Conecte o sinal da entrada analógica 4 a 20 mA para compensação de pressão aos terminais **7** e **8**.

Para as definições do terminal consulte a próxima página.

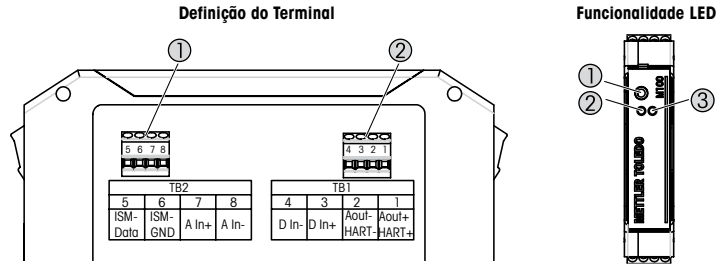

- 1 Bloco de terminais TB2
- 2 Bloco de terminais TB1
- 1 Porta: Interface para servico, ex.: atualização do firmware
- 2 LED verde
- 3 LED vermelho

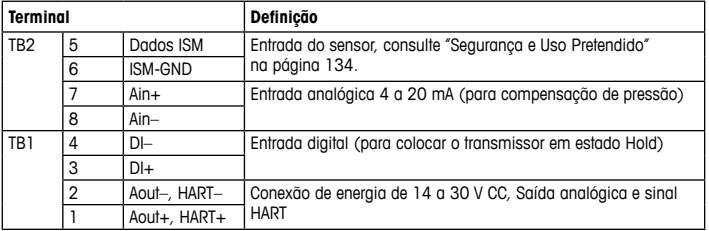

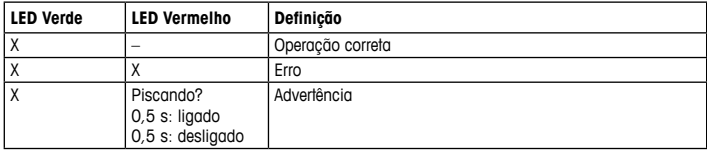

# <span id="page-136-1"></span><span id="page-136-0"></span>**5 Estrutura dos Menus**

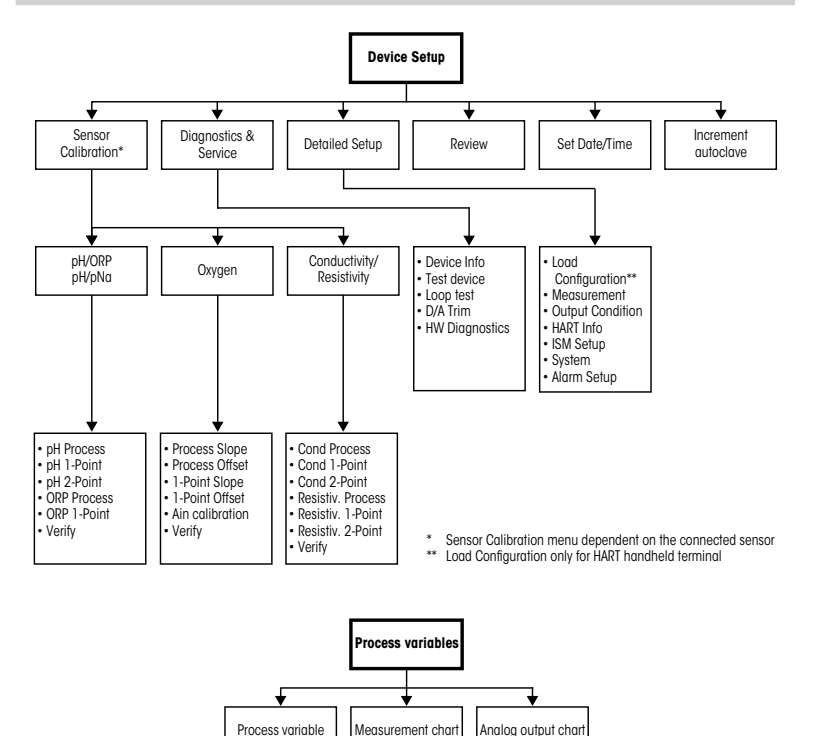

137 **pt**

# <span id="page-137-0"></span>**6 Configuração Geral**

É possível configurar o transmissor M100 através de uma ferramenta de configuração, uma ferramenta de gerenciamento de ativos ou um terminal HART portátil.

Pré-requisito: O transmissor M100 e o sensor estão montados e conectados eletricamente.

### **Ferramenta de configuração ou ferramenta de gerenciamento de ativos**

h**Nota:** ODTM <sup>e</sup> <sup>a</sup> ferramenta de configuração PACTWare™ encontram-se no CD-ROM fornecido. Épossível também baixar o DTM via Internet ["www.mt.com/M100](www.mt.com/M100)".

Para as etapas de 1 a 5 e etapa 13, consulte a documentação sobre a ferramenta.

- 1. Instale a ferramenta de configuração, por exemplo, PACTWare™, ou a ferramenta de gerenciamento de ativos.
- 2. Instale o DTM para a interface HART e o DTM para o transmissor M100.
- 3. Atualize o catálogo do dispositivo.
- 4. Estabeleça a conexão. Verifique as configurações da porta COM, se necessário.
- 5. Selecione **Sensor Type (Tipo de Sensor)**. Caminho do menu: Detailed Setup > Measurements > Channel Setup > Sensor Setup.
- 6. Carregue a configuração a partir do dispositivo.
- 7. Defina **Tag (Etiqueta)** ou/e **Long Tag (Etiqueta Longa)**. Caminho do menu: Device Setup > Detailed Setup > HART Info
- 8. Defina **Date (Data)** e **Time (Hora)**. Configure a hora em formato 24 horas. O formato da hora não pode ser alterado. Caminho do menu: Device Setup > Set Date/Time
- 9. Configure a faixa do sinal de saída analógica. Caminho do menu: Detailed setup > Output Condition > Analog output > Range
	- **URV** (Upper Range Value / Valor de Faixa Superior) e **LRV** (Lower Range Value / Valor de Faixa Inferior): Os valores podem ser alterados para a faixa de medição atual. Os valores devem estar dentro dos limites de medição do sensor.
	- **USL** (Upper Sensor Limit / Limite Superior do Sensor) e **LSL** (Lower Sensor Limit / Limite Inferior do Sensor): Os limites são definidos pelo sensor e não podem ser alterados.
- 10. Defina as variáveis do processo **PV**, **SV**, **TV** e **QV** Caminho do Menu: Device Setup > Detailed Setup > Measurements > Channel Setup
- 11. Calibre o sensor. Caminho do menu: Device Setup > Sensor Calibration
- 12. Execute outras configurações. Consulte o Manual de Operação do transmissor M100.
- 13. Armazene a configuração no dispositivo.

#### **Terminal HART portátil**

h**Nota:**<sup>O</sup> DD "008E8E7D0101.hhd" encontra-se no CD-ROM fornecido. <sup>É</sup> possível também baixar o DD via Internet em "[www.mt.com/M100"](www.mt.com/M100)

Para a "Etapa 1", consulte a documentação do terminal HART portátil.

- 1. Verifique se o DD do transmissor M100 já foi instalado no terminal HART portátil. Instale o DD, se necessário.
- 2. A comunicação é estabelecida automaticamente.
- 3. Selecione **Sensor Type (Tipo de Sensor)**. Caminho do menu: Detailed Setup > Measurements > Channel Setup > Sensor Setup.
- 4. Carregue a configuração a partir do dispositivo. Caminho do menu: Device Setup > Detailed Setup
- 5. Defina **Tag (Etiqueta)** ou/e **Long Tag (Etiqueta Longa)**. Caminho do menu: Device Setup > Detailed Setup > HART Info
- 6. Defina **Date (Data)** e **Time (Hora)**. Configure a hora em formato 24 horas. O formato da hora não pode ser alterado. Caminho do menu: Device Setup > Set Date/Time
- 7. Configure a faixa do sinal de saída analógica. Caminho do menu: Detailed setup > Output Condition > Analog output > Range
	- **URV** (Upper Range Value / Valor de Faixa Superior) e **LRV** (Lower Range Value / Valor de Faixa Inferior): Os valores podem ser alterados para a faixa de medição atual. Os valores devem estar dentro dos limites de medição do sensor.
	- **USL** (Upper Sensor Limit / Limite Superior do Sensor) e **LSL** (Lower Sensor Limit / Limite Inferior do Sensor): Os limites são definidos pelo sensor e não podem ser alterados.
- 8. Defina as variáveis do processo **PV**, **SV**, **TV** e **QV** Caminho do Menu: Device Setup > Detailed Setup > Measurements > Channel Setup
- 9. Calibre o sensor. Caminho do menu: Device Setup > Sensor Calibration
- 10. Execute outras configurações. Consulte o Manual de Operação do transmissor M100.

### **Alterar o Tipo de Sensor**

Pré-requisito: O transmissor M100 e outro tipo de sensor estão montados e conectados eletricamente.

Se alterar o tipo do sensor, por exemplo, um Sensor de condutividade com um sensor de pH, realize o seguinte procedimento:

- 1. Estabeleca a conexão.
- 2. Selecione **Sensor Setup (Configuração do Sensor)**. Caminho do menu: Detailed Setup > Measurements > Channel Setup > Sensor Setup.
- 3. Inicie a "Sensor Setup" (Configuração do Sensor).
- 4. Selecione o novo tipo do sensor para o parâmetro **Sensor Type (Tipo de Sensor)**.
- 5. Carregue a configuração a partir do dispositivo.
- 6. A configuração na ferramenta de configuração ou no HART portátil é atualizada. Se tiver selecionado o tipo de sensor correto, o menu "Verify" (Verificar) será exibido.

# <span id="page-140-0"></span>**7 Calibração do Sensor**

(CAMINHO: Device setup /Sensor Calibration)

h**Nota:** Para obter os melhores resultados de calibragem do processo, observe os pontos <sup>a</sup> seguir. Realize a coleta de amostras o mais próximo possível do ponto de medição do sensor. Meça a amostra à temperatura do processo.

Através da ferramenta de configuração, a ferramenta de gerenciamento de ativos ou o terminal HART portátil, é possível calibrar o sensor com o método de calibração "Process" (Processo), "1-Point" (1 Ponto) ou "2-Point" (2 Pontos). Para os métodos de calibração, consulte o Manual de Operação do transmissor M100. Por meio do software iSense é possível calibrar o sensor com o método de calibração "1-Point" (1 Ponto) ou "2-Point" (2 Pontos). Consulte o Manual de Operação do software iSense.

Logo que a calibração estiver em andamento, nenhuma outra calibração pode ser iniciada.

#### **Menu de Calibração do Sensor**

Para saber os métodos de calibração, consulte ["Estrutura](#page-136-1) dos Menus" na página 137.

Após cada calibração bem-sucedida, as seguintes opções estão disponíveis:

### • **Adjust (Ajustar)**

Os valores da calibração são tomados e usados para a medição. Além disso, os valores de calibração são armazenados no histórico de calibração.

### • **Calibrate (Calibrar)**

Os valores de calibração são armazenados no histórico de calibração para fins de documentação, mas não são usados na medição. Os valores de calibração do último ajuste válido são usados posteriormente na medição.

### • **Abort (Anular)**

Os valores da calibração são descartados.

## <span id="page-141-0"></span>**8 Manutenção**

O transmissor não requer manutenção.

Limpe as superfícies com um pano macio e úmido e seque cuidadosamente as superfícies com um pano seco.

# **9 Descarte**

Observe as leis locais ou regulamentações nacionais com relação ao descarte de "Resíduos de equipamentos elétricos e eletrônicos".

Desmonte o transmissor de acordo com os recursos. Separe os recursos e encaminhe-os para reciclagem. Materiais não recicláveis têm de ser descartados de uma maneira ecologicamente sustentável.

### **10 Declaração de Conformidade CE**

A Declaração de Conformidade CE faz parte do produto.

ISM é uma marca registrada do Grupo Mettler-Toledo na Suíça, Brasil, EUA, China, União Europeia, Coreia do Sul, Rússia e Singapura.

# Руководство по быстрой настройке трансмиттера M100/2H DR

### Содержание

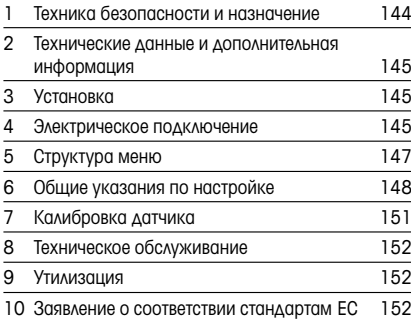

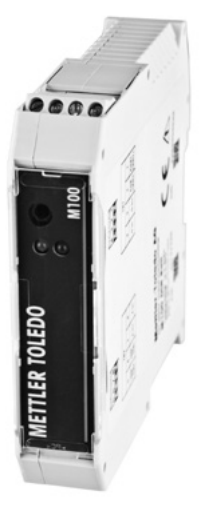

### <span id="page-143-0"></span>1 Техника безопасности и назначение

**Примечание.** Данное руководство по быстрой настройке представляет собой краткую инструкцию по эксплуатации.

Монтаж, подключение, ввод в эксплуатацию и техническое обслуживание трансмиттера M100 должны выполнять только квалифицированные специалисты-электротехники, в полном соответствии с данным Руководством, а также действующими нормами и правилами. Специалист должен внимательно ознакомиться с руководством по быстрой настройке и соблюдать все содержащиеся в нем указания. Если к сведениям, приведенным в этом руководстве по быстрой настройке, необходимы пояснения, обратитесь к руководству по эксплуатации (на прилагаемом компакт-диске). В руководстве по эксплуатации содержится более подробная информация о данном устройстве.

К работе с трансмиттером M100 допускаются только операторы, знакомые с этим устройством и имеющие необходимую квалификацию.

#### Назначение

Двухпроводной трансмиттер M100 устанавливается на DIN-рейке и предназначается для аналитических измерений и передачи данных по протоколу HART. Трансмиттер М100 представляет собой одноканальный многопараметрический прибор для измерения рН/ ОВП, содержания растворенного кислорода и электропроводности. Прибор совместим только с датчиками типа ISM®.

Трансмиттер M100 предназначен для применения в перерабатывающей промышленности во взрывобезопасных зонах.

#### Параметры, измеряемые трансмиттером M100

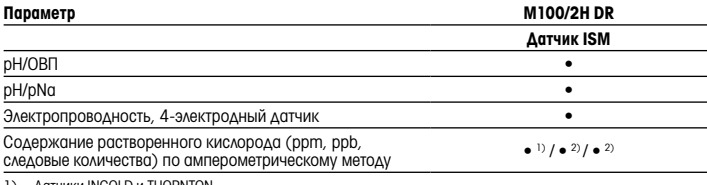

1) Латчики INGOLD и THORNTON

2) Датчики THORNTON
# 2 Технические данные и дополнительная информация

Самые важные технические данные, такие как напряжение питания, указаны на паспортной табличке трансмиттера. Дополнительную техническую информацию, такую как точность, можно найти в руководстве по эксплуатации. Этот документ, руководство по эксплуатации и программное обеспечение находятся на входящем в комплект компакт-диске. Документацию можно также скачать с сайта www.mt.com/M100.

### 3 Установка

Трансмиттер M100 может устанавливаться в системы DIN-реек шириной 35 мм. Чертежи установки можно найти в руководстве по эксплуатации.

### 4 Электрическое подключение

 $\supset$ Примечание. Перед выполнением электрических соединений выключите прибор.

- 1. Отключите от сети питания.
- 2. Подключите питание (14–30 В пост.тока) к клеммам 1 и 2.
- 3. Подключите датчик к клеммам 5 и 6.
- 4. Подключите проводку аналогового выхода и проводку HART к клеммам 1 и 2.
- 5. Подключите проводку цифрового входа для переключения трансмиттера в состояние удержания к клеммам 3 и 4.
- 6. Подключите проводку аналогового входного сигнала компенсации давления (4–20 мА) к клеммам 7 и 8.

Описание назначения клемм приведено на следующей странице.

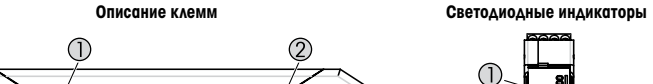

 $\frac{1}{6}$  6 7 8  $\frac{1}{4}$  3 2 1

TB2

oot

5 6 7 8

1 Клеммная колодка TB2 2 Клеммная колодка TB1

 $H = \frac{15M}{2}$ <br> $H = \frac{15M}{2}$ <br> $H = \frac{15M}{2}$ <br> $H = \frac{15M}{2}$ <br> $H = \frac{15M}{2}$ <br> $H = \frac{15M}{2}$ Data GND A In+ A In-ISM-

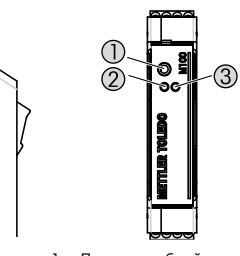

- 1 Порт: служебный интерфейс, например, для обновления встроенного ПО
- 2 Зеленый светодиод
- 3 Красный светодиод

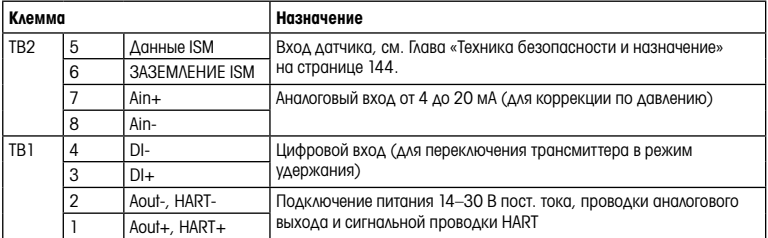

4 3 2 1<br>In- D In+ Aout- Aout+<br>HART-HART+

BI.

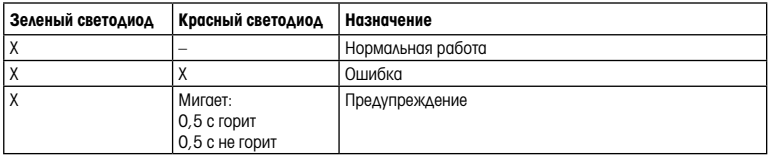

# <span id="page-146-0"></span>5 Структура меню

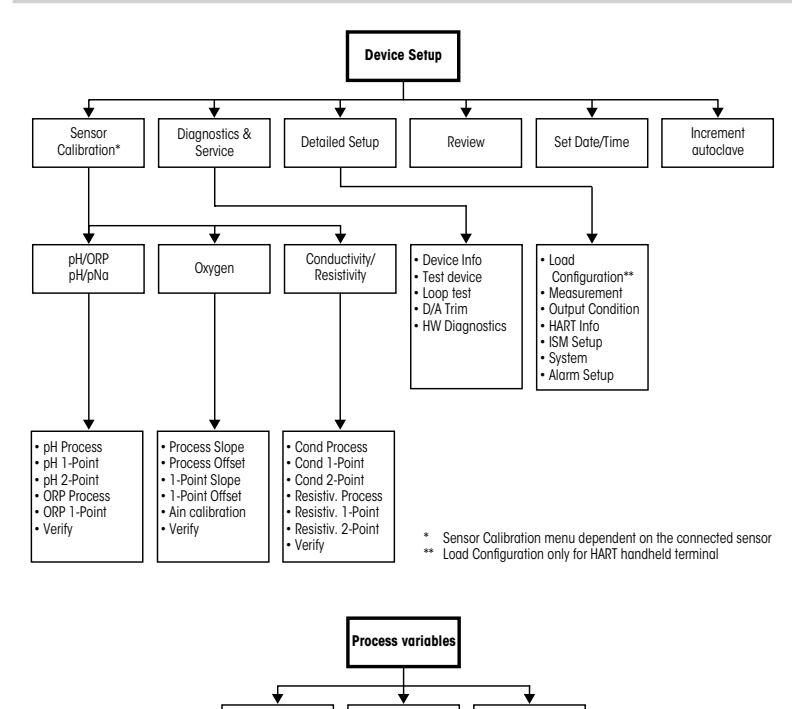

Process variable | Measurement chart | Analog output chart

# 6 Общие указания по настройке

Трансмиттер M100 можно настроить с помощью программы настройки, программы управления ресурсами или через ручной терминал HART.

Необходимое условие: трансмиттер M100 и датчик установлены, выполнено их электрическое подключение.

#### Программа настройки или программа управления ресурсами

 $\Rightarrow$  Примечание. Файлы DTM и программу настройки PACTWare™ можно найти на прилагаемом компакт-диске.DTM можно также загрузить с сайта [www.mt.com/M100.](www.mt.com/M100)

Шаги 1–5 и шаг 13 выполняются в соответствии с описанием в документации программы.

- 1. Установите программу настройки PACTWare™ или программу управления ресурсами.
- 2. Установите DTM для интерфейса HART и DTM для трансмиттера M100.
- 3. Обновите каталог устройства.
- 4. Установите соединение. Проверьте настройки COM-порта, если необходимо.
- 5. Выберите Sensor Type (Тип датчика). Путь: Detailed Setup > Measurements > Channel Setup > Sensor Setup
- 6. Загрузите параметры настройки с устройства.
- 7. Выберите Tag (Тег) или/и Long Tag (Расширенный тег). Путь: Device Setup > Detailed Setup > HART Info
- 8. Установите дату и время в полях Date (Дата) и Time (Время). Время задается в 24-часовом формате. Формат отображения времени не подлежит изменению. Путь: Device Setup > Set Date/Time
- 9. Установите диапазон аналогового выходного сигнала. Путь: Detailed setup > Output Condition > Analog output > Range
	- URV (Upper Range Value / Верхний предел диапазона сигнала) и LRV (Lower Range Value / Нижний предел диапазона сигнала): значения можно изменять в соответствии с текущим диапазоном измерения. Они должны оставаться в пределах диапазона измерений датчика.
	- USL (Upper Sensor Limit / Верхний предел измерений датчика) и LSL (Lower Sensor Limit / Нижний предел измерений датчика): эти пределы определяются свойствами датчика и не подлежат изменению.
- 10. Задайте параметры процесса PV, SV, TV и QV Путь: Device Setup > Detailed Setup > Measurements > Channel Setup
- 11. Выполните калибровку датчика. Путь: Device Setup > Sensor Calibration
- 12. Выполните все необходимые настройки. См. руководство по эксплуатации трансмиттера М100.
- 13. Сохраните настройки устройства.

### Ручной терминал HART

 $\geq$  Примечание. Файл DD «008E8E7F0101.hhd» находится на прилагаемом компакт-диске. Его можно также скачать на сайте <www.mt.com/M100>.

Шаг 1 описан в документации ручного терминала HART.

- 1. Убедитесь, что приложение DD для трансмиттера M100 установлено на ручном терминале HART. Установите приложение DD, если необходимо.
- 2. Связь устанавливается автоматически.
- 3. Выберите Sensor Type (Тип датчика). Путь: Detailed Setup > Measurements > Channel Setup > Sensor Setup
- 4. Загрузите параметры настройки с устройства. Путь: Device Setup > Detailed Setup
- 5. Выберите Tag (Тег) или/и Long Tag (Расширенный тег). Путь: Device Setup > Detailed Setup > HART Info
- 6. Установите дату и время в полях Date (Дата) и Time (Время). Время задается в 24-часовом формате. Формат отображения времени не подлежит изменению. Путь: Device Setup > Set Date/Time
- 7. Установите диапазон аналогового выходного сигнала. Путь: Detailed setup > Output Condition > Analog output > Range
	- URV (Upper Range Value / Верхний предел диапазона сигнала) и LRV (Lower Range Value / Нижний предел диапазона сигнала): значения можно изменять в соответствии с текущим диапазоном измерения. Они должны оставаться в пределах диапазона измерений датчика.
	- USL (Upper Sensor Limit / Верхний предел измерений датчика) и LSL (Lower Sensor Limit / Нижний предел измерений датчика): эти пределы определяются свойствами датчика и не подлежат изменению.
- 8. Задайте параметры процесса PV, SV, TV и QV Путь: Device Setup > Detailed Setup > Measurements > Channel Setup
- 9. Выполните калибровку датчика. Путь: Device Setup > Sensor Calibration
- 10. Выполните все необходимые настройки. См. руководство по эксплуатации трансмиттера М100.

#### Изменение типа датчика

Необходимое условие: трансмиттер M100 и новый датчик установлены, выполнено их электрическое подключение.

При замене датчика (например, датчика электропроводности на датчик рН), выполните следующие операции:

- 1. Установите соединение.
- 2. Выберите Sensor Setup (Настройка датчика). Путь: Detailed Setup > Measurements > Channel Setup > Sensor Setup
- 3. Выберите Sensor Setup (Настройка датчика).
- 4. Выберите новое значение параметра Sensor Type (Тип датчика).
- 5. Загрузите параметры настройки с устройства.
- 6. При этом обновляются параметры в программе настройки или в ручном терминале HART. Если тип датчика выбран корректно, появится меню Verify (Проверка).

# 7 Калибровка датчика

(ПУТЬ: Device setup /Sensor Calibration)

 $\Rightarrow$  **Примечание.** Для достижения оптимальных результатов калибровки по технологической среде необходимо учесть следующее. Пробу следует выбирать как можно ближе к значениям параметра, которые будет измерять датчик. Измерение следует проводить при температуре технологической среды.

Проводя калибровку с помощью программы калибровки, программы управления ресурсами или ручного терминала HART, можно выбрать метод калибровки Process (По технологической среде), 1-Point (По одной точке) или 2-Point (По двум точкам). Методы калибровки см. в руководстве по эксплуатации трансмиттера M100. Методы калибровки 1-Point (По одной точке) и 2-Point (По двум точкам) можно применить посредством программного обеспечения iSense. См. руководство пользователя ПО iSense.

В процессе калибровки невозможен запуск еще одной калибровки.

### Меню калибровки датчиков

О методах калибровки см. [Глава «Структура меню» на странице 147](#page-146-0).

После каждой успешной калибровки предлагаются следующие варианты:

### • Adjust (Регулировка)

Калибровочные значения принимаются и используются для измерения. Кроме того, они сохраняются в журнале калибровок.

### • Calibrate (Калибровка)

Калибровочные значения регистрируются в журнале калибровок, но не используются для измерения. Для последующих измерений используются калибровочные значения последней принятой корректировки.

### • Abort (Отмена)

Калибровочные значения удаляются.

## 8 Техническое обслуживание

Трансмиттер не требует обслуживания.

Очистите поверхности мягкой влажной тканью и аккуратно протрите насухо.

### 9 Утилизация

Соблюдайте действующие местные и национальные правила утилизации отходов электрических и электронных компонентов.

Разберите трансмиттер по материалам. Отсортируйте материалы и отправьте их на переработку. Не подлежащие переработке материалы следует утилизировать экологически безопасным способом.

## 10 Заявление о соответствии стандартам EC

Заявление о соответствии стандартам ЕС входит в комплект поставки.

ISM — зарегистрированная торговая марка группы компаний Mettler-Toledo Group в Швейцарии, Бразилии, США, Китае, Европейском Союзе, Южной Корее, России и Сингапуре.

# **Snabbinstallationsguide M100/2H DR-transmitter**

### **Innehåll**

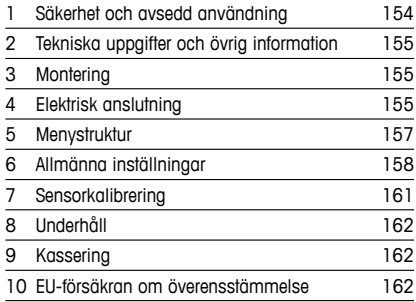

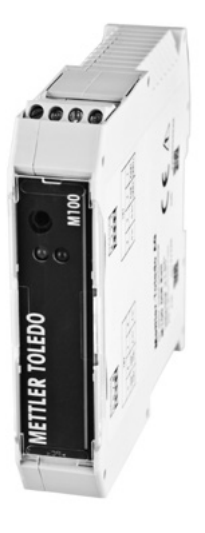

# <span id="page-153-0"></span>**1 Säkerhet och avsedd användning**

<span id="page-153-1"></span>h**Observera:** Snabbinstallationsguiden är en kortfattad bruksanvisning.

M100-transmittern får endast installeras, anslutas, driftsättas och underhållas av kvalificerad personal, som eltekniker, enligt anvisningarna i denna snabbguide och enligt gällande föreskrifter och normer.

Personalen måste ha läst och förstått denna snabbguide och följa instruktionerna i den. Om du är osäker om något i denna snabbguide, ska du läsa bruksanvisningen (tillhandahålls på CD-ROM). Bruksanvisningen innehåller detaljerad information om detta instrument.

M100-transmittern bör endast användas av personal som har kunskap om transmittern och är behöriga för sådant arbete.

#### **Avsedd användning**

M100-transmittern till DIN-rack är en 2-trådsmatad transmitter för analytiska mätningar med kommunikationsmöjligheter via HART. M100 är en 1-kanals multiparameterenhet för mätning av pH/ORP, konduktivitet och upplöst syre. Den är endast kompatibel med ISM®-sensorer. M100-transmittern är utformad för användning i icke-farliga områden i processindustrier.

### **Parameterinställning till M100**

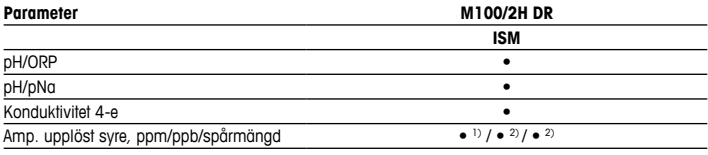

1) INGOLD- och THORNTON-sensorer

2) THORNTON-sensorer

# <span id="page-154-0"></span>**2 Tekniska uppgifter och övrig information**

De viktigaste tekniska uppgifterna, som matningsspänning, visas på namnskylten som finns på transmittern. Ytterliga tekniska uppgifter som noggrannhet finns i bruksanvisningen. Detta dokument, bruksanvisningen och programvaran finns på medföljande CD-ROM. Du kan även ladda ned dokumentationen på "www.mt.com/M100".

## **3 Montering**

M100-transmittern till DIN-rack lämpar sig för DIN-racksystem med en bredd på 35 mm. Installationsritningar finns i bruksanvisningen.

# **4 Elektrisk anslutning**

h**Observera:** Stäng av instrumentet under elanslutningen.

- 1. Stäng av matningsspänningen.
- 2. Anslut nätspänningen (14 till 30 V DC) till terminalerna **1** och **2**.
- 3. Anslut sensorn till terminalerna **5** och **6**.
- 4. Anslut den analoga utgången och HART-signalen till terminalerna **1** och **2**.
- 5. Anslut den digitala ingången för inställning av transmittern i viloläge till terminalerna **3** och **4**.
- 6. Anslut den analoga ingången 4 till 20 mA för tryckkompensering till terminalerna **7** och **8**.

Definition av terminalerna finns på nästa sida.

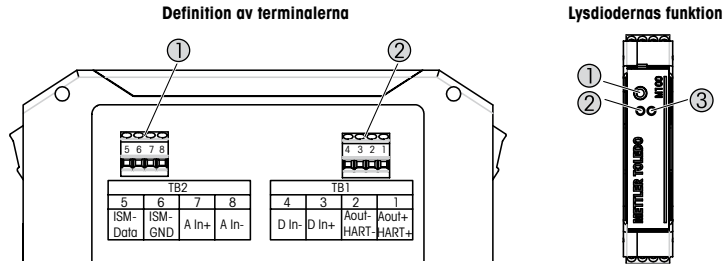

- 1 Kopplingsplint TB2
- 2 Kopplingsplint TB1

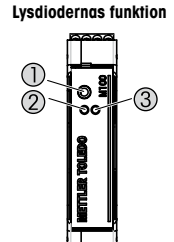

- 1 Port: gränssnitt för service t.ex. uppdatering av programvara
- 2 Grön lysdiod
- 3 Röd lysdiod

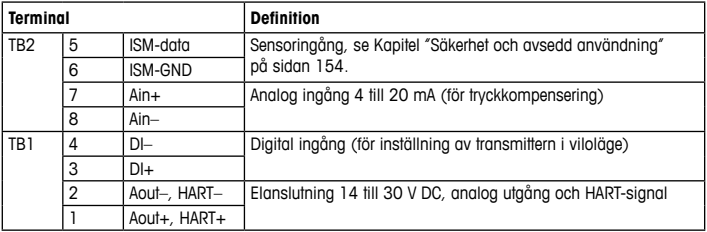

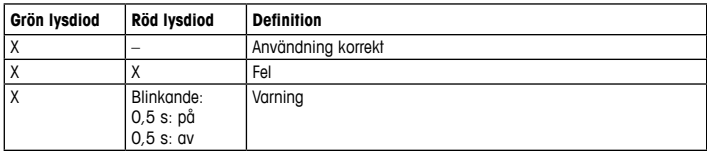

# <span id="page-156-1"></span><span id="page-156-0"></span>**5 Menystruktur**

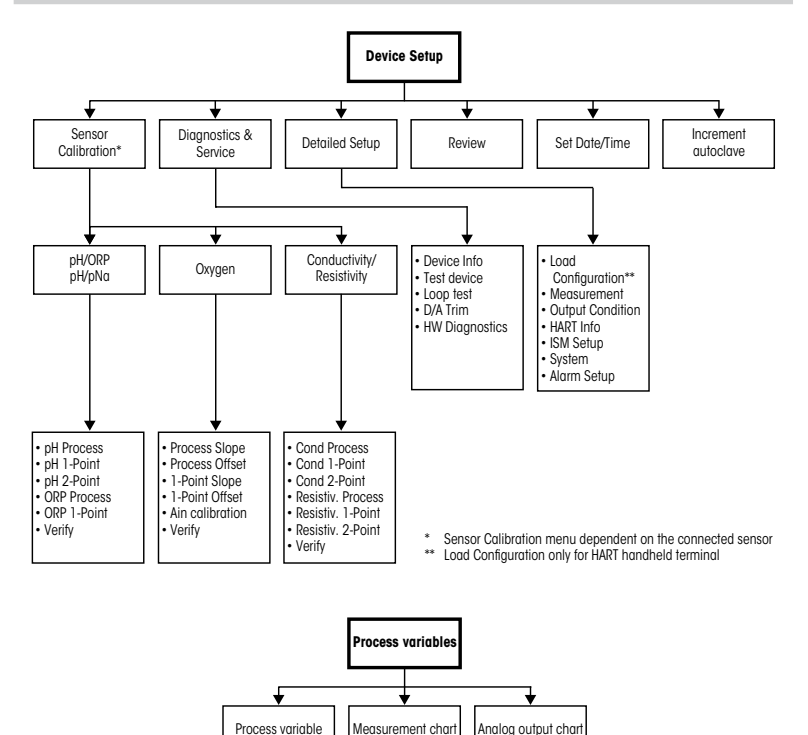

# <span id="page-157-0"></span>**6 Allmänna inställningar**

M100-transmittern konfigureras via ett konfigurations- eller resurshanteringsverktyg, eller via en handhållen HART-terminal.

Krav: M100-transmittern och sensorn har monterats och anslutits till elen.

#### **Konfigurations- eller resurshanteringsverktyg**

h**Observera:** DTM och konfigurationsverktyget PACTWare™ levereras på CD-ROM.Du kan även ladda ned DTM på "[www.mt.com/M100"](www.mt.com/M100).

Information om steg 1 till 5 och steg 13 finns i dokumentationen till verktyget.

- 1. Installera konfigurationsverktyget, t.ex. PACTWare™, eller resurshanteringsverktyget.
- 2. Installera DTM till HART-gränssnittet och DTM till M100-transmittern.
- 3. Uppdatera enhetskatalogen.
- 4. Skapa en anslutning. Kontrollera inställningarna till COM-porten vid behov.
- 5. Välj **Sensor Type (Sensortyp)**. Menysökväg: Detailed Setup > Measurements > Channel Setup > Sensor Setup
- 6. Ladda konfigurationen från enheten.
- 7. Ange **Tag (Tagg)** och/eller **Long Tag (Lång tagg)**. Menysökväg: Device Setup > Detailed Setup > HART Info
- 8. Ange **Date (Datum)** och **Time (Tid)**. Ställ in tiden i 24-timmarsformat. Tidsformatet kan inte ändras. Menysökväg: Device Setup > Set Date/Time
- 9. Ange den analoga utgångssignalens intervall. Menysökväg: Detailed setup > Output Condition > Analog output > Range
	- **URV** (Upper Range Value [Värde övre intervall]) och **LRV** (Lower Range Value [Värde undre intervall]): Värdena kan ändras till aktuellt mätområde. Värdena måste ligga inom sensorns mätgränser.
	- **USL** (Upper Sensor Limit [Övre sensormätgräns]) och **LSL** (Lower Sensor Limit [Undre sensormätgräns]): Gränserna definieras av sensorn och kan inte ändras.
- 10. Definiera processvariablerna **PV**, **SV**, **TV** och **QV** Menysökväg: Device Setup > Detailed Setup > Measurements > Channel Setup
- 11. Kalibrera sensorn. Menysökväg: Device Setup > Sensor Calibration
- 12. Utför ytterligare inställningar. Se bruksanvisningen för M100-transmittern.
- 13. Lagra konfigurationen på enheten.

### **Handhållen HART-terminal**

h**Observera:** DD "008E8E7F0101.hhd" finns på medföljande CD-ROM. Du kan även ladda ned DD på ["www.mt.com/M100](www.mt.com/M100)".

Information om steg 1 finns i dokumentationen till den handhållna HART-terminalen.

- 1. Kontrollera om DD till M100-transmittern redan är installerad på den handhållna HARTterminalen. Installera DD vid behov.
- 2. Kommunikationen skapas automatiskt.
- 3. Välj **Sensor Type (Sensortyp)**. Menysökväg: Detailed Setup > Measurements > Channel Setup > Sensor Setup
- 4. Ladda konfigurationen från enheten. Menysökväg: Device Setup > Detailed Setup
- 5. Ange **Tag (Tagg)** och/eller **Long Tag (Lång tagg)**. Menysökväg: Device Setup > Detailed Setup > HART Info
- 6. Ange **Date (Datum)** och **Time (Tid)**. Ställ in tiden i 24-timmarsformat. Tidsformatet kan inte ändras. Menysökväg: Device Setup > Set Date/Time
- 7. Ange den analoga utgångssignalens intervall. Menysökväg: Detailed setup > Output Condition > Analog output > Range
	- **URV** (Upper Range Value [Värde övre intervall]) och **LRV** (Lower Range Value [Värde undre intervall]): Värdena kan ändras till aktuellt mätområde. Värdena måste ligga inom sensorns mätgränser.
	- **USL** (Upper Sensor Limit [Övre sensormätgräns]) och **LSL** (Lower Sensor Limit [Undre sensormätgräns]): Gränserna definieras av sensorn och kan inte ändras.
- 8. Definiera processvariablerna **PV**, **SV**, **TV** och **QV** Menysökväg: Device Setup > Detailed Setup > Measurements > Channel Setup
- 9. Kalibrera sensorn. Menysökväg: Device Setup > Sensor Calibration
- 10. Utför ytterligare inställningar. Se bruksanvisningen för M100-transmittern.

### **Ändra sensortyp**

Krav: M100-transmittern och sensorn har monterats och anslutits till elen.

Om du ändrar sensortyp, t.ex. ändrar konduktivitetssensor till pH-sensor, ska du följa följande rutin:

- 1. Skapa en anslutning.
- 2. Välj **Sensor Setup (Sensorinställning)**. Menysökväg: Detailed Setup > Measurements > Channel Setup > Sensor Setup
- 3. Starta "Sensor Setup" (Sensorinställning).
- 4. Välj den nya sensortypen för parametern **Sensor Type (Sensortyp)**.
- 5. Ladda konfigurationen från enheten.
- 6. Konfigurationen i konfigurationsverktyget eller i den handhållna HART-terminalen uppdateras. Om du har valt korrekt sensortyp, visas menyn "Verify" (Verifiera).

# <span id="page-160-0"></span>**7 Sensorkalibrering**

(SÖKVÄG: Device Setup/Sensor Calibration)

h**Observera:** Beakta följande punkter för att uppnå bästa kalibreringsresultat. Ta grab-sample så nära sensorns mätpunkt som möjligt. Mät provet vid processtemperatur.

Sensorn kan kalibreras via "Process-", "1-point" (1-punkts-) eller "2-point" (2-punkts)kalibrering med hjälp av konfigurationsverktyget, resurshanteringsverktyget eller den handhållna HARTterminalen. Information om kalibreringsmetoderna finns i bruksanvisningen för M100 transmittern. Sensorn kan kalibreras via "1-point" (1-punkts-) eller "2-point" (2-punkts)kalibrering med hjälp av programvaran iSense. Se bruksanvisningen för iSense-programvaran.

När kalibrering pågår är det inte möjligt att påbörja en ny kalibrering.

#### **Sensorkalibreringsmeny**

Information om kalibreringsmetoderna finns i Kapitel ["Menystruktur"](#page-156-1) på sidan 157.

När kalibreringen är färdig finns följande alternativ tillgängliga:

### • **Adjust (Justera)**

Kalibreringsvärdena godkänns och används vid mätningen. Dessutom sparas kalibreringsvärdena i kalibreringshistoriken.

#### • **Calibrate (Kalibrera)**

Kalibreringsvärdena lagras i kalibreringshistoriken men kan inte användas vid mätning. Kalibreringsvärdena från den senast utförda justeringen kan däremot användas vid mätningen.

### • **Abort (Avbryt)**

Kalibreringsvärdena raderas.

# <span id="page-161-0"></span>**8 Underhåll**

Transmittern kräver inget underhåll.

Rengör ytorna med mjuk fuktig trasa och torka försiktigt av ytorna med torr trasa.

# **9 Kassering**

Beakta gällande lokala och nationella bestämmelser vad gäller kassering av "elektrisk och elektronisk utrustning".

Demontera transmitterns olika delar. Sortera delarna efter material och skicka dem till återvinning. Material som inte kan återvinnas ska kasseras på ett miljövänligt sätt.

# **10 EU-försäkran om överensstämmelse**

EU-försäkran om överensstämmelse medföljer leveransen.

ISM är ett registrerat varumärke som tillhör Mettler Toledo- koncerneni Schweiz, Brasilien, USA, Kina, EU, Sydkorea, Ryssland och Singapore.

# **คู่มือการตั้งค่าอย่างรวดเร็ว ทรานสมิตเตอร์M100/2H DR**

### **สารบัญ**

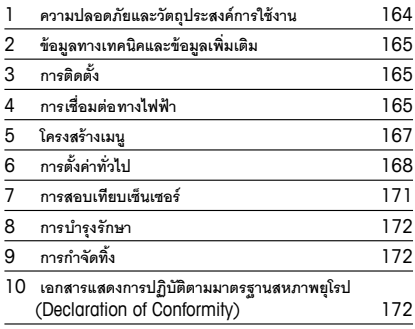

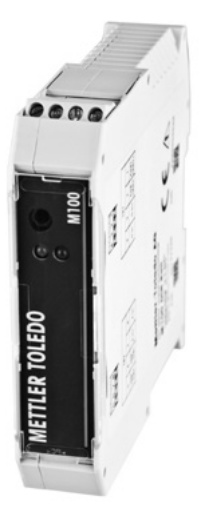

# <span id="page-163-0"></span>**1 ความปลอดภัยและวัตถุประสงค์การใช้งาน**

<span id="page-163-1"></span> $\curvearrowright$  **หมายเหตฺ:** ค่มือการตั้งค่าอย่างรวดเร็วนี้เป็นคำแนะนำการใช้งานโดยสรป

ทรานสมิตเตอร์ M100 ต้องได้รับการติดตั้งเชื่อมต่อ ทดสอบการทำ งานทั้งระบบ และดูแลรักษา โดยผู้เชี่ยวชาญที่มีความสามารถ เช่น ช่างเทคนิคไฟฟ้าโดยปฏิบัติตามคำ แนะนำ ในคู่มือการตั้งค่า อย่างรวดเร็วนี้มาตรฐานที่เกี่ยวข้องและกฎข้อบังคับทางกฎหมาย ผู้เชี่ยวชาญต้องอ่านและทำ ความเข้าใจคู่มือการตั้งค่าอย่างรวดเร็วนี้และต้องปฏิบัติตามคำ แนะนำ ที่มีให้หากคุณไม่แน่ใจกับข้อมูลบางอย่างในคู่มือการตั้งค่าอย่างรวดเร็วนี้คุณต้องอ่านคำ แนะนำ การใช้งาน (มีให้ในแผ่นซีดี) คำ แนะนำ การใช้งานมีข้อมูลโดยละเอียดเกี่ยวกับเครื่องมือ

ทรานสมิตเตอร์ M100 ควรได้รับการควบคุมการทำ งานโดยบุคลากรที่คุ้นเคยกับเครื่องทรานสมิตเตอร์ เท่านั้น และมีความสามารถเหมาะสมในการทำ งานดังกล่าว

# **วัตถุประสงค์การใช้งาน**

ทรานสมิตเตอร์ M100 แบบราง DIN เป็นทรานสมิตเตอร์ 2 สายสัญญาณเพื่อการวัดค่าเชิงวิเคราะห์ ที่มาพร้อมความสามารถในการสื่อสาร HART M100 เป็นทรานสมิตเตอร์แบบ 1 ช่องสัญญาณวัดค่า ได้หลายพารามิเตอร์สำ หรับการตรวจวัดทั้งค่า pH/ORP การนำ ไฟฟ้าและปริมาณออกซิเจนละลายน้ำ ใช้งานร่วมกับเซ็นเซอร์ ISM® เท่านั้น

ทรานสมิตเตอร์ M100 ออกแบบมาเพื่อให้ใช้งานในกระบวนการทางอุตสาหกรรม ในพื้นที่ที่ไม่เป็นอันตราย

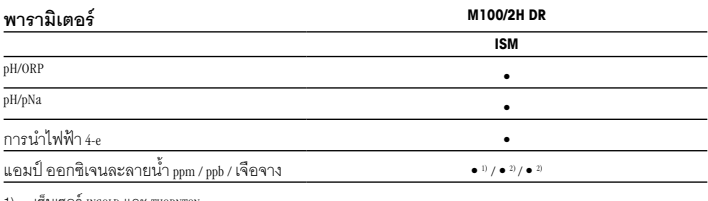

# **ตารางแสดงพารามิเตอร์ที่เหมาะสมของ M100**

1) เซ็นเซอร์INGOLD และ THORNTON

2) เซ็นเซอร์THORNTON

# <span id="page-164-0"></span>**2 ข้อมูลทางเทคนิคและข้อมูลเพิ่มเติม**

ข้อมลทางเทคนิคที่สำคัญมาก เช่น แรงดันไฟฟ้าจ่าย มีระบฺไว้บนแผ่นป้ายที่ติดอย่บนทรานสมิตเตอร์ สำ หรับข้อมูลทางเทคนิคเพิ่มเติม เช่น ความถูกต้องแม่นยำ ดูที่คำ แนะนำ การใช้งาน เอกสารนี้คำ แนะนำ การใช้งาน และซอฟต์แวร์มีอยู่ในแผ่นซีดีที่ให้มาด้วย คุณยังสามารถดาวน์โหลดเอกสารได้ผ่านทาง "www.mt.com/M100"

# **3 การติดตั้ง**

ทรานสมิตเตอร์ M100 แบบราง DIN เหมาะสำ หรับระบบราง DIN ขนาดกว้าง 35 มม. สำ หรับภาพประกอบการติดตั้ง ดูที่คำ แนะนำ การใช้งาน

# **4 การ เชื่อมต่อ ทางไฟฟ้า**

h**หมายเหตุ:** ปิดเครื่องในระหว่างการเชื่อมต่อทางไฟฟ้า

- 1. ปิดแรงดันไฟฟ้าจ่าย
- 2. เชื่อมต่อแหล่งจ่ายไฟหลัก (14 ถึง 30 V DC) เข้ากับขั้วต่อ **1** และ **2**
- 3. เชื่อมต่อเซ็นเซอร์เข้ากับขั้วต่อ **<sup>5</sup>** และ **<sup>6</sup>**
- 4. เชื่อมต่อสัญญาณออกอะนาล็อกและสัญญาณ HART เข้ากับขั้วต่อ **<sup>1</sup>** และ **<sup>2</sup>**
- 5. เชื่อมต่อสัญญาณเข้าดิจิตอลเพื่อสลับทรานสมิตเตอร์ในสถานะระงับ เข้ากับขั้วต่อ **<sup>3</sup>** และ **<sup>4</sup>**
- 6. เชื่อมต่อสัญญาณเข้าอะนาล็อก 4 ถึง<sup>20</sup> mA สำ หรับการชดเชยแรงดัน เข้ากับขั้วต่อ **<sup>7</sup>** และ **<sup>8</sup>**

สำ หรับคำ อธิบายของขั้วต่อ โปรดดูที่หน้าถัดไป

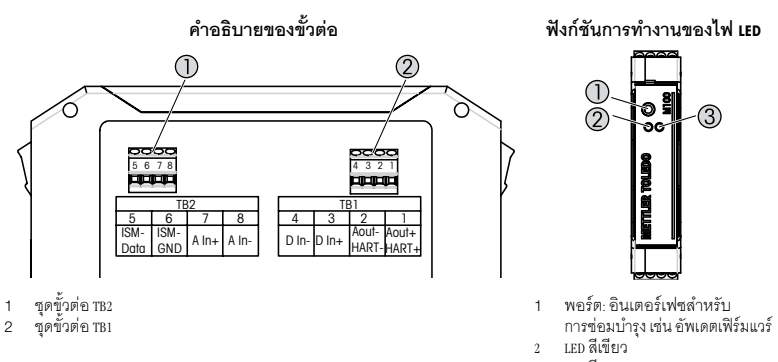

<sup>3</sup> LED สีแดง

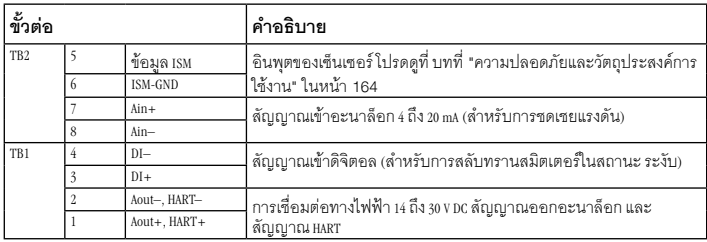

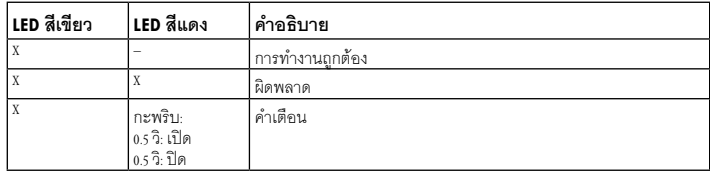

# <span id="page-166-1"></span><span id="page-166-0"></span>**5 โครงสร้างเมนู**

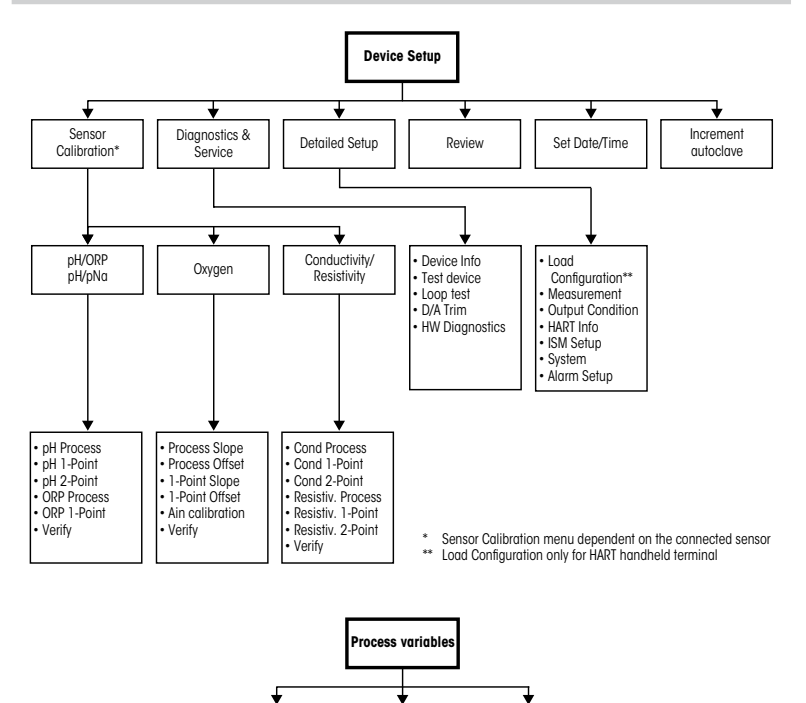

Process variable | Measurement chart | Analog output chart

# <span id="page-167-0"></span>**6 การตั้งค่าทั่วไป**

คุณกำ หนดค่าทรานสมิตเตอร์ M100 ได้ผ่านเครื่องมือการกำ หนดค่าเครื่องมือการจัดการสินทรัพย์ หรือผ่านขั้วต่อแบบพกพา HART

ข้อกำ หนดเบื้องต้น: ติดตั้งเครื่องทรานสมิตเตอร์ M100 แล้วและต่อเข้ากับระบบไฟฟ้าแล้ว

# **เครื่องมือการกำ หนดค่าหรือเครื่องมือการจัดการสินทรัพย์**

h**หมายเหตุ:** DTM และเครื่องมือการกำ หนดค่า PACTWare™ มีอยู่บนแผ่นซีดีที่ให้มาด้วย นอกจากนี้ คุณยังสามารถดาวน์โหลด DTM ผ่านทาง "[www.mt.com/M100"](www.mt.com/M100)

สำ หรับขั้นตอนที่ 1 ถึง 5 และขั้นตอนที่ 13 โปรดดูที่เอกสารประกอบของเครื่องมือดังกล่าว

- 1. ติดตั้งเครื่องมือการกำ หนดค่าเช่น PACTWare™ หรือเครื่องมือการจัดการสินทรัพย์
- 2. ติดตั้ง DTM สำ หรับอินเตอร์เฟซ HART และ DTM สำ หรับทรานสมิตเตอร์ M100
- 3. อัปเดตแค็ตตาล็อกอุปกรณ์
- 4. สร้างการเชื่อมต่อ ตรวจสอบการตั้งค่าพอร์ต COM หากจำ เป็น
- 5. เลือก **Sensor Type (ประเภทของเซ็นเซอร์)** เส้นทางเมนู: Detailed Setup > Measurements > Channel Setup > Sensor Setup
- 6. โหลดการกำ หนดค่าจากอุปกรณ์
- 7. ตั้งค่า **Tag (แท็ก)** หรือ/และ **Long Tag (แท็กยาว)** เส้นทางเมนู: Device Setup > Detailed Setup > HART Info
- 8. ตั้งค่า **Date (วันที่)**และ **Time (เวลา)** ตั้งเวลาในรูปแบบ 24 ชั่วโมงรูปแบบเวลาไม่สามารถเปลี่ยนแปลงได้ เส้นทางเมนู: Device Setup > Set Date/Time

9. กำ หนดช่วงสัญญาณออกอะนาล็อก

เส้นทางเมนู: Detailed setup > Output Condition > Analog output > Range

- **URV** (Upper Range Value-ค่าช่วงบน) และ **LRV** (Lower Range Value-ค่าช่วงล่าง): ค่านี้สามารถ เปลี่ยนแปลงได้ตามช่วงการวัดค่าปัจจุบัน และค่าต้องอยู่ภายในขีดจำ กัดการวัดค่าของเซ็นเซอร์
- **USL** (Upper Sensor Limit-ขีดจำ กัดเซ็นเซอร์บน) และ **LSL** (Lower Sensor Limit-ขีดจำ กัดเซ็นเซอร์ล่าง): ขีดจำ กัดกำ หนดโดยเซ็นเซอร์และไม่สามารถเปลี่ยนแปลงได้
- 10. ระบุค่าแปรผันของกระบวนการ **PV**, **SV**, **TV** และ **QV** เส้นทางเมนู: Device Setup > Detailed Setup > Measurements > Channel Setup
- 11. สอบเทียบเซ็นเซอร์เส้นทางเมนู: Device Setup > Sensor Calibration
- 12. ดำ เนินการตั้งค่าเพิ่มเติม โปรดดูที่คำ แนะนำ การใช้งานสำ หรับทรานสมิตเตอร์ M100
- 13. จัดเก็บการกำ หนดค่าไปที่อุปกรณ์

# **ขั้วต่อแบบพกพา HART**

h**หมายเหตุ:** DD "008E8E7F0101.hhd" มีอยู่ในแผ่นซีดีที่ให้มาด้วย คุณยังสามารถดาวน์โหลด DD ได้ผ่านทาง ["www.mt.com/M100"](www.mt.com/M100)

สำ หรับ "ขั้นตอนที่ 1" โปรดดูที่เอกสารประกอบของขั้วต่อแบบพกพา HART

- 1. ตรวจสอบว่า DD ของเครื่องทรานสมิตเตอร์ M100 ติดตั้งไว้บนขั้วต่อแบบพกพา HART แล้วหรือไม่ ติดตั้ง DD หากจำ เป็น
- 2. การสื่อสารจะถูกสร้างขึ้นโดยอัตโนมัติ
- 3. เลือก **Sensor Type (ประเภทของเซ็นเซอร์)** เส้นทางเมนู: Detailed Setup > Measurements > Channel Setup > Sensor Setup
- 4. โหลดการกำ หนดค่าจากอุปกรณ์เส้นทางเมนู: Device Setup > Sensor Calibration
- 5. ตั้งค่า **Tag (แท็ก)** หรือ/และ **Long Tag (แท็กยาว)** เส้นทางเมนู: Device Setup > Detailed Setup > HART Info
- 6. ตั้งค่า **Date (วันที่)**และ **Time (เวลา)** ตั้งเวลาในรูปแบบ 24 ชั่วโมงรูปแบบเวลาไม่สามารถเปลี่ยนแปลง ได้เส้นทางเมนู: Device Setup > Set Date/Time

7. กำ หนดช่วงสัญญาณออกอะนาล็อก

เส้นทางเมนู: Detailed setup > Output Condition > Analog output > Range

- **URV** (Upper Range Value-ค่าช่วงบน) และ **LRV** (Lower Range Value-ค่าช่วงล่าง): ค่านี้สามารถ เปลี่ยนแปลงได้ตามช่วงการวัดค่าปัจจุบัน และค่าต้องอยู่ภายในขีดจำ กัดการวัดค่าของเซ็นเซอร์
- **USL** (Upper Sensor Limit-ขีดจำ กัดเซ็นเซอร์บน) และ **LSL** (Lower Sensor Limit-ขีดจำ กัดเซ็นเซอร์ล่าง): ขีดจำ กัดกำ หนดโดยเซ็นเซอร์และไม่สามารถเปลี่ยนแปลงได้
- 8. ระบุค่าแปรผันของกระบวนการ **PV**, **SV**, **TV** และ **QV** เส้นทางเมนู: Device Setup > Detailed Setup > Measurements > Channel Setup
- 9. สอบเทียบเซ็นเซอร์เส้นทางเมนู: Device Setup > Sensor Calibration
- 10. ดำ เนินการตั้งค่าเพิ่มเติม โปรดดูที่คำ แนะนำ การใช้งานสำ หรับทรานสมิตเตอร์ M100

# **เปลี่ยนประเภทของเซ็นเซอร์**

ข้อกำ หนดเบื้องต้น: ติดตั้งเครื่องทรานสมิตเตอร์ M100 แล้วและต่อเข้ากับระบบไฟฟ้าแล้ว

หากคุณเปลี่ยนประเภทของเซ็นเซอร์เช่น เซ็นเซอร์วัดค่าการนำ ไฟฟ้าเป็นเซ็นเซอร์ pH โปรดปฏิบัติตาม ขั้นตอนต่อไปนี้

- 1. สร้างการเชื่อมต่อ
- 2. เลือก **Sensor Setup (การตั้งค่าเซ็นเซอร์)** เส้นทางเมนู: Detailed Setup > Measurements > Channel Setup > Sensor Setup
- 3. เริ่มต้น Sensor Setup (การตั้งค่าเซ็นเซอร์)
- 4. เลือกประเภทเซ็นเซอร์ใหม่สำ หรับพารามิเตอร์**Sensor Type (ประเภทของเซ็นเซอร์)**
- 5. โหลดการกำ หนดค่าจากอุปกรณ์
- 6. การกำ หนดค่าในเครื่องมือการกำ หนดค่าหรือในขั้วต่อแบบพกพา HART ได้รับการอัปเดต หากคุณ เลือกประเภทเซ็นเซอร์ที่ถูกต้องเมนู Verify (ยืนยัน) จะปรากฏขึ้น

# <span id="page-170-0"></span>**7 การสอบเทียบเซ็นเซอร์**

(เส้นทาง: Device setup / Sensor Calibration (การตั้งค่าอุปกรณ์/การสอบเทียบเซ็นเซอร์))

 $\curvearrowright$  **หมายเหตุ:** เพื่อผลการสอบเทียบกระบวนการที่ดีที่สุด ให้ปฏิบัติตามประเด็นสำคัญต่อไปนี้ ใช้ตัวอย่าง ให้ใกล้เคียงกับจุดวัดค่าของเซ็นเซอร์มากที่สุด วัดค่าตัวอย่างที่อูณหภูมิปกติของกระบวนการทำ งาน

คุณสามารถสอบเทียบเซ็นเซอร์ด้วยวิธีการสอบเทียบ "Process (กระบวนการ)" "1-Point (1 จุด)" หรือ "2-Point (2 จุด)" ผ่านเครื่องมือการกำ หนดค่าเครื่องมือการจัดการสินทรัพย์หรือขั้วต่อแบบพกพา HART สำ หรับวิธีการสอบเทียบ โปรดดูที่คำ แนะนำ การใช้งานของทรานสมิตเตอร์ M100 คุณสามารถ สอบเทียบเซ็นเซอร์ด้วยวิธีการสอบเทียบ "1-Point (1 จุด)" หรือ "2-Point (2 จุด)" ผ่านซอฟต์แวร์ iSense โปรดดู คำ แนะนำ การใช้งานของซอฟต์แวร์ iSense

ในขณะที่ทำ การสอบเทียบหนึ่งไม่สามารถเริ่มต้นการสอบเทียบอื่นได้

# **เมนูการสอบเทียบเซ็นเซอร์**

สำ หรับวิธีการสอบเทียบ โปรดดูที่[บทที่ "โครงสร้างเมนู" ในหน้า 167](#page-166-1)

หลังการสอบเทียบสำ เร็จแต่ละครั้งจะมีตัวเลือกให้เลือกดังนี้

### • **Adjust (ปรับตั้ง**)

ค่าการสอบเทียบจะถูกนำ มาใช้สำ หรับการวัดค่า นอกจากนี้ค่าการสอบเทียบยังถูกจัดเก็บไว้ ในประวัติการสอบเทียบด้วย

### • **Calibrate (สอบเทียบ)**

ค่าการสอบเทียบจะถูกจัดเก็บในประวัติการสอบเทียบเพื่อใช้เป็นเอกสารประกอบ แต่ไม่ใช้สำ หรับ การวัดค่า ค่าการสอบเทียบจากการปรับตั้งค่าที่ถูกต้องครั้งล่าสุดจะถูกใช้สำ หรับการวัดค่าต่อไป

### • **Abort (ยกเลิก)**

ค่าการสอบเทียบจะถูกยกเลิก

# <span id="page-171-0"></span>**8 การ บำ รุง รักษา**

ทรานสมิตเตอร์ไม่ต้องมีการบำ รุงรักษา

ทำ ความสะอาดผิวด้านนอกด้วยผ้านุ่มชุบน้ำ หมาดๆ และใช้ผ้าแห้งเช็ดตามอย่างเบามือ

# **9 การกำ จัดทิ้ง**

ปฏิบัติตามกฎระเบียบในท้องถิ่นหรือในประเทศที่เกี่ยวข้องเกี่ยวกับการทิ้งขยะ "ขยะเครื่องใช้ไฟฟ้า และอุปกรณ์อิเล็กทรอนิกส์"

ถอดแยกชิ้นส่วนทรานสมิตเตอร์ตามวัสดุที่ใช้ คัดแยกวัสดุและนำบางส่วนไปรีไซเคิล ในกรณีของวัสดุ<br>. ที่ไม่สามารถรีไซเคิลได้ต้องทิ้งในรูปแบบที่เป็นมิตรต่อสิ่งแวดล้อม

# **10 เอกสารแสดงการปฏิบัติตามมาตรฐานสหภาพยุโรป (Declaration of Conformity)**

เอกสารแสดงการปฏิบัติตามมาตรฐานสหภาพยุโรปเป็นเอกสารหนึ่งที่จัดส่งมาให้ด้วย

ISM เป็นเครื่องหมายการค้าจดทะเบียนของกลุ่มบริษัท Mettler-Toledo ในประเทศสวิตเซอร์แลนด์ บราซิล สหรัฐอเมริกา จีน สหภาพยุโรป เกาหลีใต้ รัสเซีย และสิงคโปร์

# 快速操作指南 变送器 **M100/2H DR**

### 目录

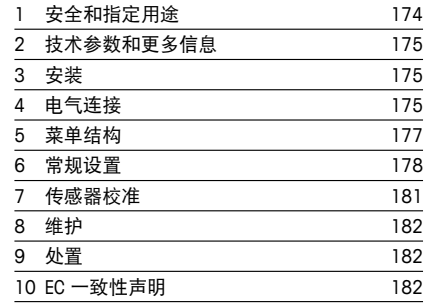

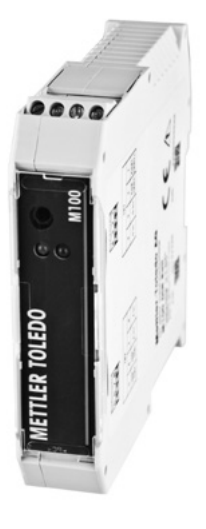

# <span id="page-173-0"></span>**1** 安全和指定用途

### <span id="page-173-1"></span>← 注意: 快速操作指南是简要的操作说明书。

M100 变送器必须仅由合格的专业人员(如电气技术人员)完全按照"快速设置指 南"、适用规范和法规中的说明,进行安装、连接、调试和维护。

专业人员必须阅读并了解此"快速操作指南",且必须遵循其中的说明。如果您对此 "快速设置指南"中的任何内容不清楚,请务必阅读操作说明书(载于光盘内)。

操作说明书提供了关于仪器的详细信息。

M100 变送器只能由具备相应资质并熟悉该设备的人员操作。

#### 指定用途

M100 DR 变送器是一款用于分析测量的 2 线制变送器,具备 HART 通讯能力。M100 是单通道、多参数,用于 pH/ORP、电导率和溶解氧测量的变送器。该设备仅兼容 ISM® 传感器。

M100 变送器是为在过程分析行业中非防爆危险区域使用而设计的变送器。

#### **M100** 参数兼容性指南

参数 **M100/2H DR**

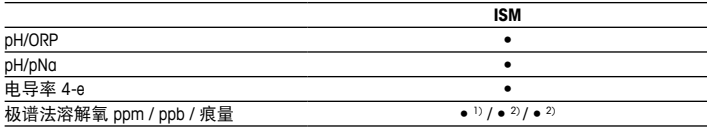

1) INGOLD 和 THORNTON 传感器

2) THORNTON 传感器

# <span id="page-174-0"></span>**2** 技术参数和更多信息

主要技术数据(如电源电压)标识于变送器的铭牌中。欲了解更多的技术数据(如 精确度),请参见"操作说明书"。本文件、"操作说明书"和软件载于附件包光盘 内。您还可以通过登录"www.mt.com/M100"下载相关文档。

### **3** 安装

M100 DR 变送器适合 35 mm 宽导轨系统。 安装图请详见"操作说明书"。

### **4** 电气连接

h注意:在电气连接过程中请务必关闭仪器电源。

- 1. 关闭电源。
- 2. 将主电源(14 至 30 V DC)连接到端子 **1** 和 **2**。
- 3. 将传感器连接到端子 **5** 和 **6**。
- 4. 将模拟输出和 HART 信号连接至端子 **1** 和 **2**。
- 5. 将用于切换变送器处于"保持"状态的数字输出连接至端子 **3** 和 **4**。

6. 将用于压力补偿的模拟输入信号 4 至 20 mA 连接至端子 **7** 和 **8**。

有关端子定义请参阅下一页。

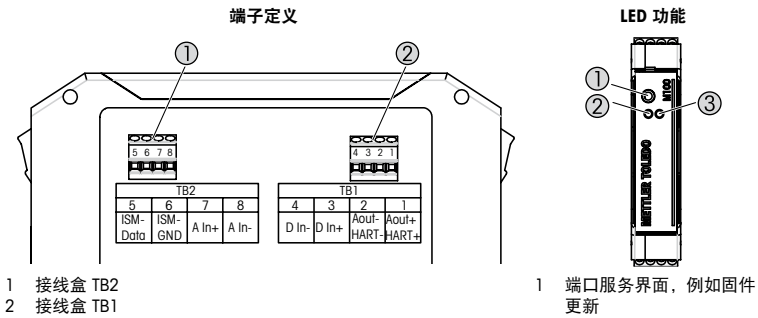

2 LED 绿色<br>3 LED 红色

LED 红色

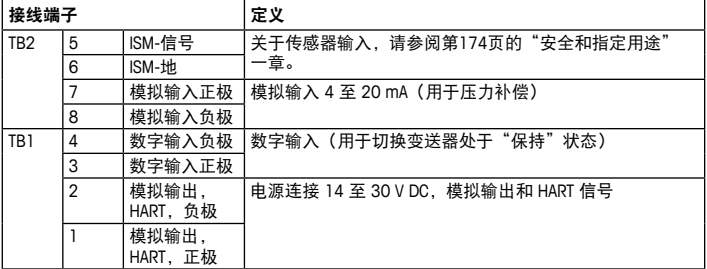

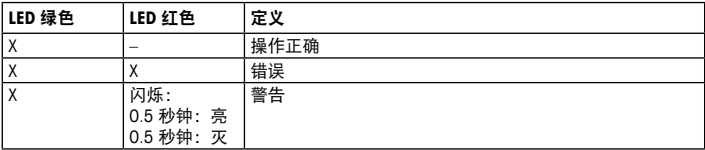

<span id="page-176-0"></span>**5** 菜单结构

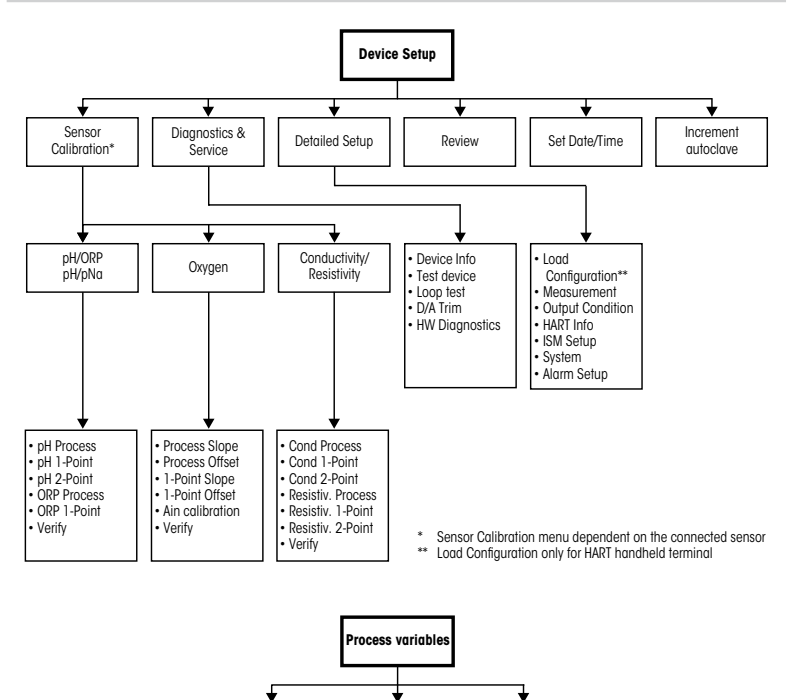

Process variable | Measurement chart | Analog output chart

## <span id="page-177-0"></span>**6** 常规设置

您可通过配置工具、资产管理工具或者通过HART手持终端配置M100变送器。

前提:M100 变送器和传感器已安装,且已完成电气连接。

#### 配置工具或资产管理工具

r<sup>→→</sup> 注意: DTM 和配置工具 PACTWare™ 载于随附的光盘内。您可以通过网络 "[www.](www.mt.com/M100) [mt.com/M100"](www.mt.com/M100) 下载 DTM。

关于步骤 1 至步骤 5 和步骤 13, 请参阅工具相关文档。

- 1. 安装配置工具, 例如 PACTWare™ 或者资产管理工具。
- 2. 安装 HART 界面用 DTM 以及 M100 变送器用 DTM。
- 3. 更新设备目录。
- 4. 建立连接。如有必要,检查 COM 端口设置。
- 5. 选择 **Sensor Type**(传感器类型)。 菜单路径: Detailed Setup > Measurements > Channel Setup > Sensor Setup.
- 6. 从设备加载配置。
- 7. 设置 **Tag**(标记)或/和 **Long Tag**(长标记)。 菜单路径: Device Setup > Detailed Setup > HART Info
- 8. 设置 **Date**(日期)和 **Time**(时间)。采用 24 小时格式设置时间。不得更改时间 格式。菜单路径:Device Setup > Set Date/Time
- 9. 设置模拟输出信号范围。 菜单路径: Detailed setup > Output Condition > Analog output > Range
	- **URV**(Upper Range Value/量程上限值)和 **LRV**(Lower Range Value/量程下限 值):这些数值可根据当前测量值范围进行更改。但这些值必须在传感器测量 限值范围内。
	- **USL**(Upper Sensor Limit/传感器上限值)和 **LSL**(Lower Sensor Limit/传感器下限 值):限值由传感器定义,不得更改。

#### 10. 定义过程变量 **PV**、**SV**、**TV** 与 **QV**

菜单路径: Device Setup > Detailed Setup > Measurements > Channel Setup 11. 校准传感器。菜单路径:Device Setup > Sensor Calibration 12. 执行进一步设置。请参阅 M100 变送器"操作说明书"。 13. 保存设备配置。

#### **HART**手持终端

**〔 → 注意: DD "008E8E7F0101.hhd" 载于随附的光盘内。您还可以通过网络 "[www.](www.mt.com/M100)** [mt.com/M100"](www.mt.com/M100)下载 DD。

有关步骤 1, 请参阅 HART 手持终端相关文档。

- 1. 检查M100变送器的DD是否已经安装至HART手持终端上。如有必要, 请安装 DD。
- 2. 通讯可自动建立。
- 3. 选择 **Sensor Type**(传感器类型)。 菜单路径: Detailed Setup > Measurements > Channel Setup > Sensor Setup.
- 4. 从设备加载配置。菜单路径: Device Setup > Detailed Setup
- 5. 设置 **Tag**(标记)或/和 **Long Tag**(长标记)。 菜单路径: Device Setup > Detailed Setup > HART Info
- 6. 设置 **Date**(日期)和 **Time**(时间)。采用 24 小时格式设置时间。不得更改时间 格式。菜单路径:Device Setup > Set Date/Time
- 7. 设置模拟输出信号范围。 菜单路径: Detailed setup > Output Condition > Analog output > Range
	- **URV**(Upper Range Value/量程上限值)和 **LRV**(Lower Range Value/量程下限 值):这些数值可根据当前测量值范围进行更改。但这些值必须在传感器测量 限值范围内。
	- **USL**(Upper Sensor Limit/传感器上限值)和 **LSL**(Lower Sensor Limit/传感器下限 值):限值由传感器定义,不得更改。
- 8. 定义过程变量 **PV**、**SV**、**TV** 与 **QV** 菜单路径: Device Setup > Detailed Setup > Measurements > Channel Setup

9. 校准传感器。菜单路径: Device Setup > Sensor Calibration 10. 执行进一步设置。请参阅 M100 变送器"操作说明书"。

#### 更改传感器类型

前提:M100 变送器需与传感器连接,并完成电路通讯。

如果您更改传感器类型,例如:将电导率传感器更改为 pH 传感器,则进行如下 流程:

- 1. 建立连接。
- 2. 选择 **Sensor Setup**(传感器设置)。 菜单路径: Detailed Setup > Measurements > Channel Setup > Sensor Setup.
- 3. 开始 Sensor Setup (传感器设置)。
- 4. 为 **Sensor Type**(传感器类型)参数选择新的传感器类型。
- 5. 从设备加载配置。
- 6. 配置工具或 HART 手持终端配置已更新。如果您已选择正确的传感器类型,则会 显示"Verify"(校验)菜单。
# **7** 传感器校准

(路径: Device setup/Sensor Calibration)

h注意:为获得最佳过程校准结果,请遵守以下几点。随机采集的样品应尽可能靠近 传感器的测量点。测量样品温度须于过程温度一致。

通过配置工具、资产管理工具或者 HART 手持终端,您可以采用"Process"(过程)、  $1-Poinf''(1, \nightharpoonup, \nightharpoonup)$ 或"2-Point"(2 点)校准方法进行传感器校准。有关校准方法, 请参阅 M100 变送器"操作说明书"。通过 iSense 软件,您可以采用"1-Point"(1 点)或"2-Point"(2 点)校准方法对传感器讲行校准。请参阅 iSense 软件 "操作说 明书"。

在校准过程中,无法启动其他校准。

#### 传感器校准菜单

有关校准方法,请参阅第177[页的"菜单结构"一章。](#page-176-0)

每次成功校准之后,下列选项可供使用:

- **Adjust**(调节) 测量采用并应用校准值。此外,校准数据将保存在校准历史记录内。
- **Calibrate**(校准) 校准值存储于校准历史记录中,以供备案,但是不会用于测量。通过上次有效调 整获得的校准值可进一步用于测量。
- **Abort**(中止) 校准值被丢弃。

## **8** 维护

变送器无需日常维护。

使用一块柔软的湿布清洁表面,并擦干。

### **9** 处置

处置"报废电子电气设备"时须遵循适地方或国家规章制度。 按材料拆卸变送器。将材料分类并回收。不可回收材料必须以环保的方式处置。

## **10 EC** 一致性声明

产品包装内提供 EC 一致性声明。

ISM 是梅特勒-托利多集团在瑞士、巴西、美国、中国、欧盟、韩国、俄罗斯和新加 坡的注册商标。

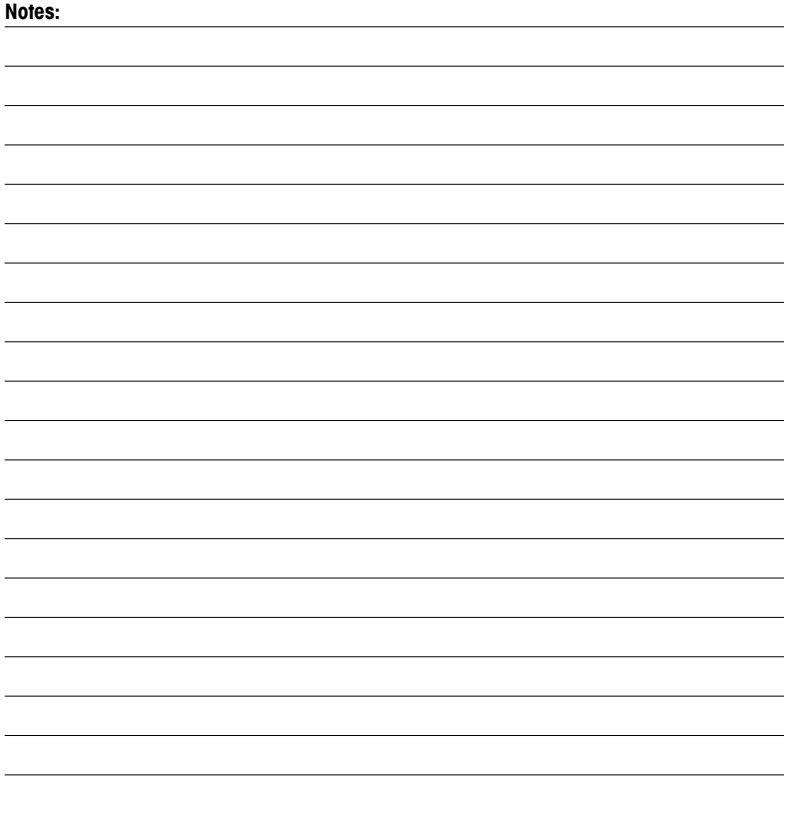

- **A** Mettler-Toledo Ges.m.b.H., Laxenburger Str. 252/2, A-1230 Wien Phone  $+43$  1 607 43 56, e-mail prozess@mt.com
- **BR** Mettler-Toledo Ind. e Com. Ltda., Avenida Tamboré, 418, Tamboré, BR-06460-000 Barueri/SP Phone +55 11 4166 7400, e-mail mtbr@mt.com
- **CH** Mettler-Toledo (Schweiz) GmbH, Im Langacher, Postfach, CH-8606 Greifensee Phone +41 44 944 47 60, e-mail ProSupport.ch@mt.com
- **D** Mettler-Toledo GmbH, Prozeßanalytik, Ockerweg 3, D-35396 Gießen Phone +49 641 507 444, e-mail prozess@mt.com
- **E** Mettler-Toledo S.A.E., C / Miguel Hernández, 69-71, ES-08908 L'Hospitalet de Llobregat (Barcelona) Phone +34 902 32 00 23, e-mail mtemkt@mt.com
- **F** Mettler-Toledo, Analyse Industrielle S.A.S., 30, Boulevard Douaumont, F-75017 Paris Phone +33 1 47 37 06 00, e-mail mtpro-f@mt.com
- **J** Mettler-Toledo K.K., Process Division, 6F Ikenohata Nisshoku Bldg., 2-9-7, Ikenohata, Taito-ku JP-110-0008 Tokyo. Phone +81 3 5815 5606, e-mail helpdesk.ing.jp@mt.com
- **CN** Mettler-Toledo International Trading (Shanghai) Co. Ltd., 589 Gui Ping Road, Cao He Jing CN-200233 Shanghai. Phone +86 21 64 85 04 35, e-mail ad@mt.com
- **UK** Mettler-Toledo LTD, 64 Boston Road, Beaumont Leys, GB-Leicester LE4 1AW Phone +44 116 235 7070, e-mail enquire.mtuk@mt.com
- **USA** METTLER TOLEDO, Process Analytics, 900 Middlesex Turnpike, Bldg. 8, Billerica, MA 01821, USA Phone +1 781 301 8800, Toll free +1 800 352 8763 (in US only), e-mail: mtprous@mt.com

For more addresses of METTLER TOLEDO Market Organizations please go to: **www.mt.com/pro-MOs**

#### **Mettler-Toledo GmbH**

**Mettler-Toledo Thornton, Inc.**

Process Analytics Im Hackacker 15 CH-8902 Urdorf, Switzerland Phone +41 44 729 62 11 **www.mt.com/pro**

900 Middlesex Turnpike, Bldg. 8, Billerica, MA 01821, USA Phone +1 781 301 8600, Toll free +1 800 510 7873 (in US only) E-mail thornton.info@mt.com thotechsupport@mt.com

### **www.mt.com/thornton**

Subject to technical changes. © Mettler-Toledo GmbH 08/2016.

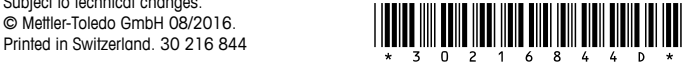